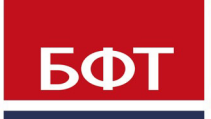

ДОСТИГАЕМ ВМЕСТЕ, РАЗВИВАЯ КАЖДОГО

# БФТ. РЕГИОН ОНЛАЙН

Руководство администратора

Листов 114

© 2020 OOO «БФТ»

# **АННОТАЦИЯ**

Настоящий документ содержит руководство администратора системы «БФТ. Регион Онлайн» (далее Система). В руководстве содержатся сведения об администрировании пользователей Системы, о настройке Системы в части импорта и преобразования данных, в т.ч. интеграция с внешними системами.

Работа администратора с Системой осуществляется с помощью следующих программных компонент (инструментов):

• Компоненты для импорта и преобразования данных.

o АРМ Управления Хранилищем данных (отдельное *web*-приложение).

Функции:

- администрирование пользователей АРМ Управления ХД;
- подготовка отдельных категорий данных для импорта;
- настройка для выполнения импорта и преобразования данных;
- запуск импорта и преобразования данных;
- протоколирование при выполнении импорта и преобразования данных.
- o Программное обеспечение «Pentaho Data Integration. Версия 8.0».

Функции:

- настройка (разработка и/или коррекция) процедур импорта и преобразования данных.
- АРМ Управления Порталом (отдельное *web*-приложение).

Функции:

- администрирование пользователей Портала.
- АРМ системы АЦК.

Функции:

настройка выгрузки данных из системы АЦК.

*Примечание. В Системе отдельно выделены АРМ Управления ХД и АРМ Управления Порталом. АРМ Управления ХД используется в процессе подготовки данных; АРМ Портала для настройки контента Портала.*

Администратор Системы должен осуществлять работу в соответствии с инструкциями настоящего Руководства.

ООО «БФТ» оставляет за собой право вносить изменения в программное обеспечение без внесения изменений в эксплуатационную документацию.

# **СОДЕРЖАНИЕ**

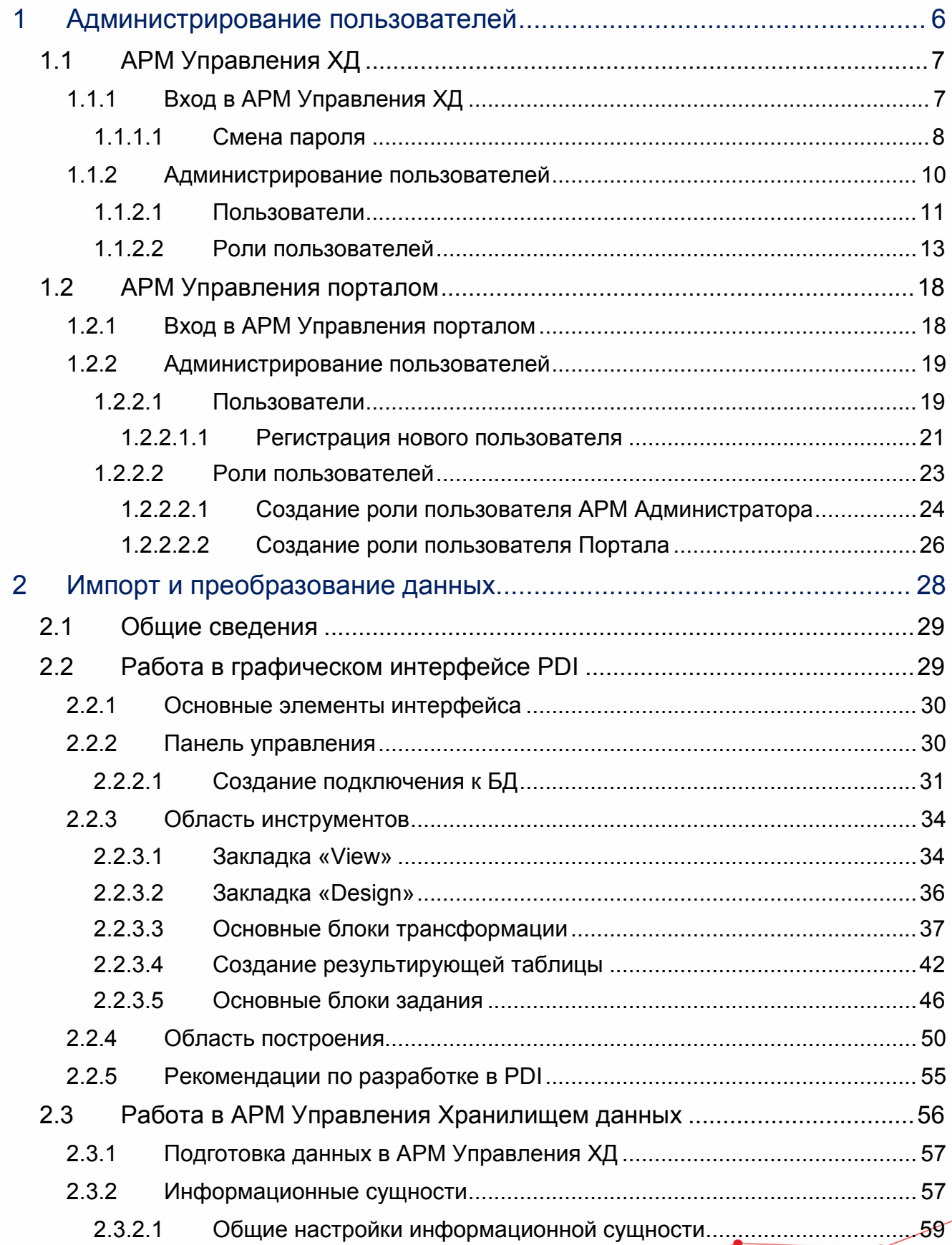

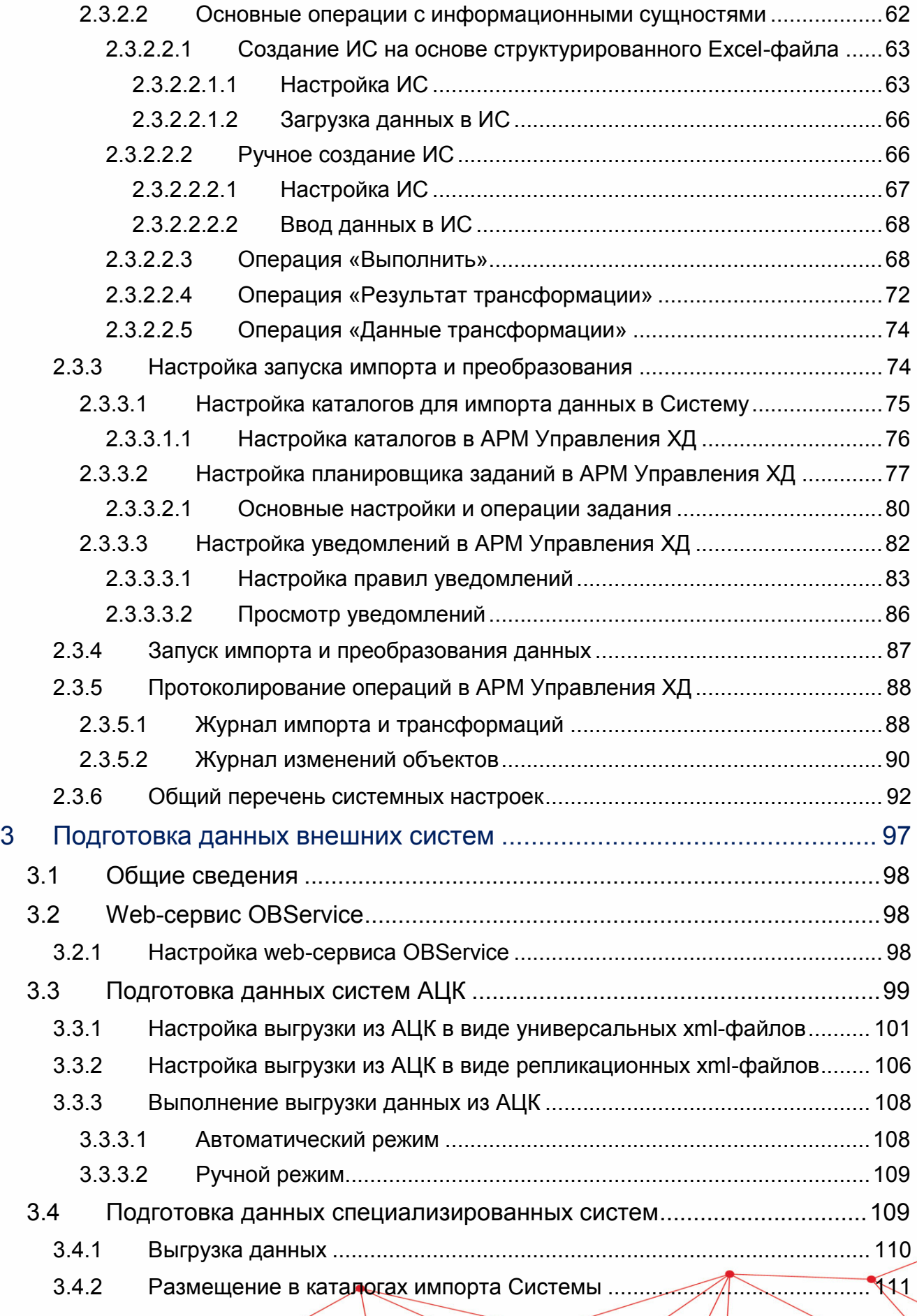

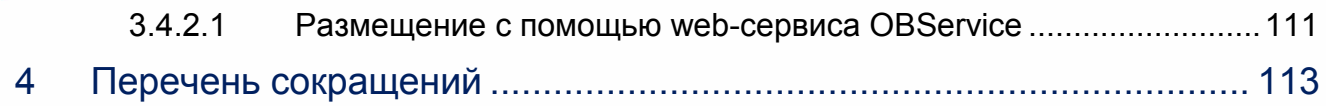

# <span id="page-5-0"></span>**Администрирование пользователей**

# <span id="page-6-0"></span>**1.1 АРМ Управления ХД**

### <span id="page-6-1"></span>**1.1.1 Вход в АРМ Управления ХД**

Работа с АРМ Управления ХД доступна только для зарегистрированных пользователей.

Для перехода к окну авторизации в строке адреса браузера вводится адрес сервера АРМ. Как правило, это строка вида *http://SERVERNAME:PORT/obconf*, где:

*SERVERNAME:PORT* – адрес (*ip* или *dns* имя) и порт сервера приложения Tomcat, на котором установлено web-приложение «АРМ Управления ХД».

Открывается окно авторизации пользователя:

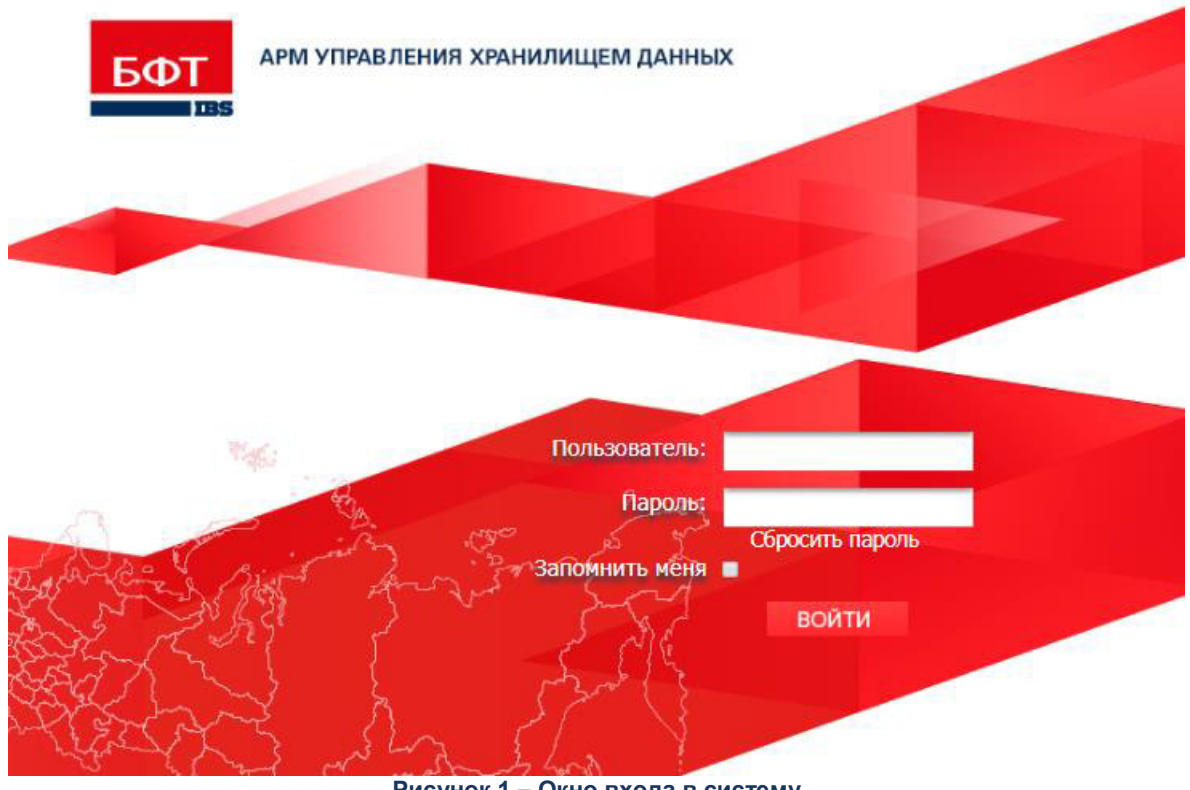

**Рисунок 1 – Окно входа в систему**

Для входа в АРМ Управления ХД необходимо ввести имя пользователя и пароль на странице входа и нажать кнопку **ВОЙТИ**.

В случае ввода верной информации (указаны зарегистрированный в АРМ пользователь и правильный пароль) осуществляется вход в АРМ. При вводе неверного **Пользователя** или **Пароля** на экране появится сообщение об ошибке.

При нажатии на ссылку **Сбросить пароль?** откроется форма восстановления доступа:

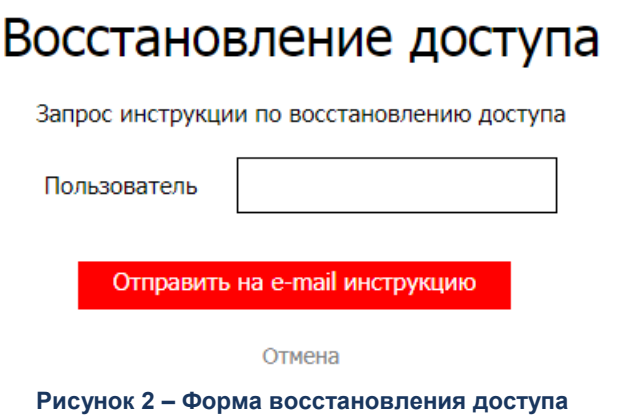

В поле **Пользователь** необходимо указать логин пользователя АРМ Управления ХД. На его адрес электронной почты будет отправлена инструкция по восстановлению доступа.

*Внимание! При использовании браузера, работа в котором не предусмотрена системой, либо при несоответствии версии используемого браузера необходимой, в левой верхней части окна появится предупреждение.*

#### **1.1.1.1 Смена пароля**

<span id="page-7-0"></span>Запрос смены пароля пользователя осуществляется автоматически при окончании срока действия пароля или приближении окончания срока действия пароля (если настроено уведомление об окончании срока действия пароля), а также может инициироваться по усмотрению администратора.

Если смена пароля требуется в связи с окончанием срока действия пароля пользователя или инициирована администратором, после успешной аутентификации пользователя в АРМ на экран выводится форма запроса смены пароля:

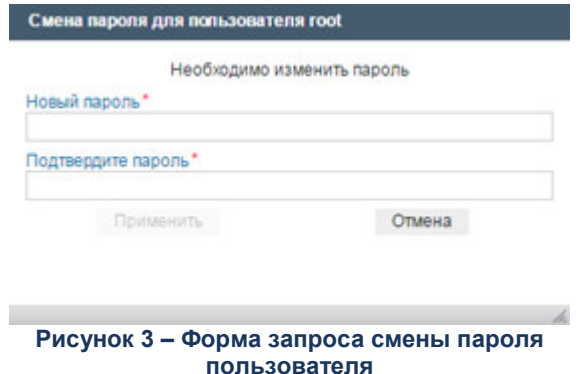

Если настроено уведомление об окончании срока действия пароля, за определенное (заданное системной настройкой) количество дней до окончания срока действия пароля после успешной аутентификации пользователя в АРМ выводится запрос смены пароля с уведомлением о приближении окончания срока действия пароля:

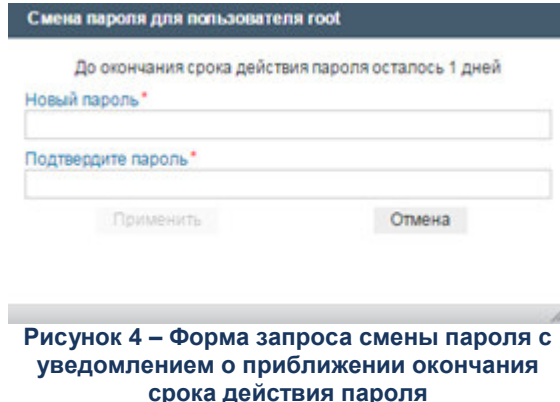

На форме запроса смены пароля заполняются поля:

- **Новый пароль** в поле вводится новый пароль. Обязательное для заполнения поле.
- **Подтвердите пароль** для подтверждения пароля в поле повторно вводится новый пароль. Обязательное для заполнения поле.

После заполнения полей формы запроса для подтверждения произведенных изменений следует нажать кнопку **Применить**. При выполнении действия осуществляется обязательный контроль:

 Контроль подтверждения ввода нового пароля. Значения полей **Новый пароль** и **Подтвердите пароль** формы запроса смены пароля должны полностью совпадать. В противном случае контроль считается невыполненным.

Следующие контроли осуществляются, если они настроены администратором:

- Контроль минимальной длины пароля. Сохранение нового пароля недоступно, если количество введенных символов пароля меньше минимально допустимого. Минимальная допустимая длина пароля устанавливается администратором. Контроль действует для всех пользователей.
- Контроль наличия буквы и (цифры или спецсимвола) в пароле. Сохранение пароля в поле недоступно, если пароль не содержит хотя бы одну букву и хотя бы одну цифру или один спецсимвол (к спецсимволам относятся:  $\sim$ !@#\$%^&\*()/\*+-\_?\\|=No).
- Контроль несовпадения логина и пароля. Сохранение пароля становится недоступно, если в поле **Логин** учетной записи пользователя в справочнике *Пользователи системы* и в поле **Новый пароль** формы запроса смены пароля для текущего пользователя указаны одинаковые значения.
- Контроль несовпадения старого и нового пароля. Контроль считается невыполненным, если в поле **Новый пароль** формы запроса смены пароля и в

поле **Пароль** формы аутентификации пользователя указаны одинаковые значения.

При успешном прохождении указанных контролей форма запроса автоматически закрывается, производится сохранение для текущего пользователя нового пароля, пользователь переходит в главное окно АРМ.

Для закрытия формы запроса без изменения в пароле текущего пользователя следует нажать кнопку **Отмена**. При выполнении действия:

- если срок действия пароля текущего пользователя еще не окончен, окно смены пароля без изменений в пароле текущего пользователя закрывается и пользователь входит в АРМ;
- если срок действия пароля текущего пользователя окончен или смена пароля инициирована администратором, окно смены пароля закрывается, осуществляется выход из АРМ и возврат в форму аутентификации с очищенными от значений полями.

Системные настройки для пароля выполняются в АРМ Управлении ХД в пункте меню **Администрирование системы**→**Системные настройки**. Ветка **Система и безопасность**→**Аутентификация**→**Внутренняя**:

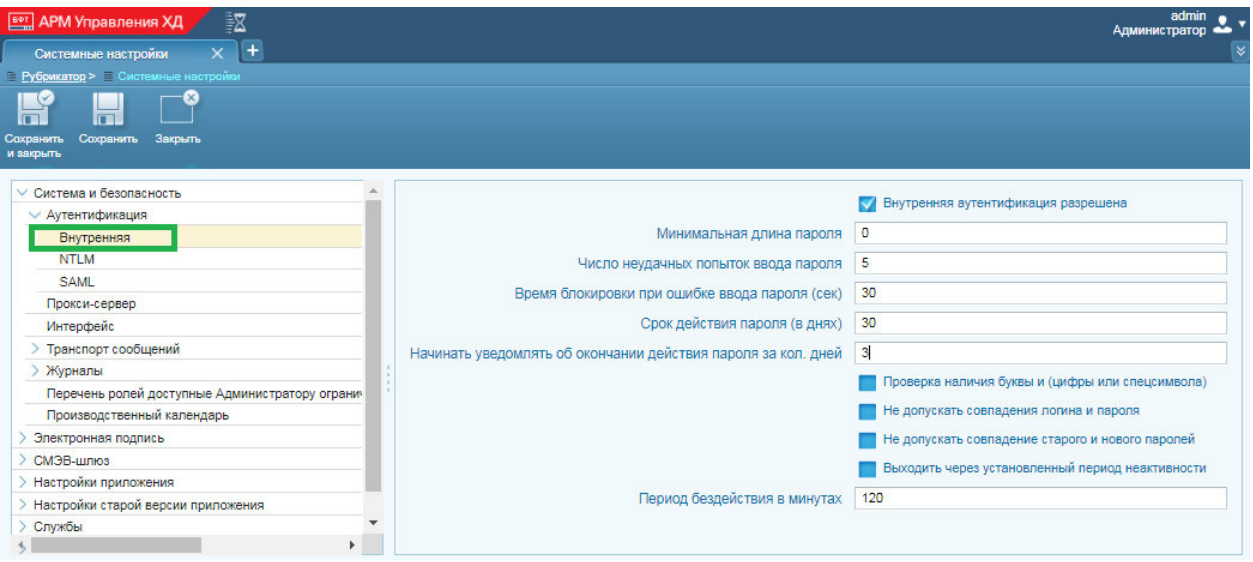

**Рисунок 5 – Системные настройки для пароля**

#### <span id="page-9-0"></span>**1.1.2 Администрирование пользователей**

С помощью пункта меню **Администрирование системы** пользователь может создавать, удалять и корректировать учетные записи пользователей, создавать и корректировать роли, менять пароли.

#### **1.1.2.1 Пользователи**

<span id="page-10-0"></span>Переход к списку пользователей АРМ Управления ХД осуществляется в пункте меню **Администрирование системы**→**Пользователи системы**.

| <b>БФТ</b> АРМ Оператора                                                                         |                               | $\frac{1}{2}$        |                                |                      |                       |           |            |        |  |                    |                 |                              |                      |
|--------------------------------------------------------------------------------------------------|-------------------------------|----------------------|--------------------------------|----------------------|-----------------------|-----------|------------|--------|--|--------------------|-----------------|------------------------------|----------------------|
|                                                                                                  |                               | Пользователи системы | $\times$                       | $+ 8\rangle$         |                       |           |            |        |  |                    |                 |                              |                      |
| <b>Рубрикатор&gt;</b> Пользователи системы                                                       |                               |                      |                                |                      |                       |           |            |        |  |                    |                 |                              |                      |
| –⊗<br>Закрыть                                                                                    | $\mathbf{\Omega}$<br>Обновить | 勖<br>Редактировать   | P<br>1<br>Создать с<br>Создать | $\hat{p}$<br>Удалить | $\oplus$<br>Показать  | Применить | Сбросить   | Гибкий |  | Показать           | e.<br>Настройка |                              |                      |
|                                                                                                  |                               |                      | копированием                   |                      | фильтр                | фильтр    | фильтр     | фильтр |  | <b>ИТОГИ</b>       | списка          |                              |                      |
| $\sim$ $\blacksquare$ $\lozenge$ $\blacksquare$<br>-K) T<br>Профиль таблицы:<br>Профиль фильтра: |                               |                      |                                |                      |                       |           |            |        |  |                    |                 |                              |                      |
| Логин                                                                                            |                               | Полное имя           | Адрес электронной почты        |                      | Структура рубрикатора |           | Блокирован |        |  | Причина блокировки |                 | Кол-во неудачных поп. входа. | Срок действия пароля |
| admin                                                                                            |                               | amur                 |                                |                      |                       |           | Her        |        |  |                    | 0               |                              |                      |
| Document                                                                                         |                               | Document             |                                |                      |                       |           | Her        |        |  |                    | O               |                              |                      |

**Рисунок 6 – Внешний вид закладки «Пользователи системы»**

Для удобства работы со списком используется панель фильтрации, которая становится доступной при нажатии кнопки **Показать фильтр**. На панели фильтрации можно выбрать параметры: **Логин**, **Полное имя**, **Временное ограничение входа**, **Роли**, **Структура рубрикатора**. В верхней части справочника находится панель инструментов. На ней располагаются стандартные функциональные кнопки, с помощью которых можно выполнить действия: обновить, редактировать, создать, создать с копированием и удалить.

Для добавления новой записи справочника, на панели инструментов нажимается

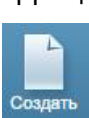

Ш

кнопка <sup>создать</sup>. На экране появится форма записи справочника:

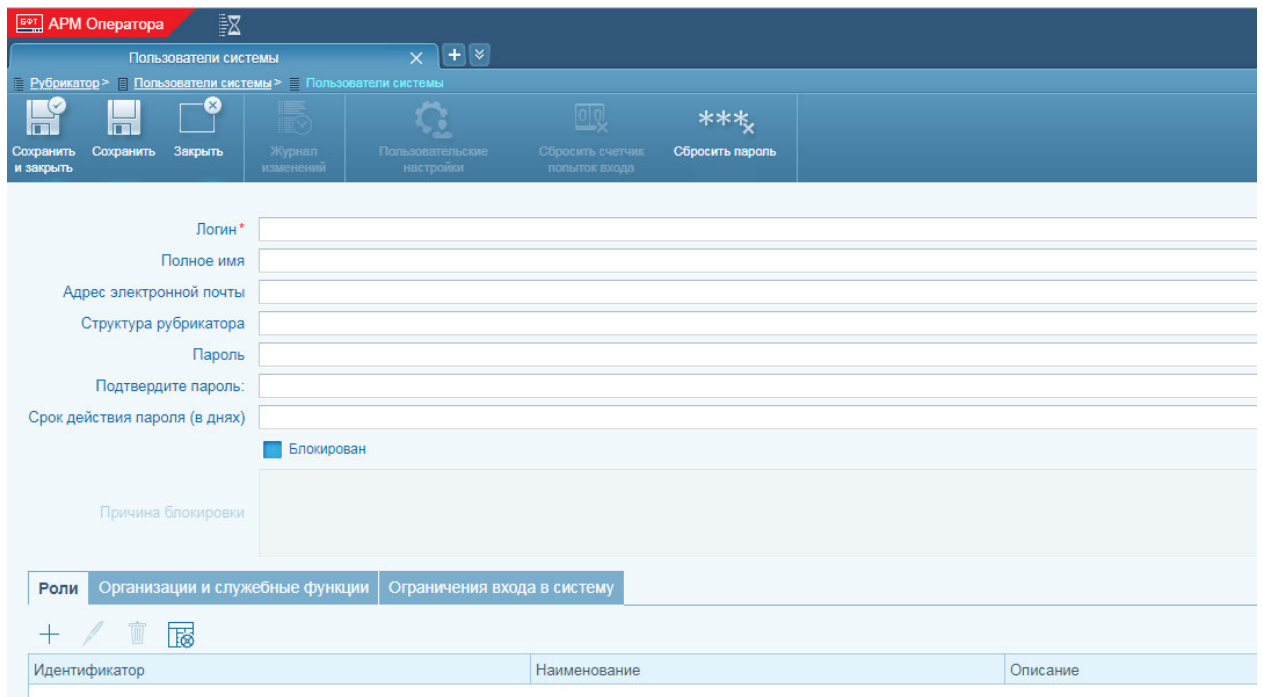

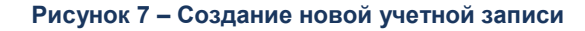

В форме содержатся поля:

- **Логин** логин пользователя. Значение вводится с клавиатуры. Обязательное для заполнения поле.
- **Полное имя** полное имя пользователя. Значение вводится с клавиатуры.
- **Адрес электронной почты** адрес электронной почты пользователя. Значение вводится с клавиатуры.
- **Структура рубрикатора** название структуры рубрикатора. Определяет состав пунктов рубрикатора, видимых создаваемому пользователю (с учетом доступа, определяемого ролями). Значение выбирается из списка структур рубрикатора.
- **Пароль** пароль пользователя. Значение вводится с клавиатуры.
- **Подтвердите пароль** повторное введение пароля пользователя. Значение вводится с клавиатуры.
- **Срок действия пароля (в днях)** указывается срок действия пароля в днях.
- **Блокирован** если признак включен, то пользователь является заблокированным.
- **Причина блокировка** краткое описание причины блокировки пользователя. Значение вводится с клавиатуры. Обязательно для заполнения и доступно для ввода при включении признака **Блокирован**.

Ниже отображаются три закладки: **Роли**, **Организации и служебные функции**, **Ограничения входа в систему**.

На закладке **Роли** для добавления роли в список ролей нажимается кнопка

**Добавить** . Откроется список ролей: в правой части экрана – все имеющиеся, в левой – предназначенные создаваемому пользователю. С использованием кнопки **Добавить** 

**все все , либо Добавить в список в нужные роли переносятся из правой части в** левую. Также роль переносится, если выбрать ее в правой части экрана и, зажав мышкой,

перетянуть в левую часть. Для завершения настройки нажимается кнопка **Готово** .

Для удаления роли из списка нажимается кнопка **Удалить .** Для открытия роли для

просмотра или редактирования нажимается кнопка **Открыть .** 

*Примечание. Для пользователя, являющегося администратором, необходимо использовать входящую в комплект поставки роль «Администратор портала» (идентификатор – AdminPortal).*

На закладке **Организации и служебные функции** находится список организаций и подразделений. В текущей версии АРМ не используется.

На закладке **Ограничения входа** в систему находятся автоматически заполняющиеся поля: **Последняя попытка входа**, **Количество неудачных попыток входа**, **Окончание ограничений входа**. При включении параметра **Потребовать смену пароля при следующем входе в систему** при следующем входе в систему пользователю будет предложено сменить пароль.

Для установки пользовательских настроек нажимается кнопка

**Пользовательские настройки** .

Для сброса счетчика попыток входа нажимается кнопка **Сбросить счетчик** 

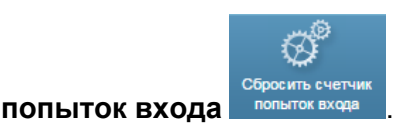

После заполнения необходимых данных нажимается кнопка **Сохранить и** 

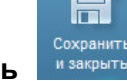

**закрыть** <sup>COXPAHNTL</sup> (изменения сохраняются и окно закрывается), кнопка **Сохранить** 

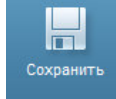

(изменения сохраняются и окно не закрывается) или кнопка **Закрыть**

<span id="page-12-0"></span>(окно закрывается без сохранения изменений с момента последнего сохранения).

#### **1.1.2.2 Роли пользователей**

Переход к списку ролей пользователей осуществляется в пункте меню **Администрирование системы**→**Роли**.

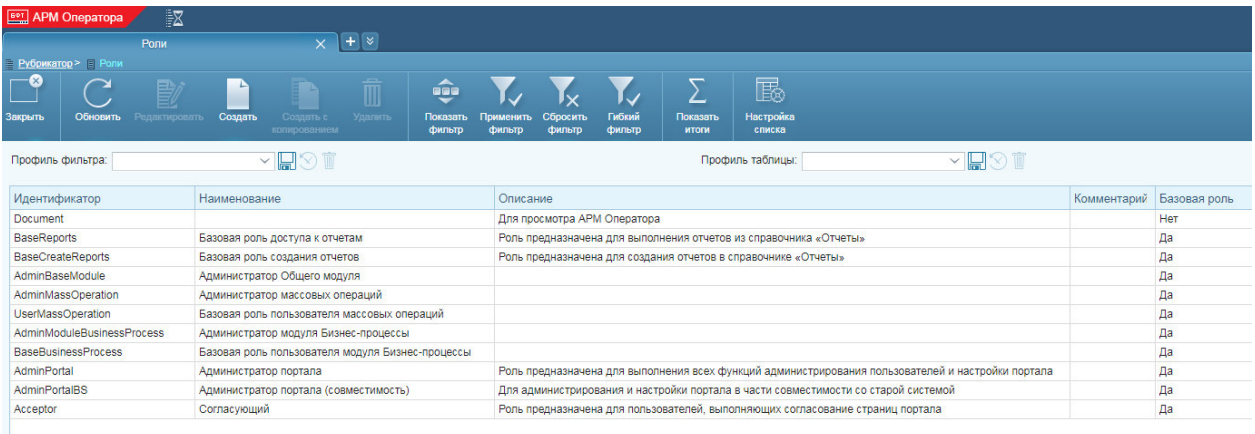

**Рисунок 8 – Внешний вид закладки «Роли»**

*Примечание. В комплект поставки входит предустановленная роль «Администратор портала» (идентификатор – AdminPortal).*

Для удобства работы со списком используется панель фильтрации, которая становится доступной при нажатии кнопки **Показать фильтр**. На панели фильтрации можно выбрать параметры: **Идентификатор**, **Наименование**, **Комментарий**.

В верхней части справочника находится панель инструментов. На ней располагаются стандартные функциональные кнопки, с помощью которых можно выполнить действия: обновить, редактировать, создать, создать с копированием и удалить.

Для добавления новой записи справочника, на панели инструментов нажимается

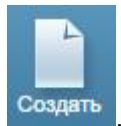

кнопка <sup>Создать</sup> . На экране появится форма записи справочника:

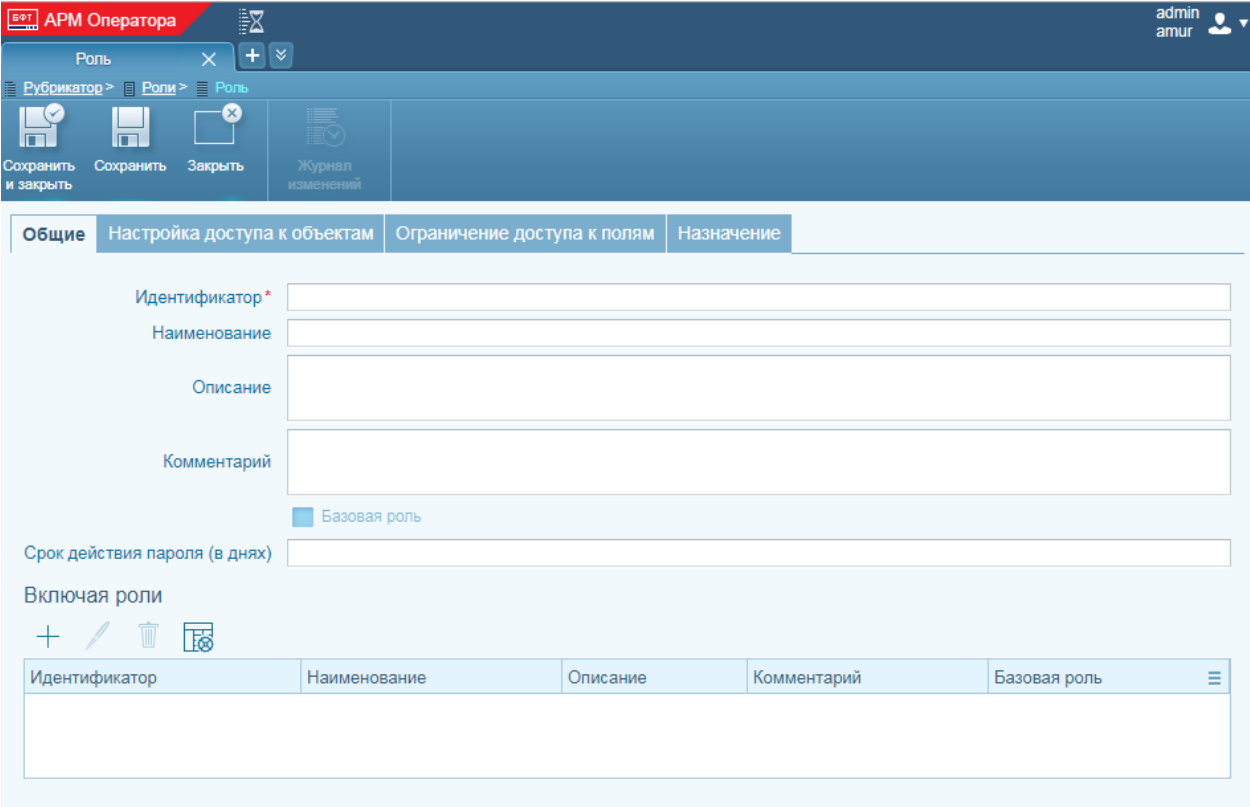

**Рисунок 9 – Диалог создания новой роли**

Форма создания роли состоит из четырех закладок: **Общие**, **Настройка доступа к объектам**, **Ограничение доступа к полям**, **Назначение**.

На закладке **Общие** содержатся следующие поля:

- **Идентификатор** системное имя роли. Значение вводится с клавиатуры. Обязательное для заполнения поле.
- **Наименование** наименование роли. Значение вводится с клавиатуры.
- **Описание** описание роли. Значение вводится с клавиатуры.
- **Комментарий** краткий текстовый комментарий к описанию роли. Значение вводится с клавиатуры.
- **Базовая роль** если признак включен, то роль является базовой. Признак недоступен для редактирования. Включен по умолчанию для системных ролей.
- **Срок действия пароля (в днях)** указывается срок действия пароля в днях.

В нижней части закладки находится список, в который помещаются уже созданные ранее роли. Новая роль будет содержать полномочия включенных в нее ролей.

Для добавления значения в список ролей нажимается кнопка **Добавить** . Откроется список ролей: в правой части экрана – все имеющиеся, в левой – подлежащие

включению в новую роль. С использованием кнопки **Добавить все** все , либо **Добавить** 

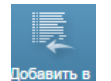

**в список** нужные роли переносятся из правой части в левую. Также роль переносится, если выбрать ее в правой части экрана и, зажав мышкой, перетянуть в

левую часть. Для завершения настройки нажимается кнопка **Готов** .

Для удаления значения из списка нажимается кнопка **Удалить W**. Для открытия значения перечня для просмотра или редактирования в форме справочника нажимается кнопка **Открыть** .

На закладке **Настройка доступа к объектам** осуществляется определение перечня доступных для роли объектов и типа доступа к ним. Объект эквивалентен пункту меню (рубрикатору).

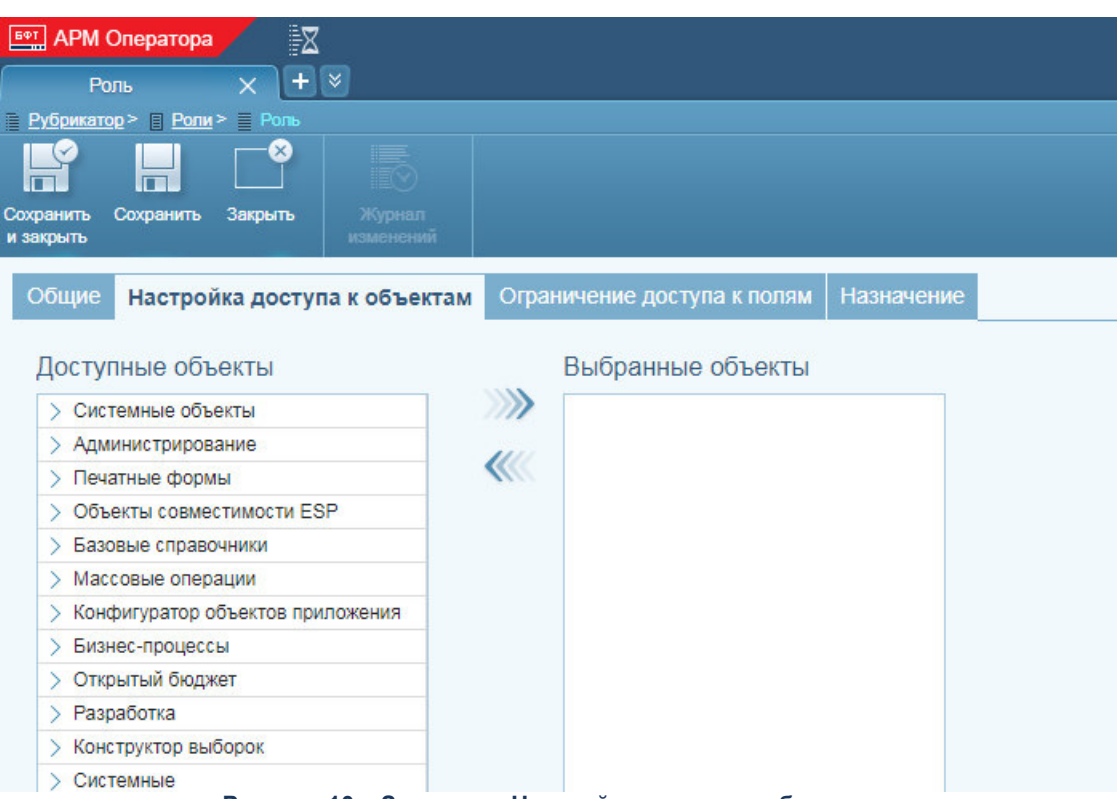

**Рисунок 10 – Закладка «Настройка доступа к объектам»**

В списке выбранных объектов формируется список объектов, которые должны быть доступны роли. Добавление записей в список выбранных объектов осуществляется путем копирования записей в данный список из списка с доступными объектами. Для добавления одного или нескольких объектов в список выбранных следует выделить

нужные объекты в списке доступных и нажать кнопку (или использовать для перетаскивания мышь). В результате выделенные объекты переместятся в список выбранных объектов.

Для того чтобы настроить тип доступа к объекту (перечень действий, которые роли разрешено выполнять с объектом – чтение, удаление, редактирование, создание и т. п.) в списке выбранных объектов выбирается нужный объект и в открывшейся форме устанавливается «Разрешено» у нужных действий.

Закладка **Ограничение доступа к полям** в текущей версии АРМ не используется.

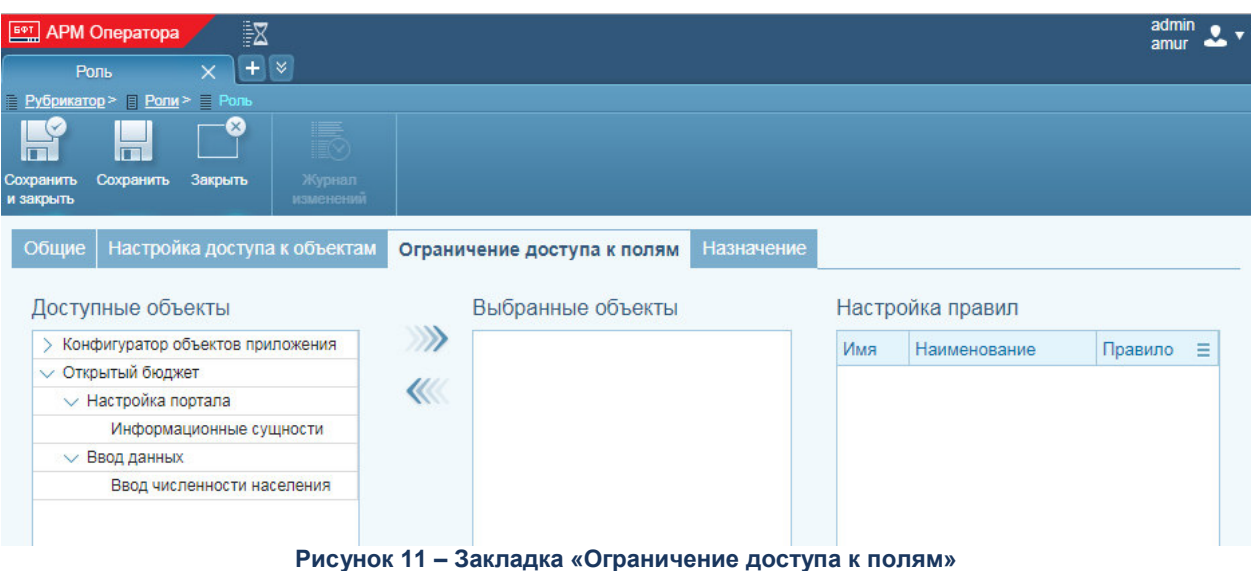

На закладке **Назначение** находится список пользователей, которым назначена

#### данная роль.

|                            |              | <b>EQT</b> APM Оператора                    | B                  |                              |                       |                             |                    |                              | admin<br>amur |  |
|----------------------------|--------------|---------------------------------------------|--------------------|------------------------------|-----------------------|-----------------------------|--------------------|------------------------------|---------------|--|
|                            | <b>Роль</b>  |                                             | $+ 8 $<br>$\times$ |                              |                       |                             |                    |                              |               |  |
|                            |              | <b>Е Рубрикатор &gt; Е Роли &gt; Е</b> Роль |                    |                              |                       |                             |                    |                              |               |  |
| m.                         |              | lm.                                         | ×                  | <b>IN</b>                    |                       |                             |                    |                              |               |  |
| Сохранить<br>и закрыть     |              | Сохранить                                   | Закрыть            | Журнал<br>изменений          |                       |                             |                    |                              |               |  |
|                            | Общие        |                                             |                    | Настройка доступа к объектам |                       | Ограничение доступа к полям | Назначение         |                              |               |  |
|                            | Пользователи |                                             |                    |                              |                       |                             |                    |                              |               |  |
| $\blacksquare$<br><b>I</b> |              |                                             |                    |                              |                       |                             |                    |                              |               |  |
|                            | Логин        | Адрес электронной почты<br>Полное имя       |                    |                              | Структура рубрикатора | Блокирован                  | Причина блокировки | Кол-во неудачных поп. входа. |               |  |
|                            |              |                                             |                    |                              |                       |                             |                    |                              |               |  |
|                            |              |                                             |                    |                              |                       |                             |                    |                              |               |  |
| $\left($                   |              |                                             |                    |                              |                       |                             |                    |                              |               |  |

**Рисунок 12 – Закладка «Назначение»**

Добавление записей в список пользователей осуществляется по аналогии с добавлением записи на закладке **Общие**.

После заполнения всех полей/закладок роли нажимается кнопка **Сохранить и** 

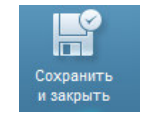

**закрыть** (изменения сохраняются и окно закрывается), кнопка **Сохранить**

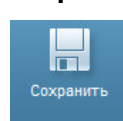

(изменения сохраняются и окно не закрывается) или кнопка **Закрыть**

(окно закрывается без сохранения изменений с момента последнего сохранения).

# <span id="page-17-0"></span>**1.2 АРМ Управления порталом**

#### <span id="page-17-1"></span>**1.2.1 Вход в АРМ Управления порталом**

Работа с Порталом доступна только для зарегистрированных пользователей системы.

Для перехода к окну авторизации в строке адреса браузера вводится адрес сервера системы. Откроется окно авторизации пользователя:

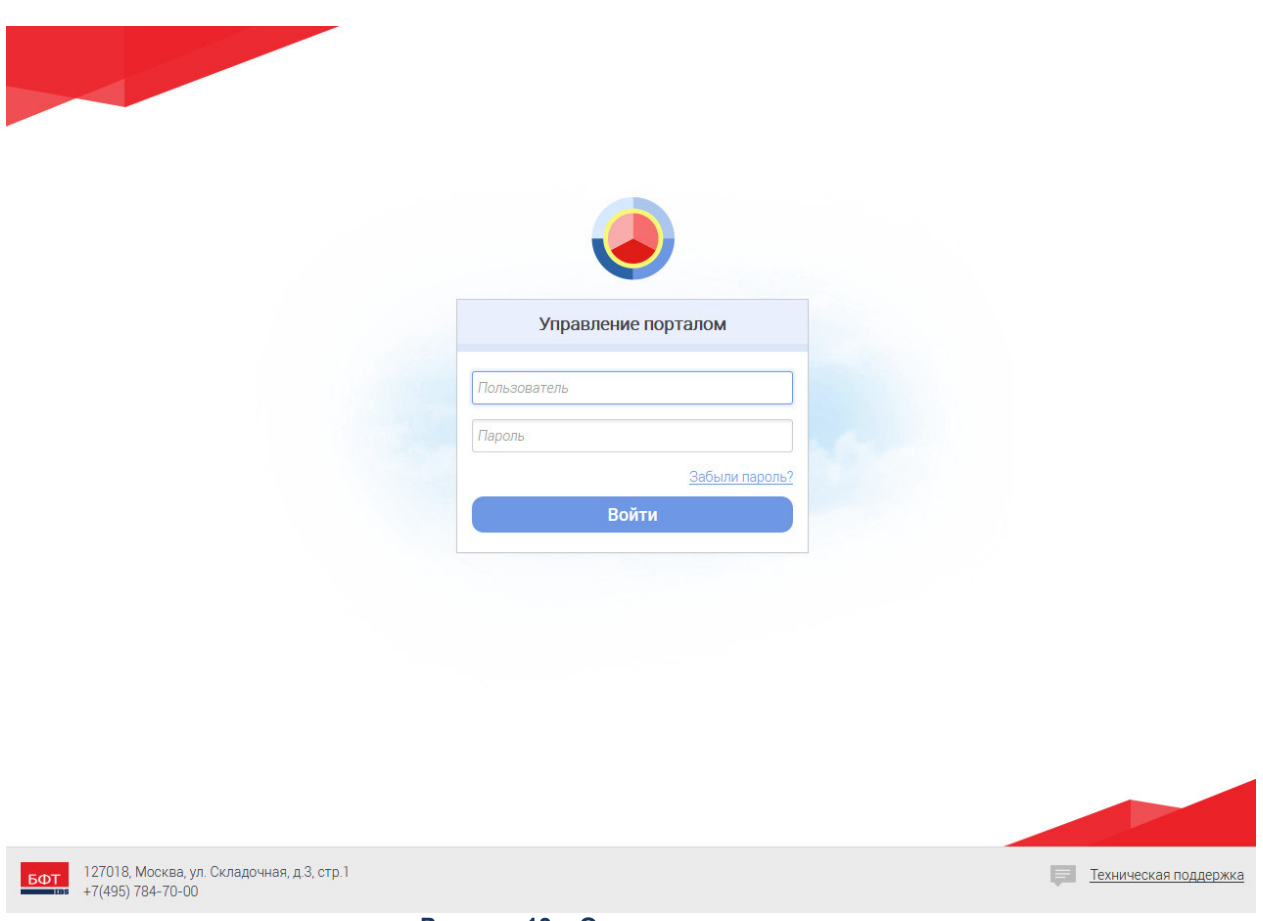

**Рисунок 13 – Окно входа в систему**

Для входа в систему необходимо указать следующую информацию:

- **Пользователь** имя пользователя.
- **Пароль** пароль пользователя для входа в систему.

После ввода необходимой информации нажимается кнопка **Войти**.

В случае ввода верной информации (указаны зарегистрированный в системе пользователь и правильный пароль) осуществится вход в главное окно системы. При вводе неверного **Пользователя** или **Пароля** на экране появится сообщение об ошибке.

*Примечание. Рекомендуемые для использования браузеры: Mozilla Firefox 50.1, MS Internet Explorer 11.0, Google Chrome 55.0.* 

#### <span id="page-18-0"></span>**1.2.2 Администрирование пользователей**

#### **1.2.2.1 Пользователи**

<span id="page-18-1"></span>Портальная платформа обеспечивает администрирование зарегистрированных пользователей портала и пользователей АРМ.

Через пункт бокового меню **Пользователи** доступно два списка пользователей: *Пользователи системы* и *Пользователи портала*.

Раздел «Пользователи портала» отображает пользователей в привязке к текущему порталу АРМ, раздел «Пользователи системы» отображает всех пользователей АРМ, без привязки к выбранному порталу.

На странице «Пользователи системы» отображаются все пользователи, имеющие системную роль ARM\_USERS.

На странице «Пользователи портала» отображаются все пользователи имеющие системную роль PORTAL\_USERS соответствующую текущему порталу, выбранному в АРМ.

Действия, которые можно выполнить над элементами списка пользователей:

- Просмотр списка пользователей портала.
- Создание/изменение информации о выбранном из списка пользователе.
- Блокировка пользователя.
- Отмена блокировки пользователя.

Форма списка пользователей содержит следующие колонки:

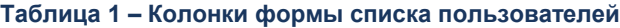

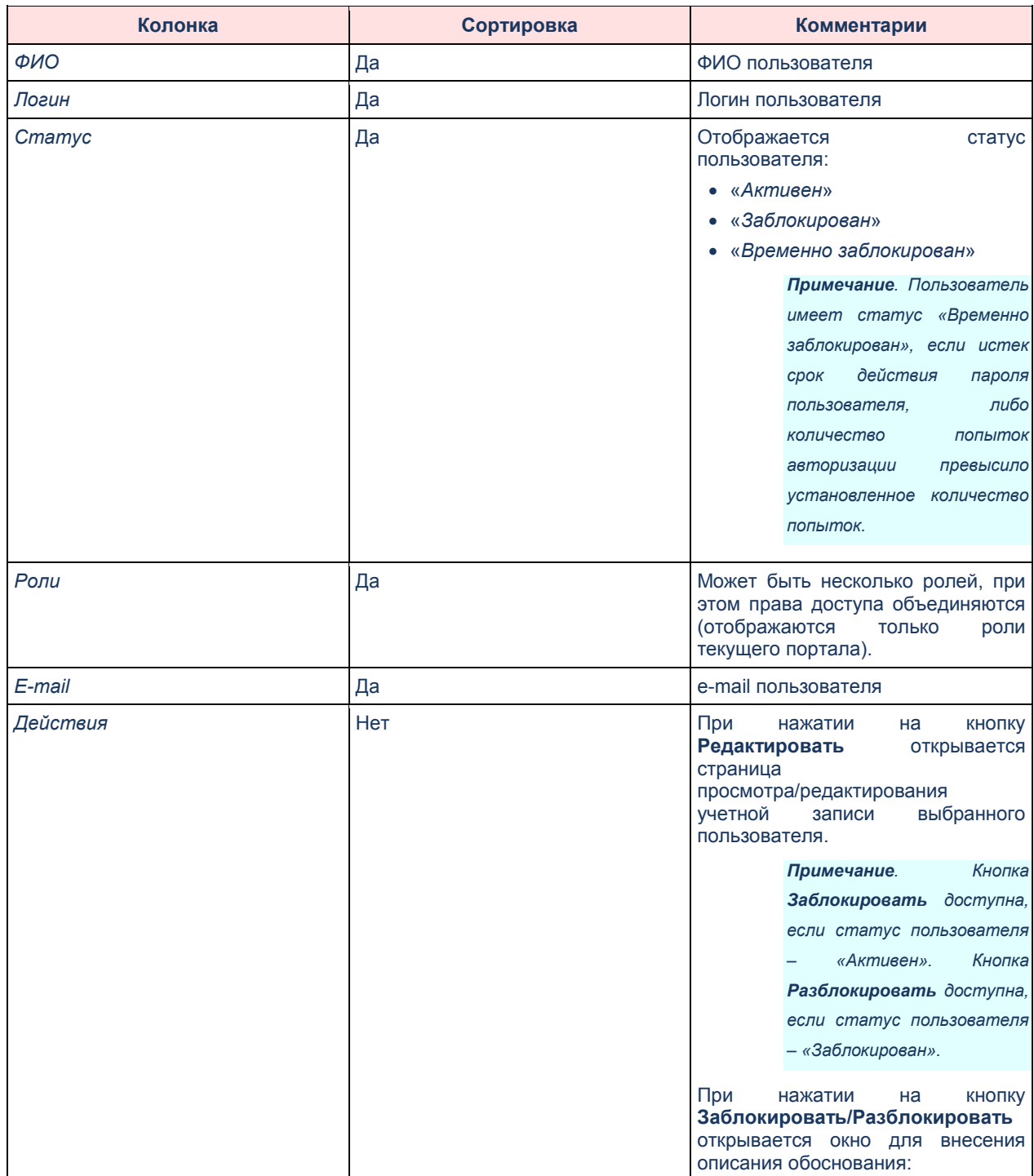

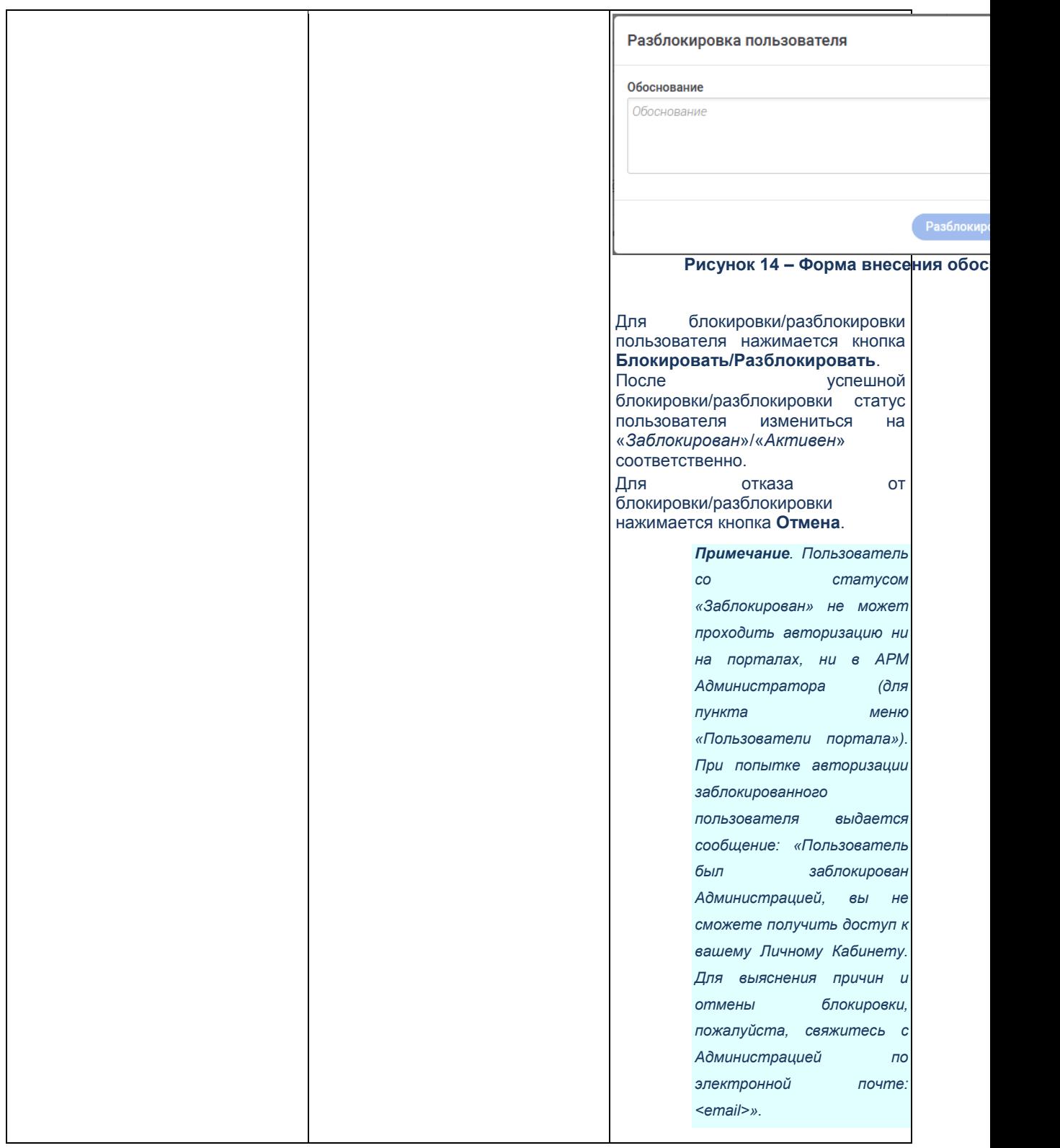

## **1.2.2.1.1 Регистрация нового пользователя**

Для регистрации нового пользователя нажимается кнопка **Создать** 

# <span id="page-20-0"></span>**пользователя** .

Форма просмотра/редактирования данных пользователя имеет вид:

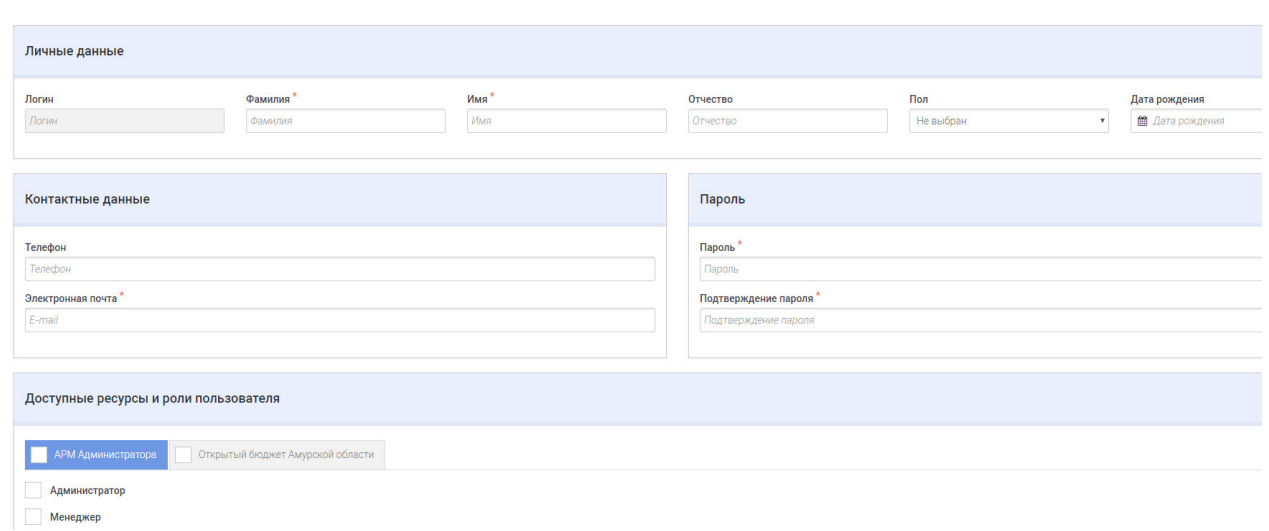

#### **Рисунок 15 – Форма регистрации нового пользователя**

Форма содержит следующие поля:

#### **Таблица 2 – Поля формы регистрации нового пользователя**

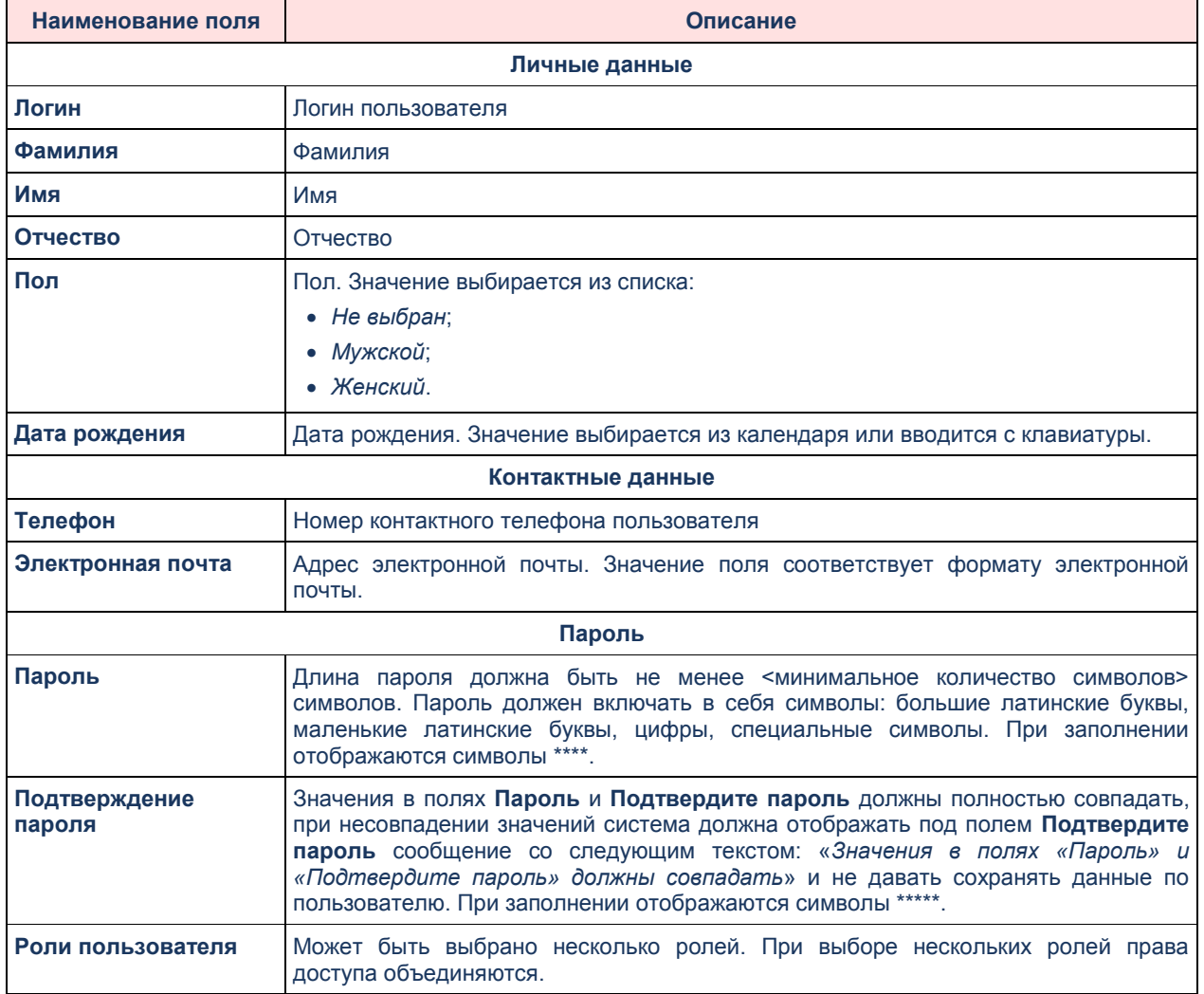

По действию кнопки **Зарегистрировать** система осуществляет следующий контроль:

- все поля должны быть заполнены корректными значениями;
- должны быть заполнены обязательные поля (помеченные «\*»).

При успешном прохождении контроля происходит сохранение данных по новому пользователю и система закрывает страницу регистрации.

По действию кнопки **Отмена** система выдает сообщение: *Данные по пользователю не будут сохранены, вы хотите продолжить и уйти со страницы регистрации?*:

- При нажатии на кнопку **Да** сохранение данных по новому пользователю не происходит, система закрывает страницу регистрации.
- При нажатии на кнопку **Нет** сохранение данных по новому пользователю не происходит, поля формы доступны для редактирования.

#### <span id="page-22-0"></span>**1.2.2.2 Роли пользователей**

Доступ к управлению ролями пользователей осуществляется с помощью общего

пункта бокового меню **Роли пользователей** , пункт содержит два списка ролей: *Роли пользователей портала* и *Роли пользователей АРМ Администратора*.

Форма списка ролей пользователей портала/АРМ Администратора содержит следующие колонки:

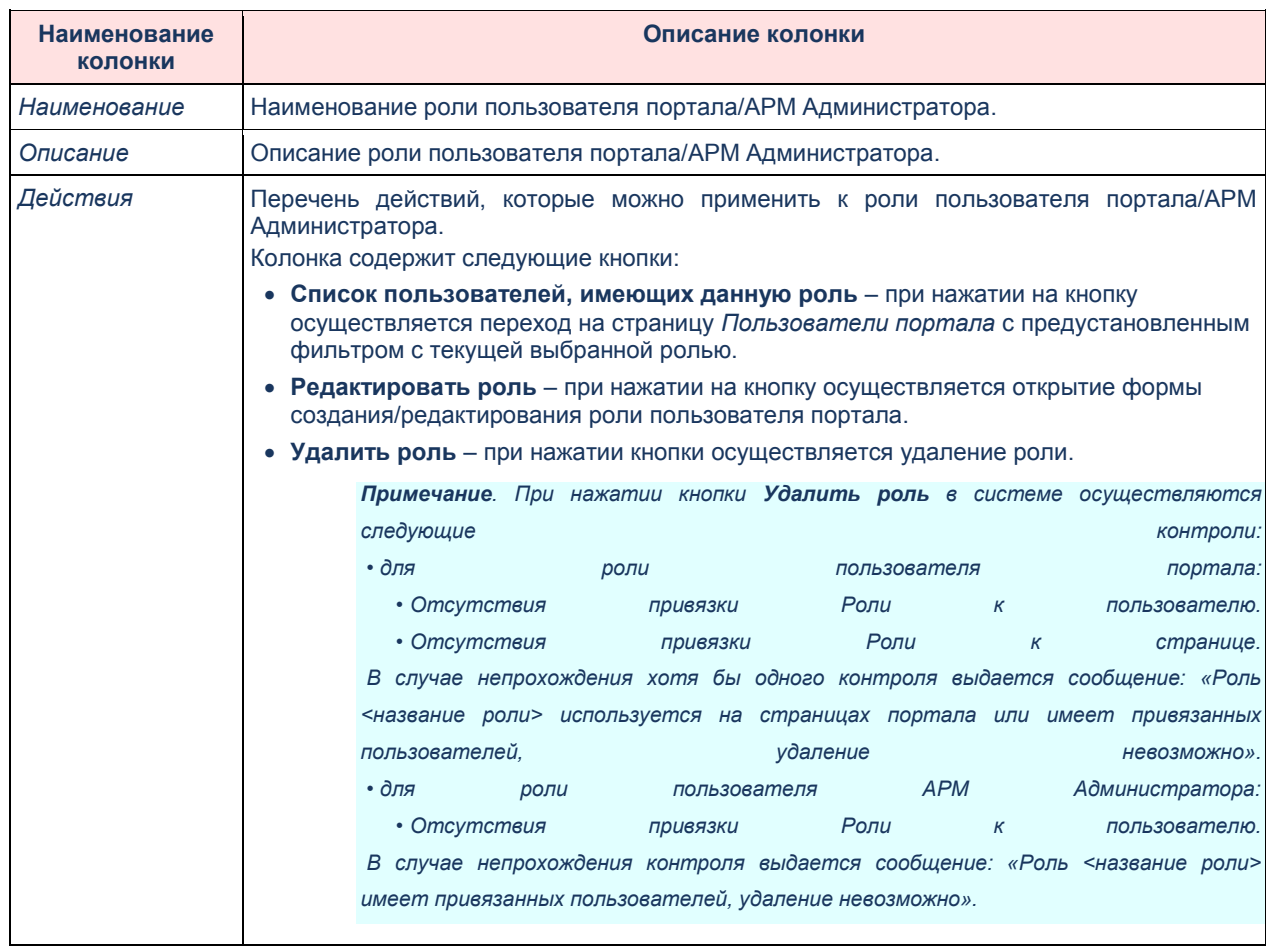

#### **Таблица 3 – Колонки формы списка ролей пользователей портала/АРМ Администратора**

### **1.2.2.2.1 Создание роли пользователя АРМ Администратора**

Для создания новой роли пользователя АРМ Администратора нажимается кнопка

<span id="page-23-0"></span>**Создать роль** .

Форма просмотра/редактирования роли пользователя АРМ Администратора имеет вид:

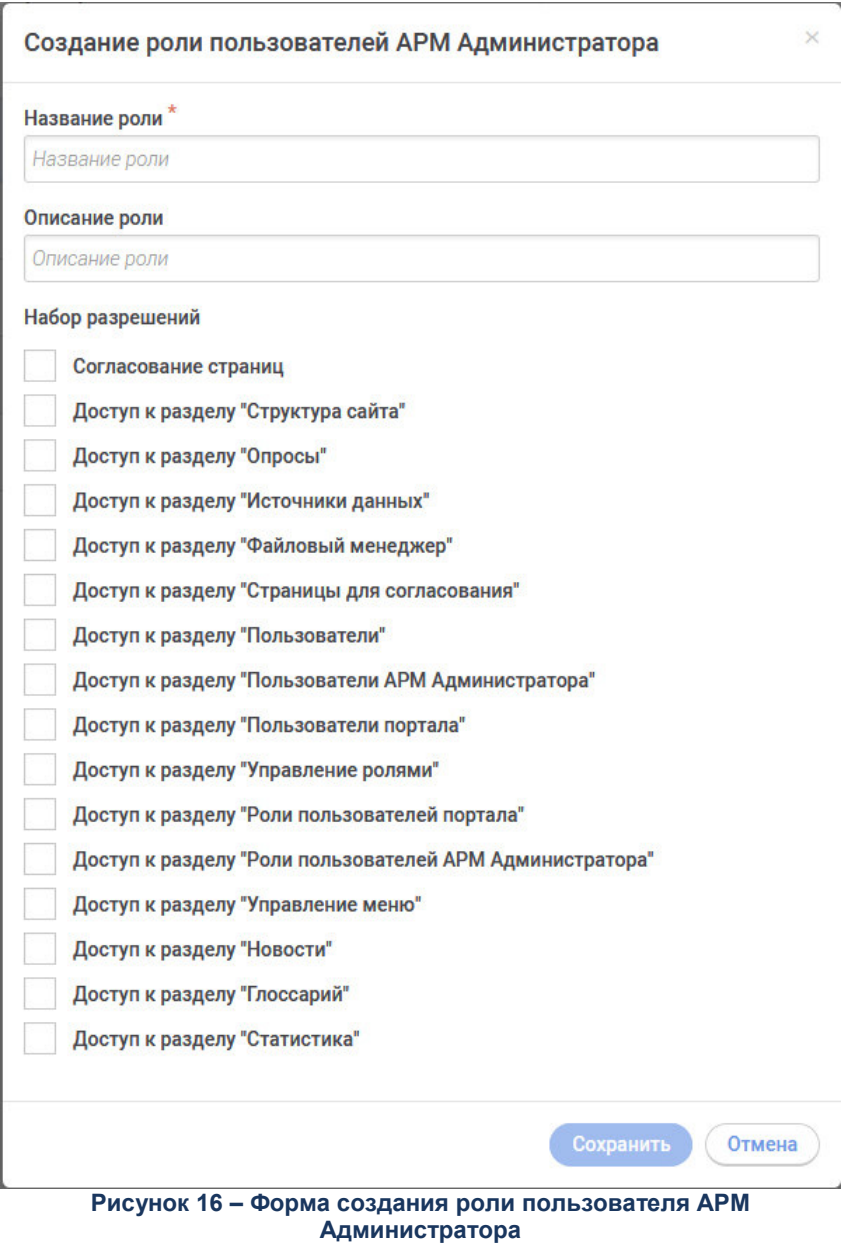

Форма содержит следующие поля:

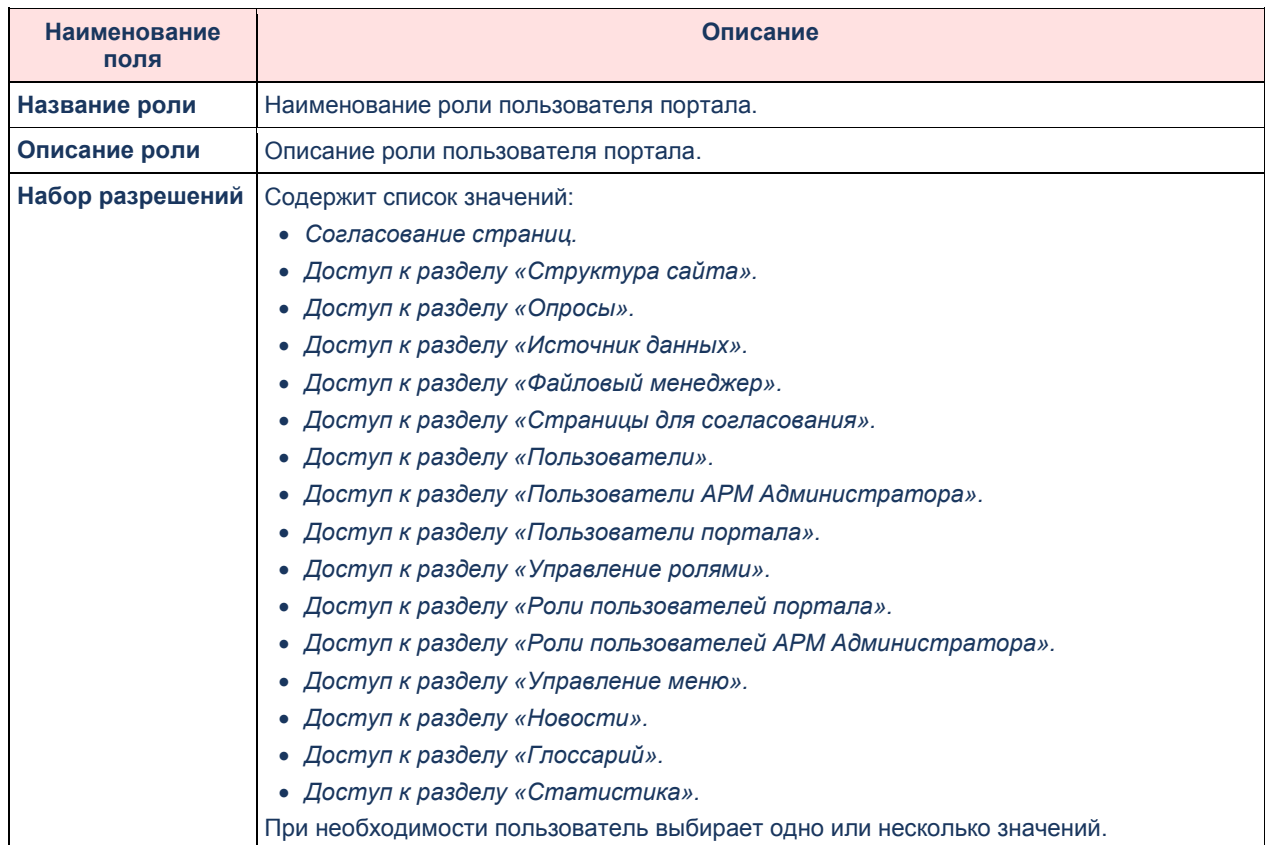

**Таблица 4 – Поля формы просмотра/редактирования роли пользователя АРМ Администратора**

По действию кнопки **Сохранить** система осуществляет сохранение данных роли и переход к списку ролей пользователей АРМ Администратора.

<span id="page-25-0"></span>По действию кнопки **Отмена** система осуществляет переход к списку ролей пользователей АРМ Управление порталом без сохранения изменений.

### **1.2.2.2.2 Создание роли пользователя Портала**

Для создания новой роли пользователя портала нажимается кнопка **Создать** 

 $p$ оль $\left| \cdot \right|$ 

Форма просмотра/редактирования роли пользователя портала имеет вид:

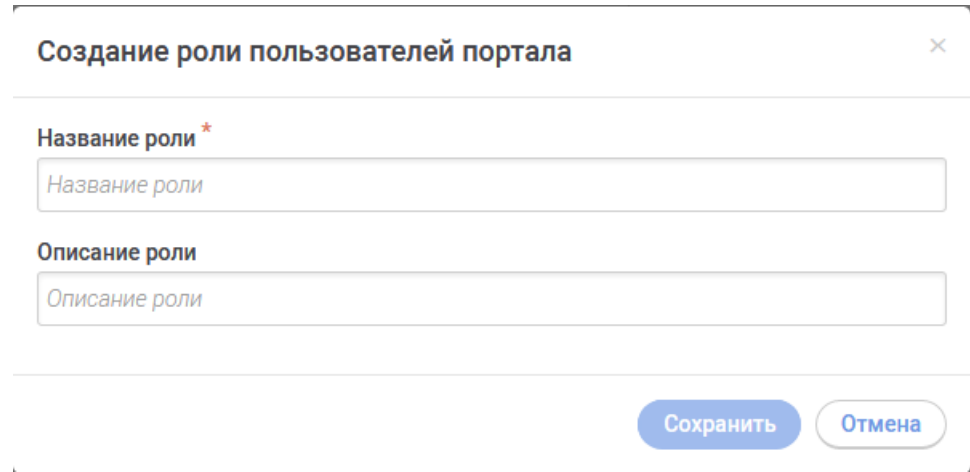

**Рисунок 17 – Форма создания роли пользователя Портала**

Форма содержит следующие поля:

#### **Таблица 5 – Поля формы просмотра/редактирования роли пользователя портала**

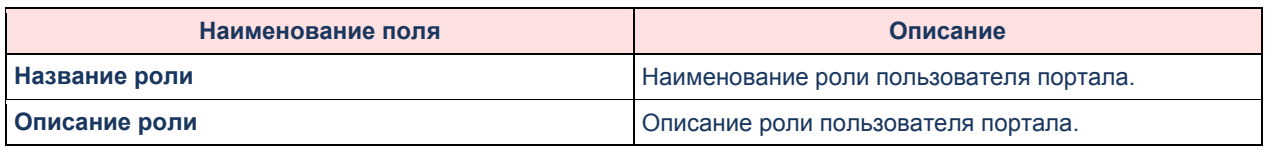

По действию кнопки **Сохранить** система осуществляет сохранение данных роли и переход к списку ролей пользователей портала.

По действию кнопки **Отмена** система осуществляет переход к списку ролей пользователей портала без сохранения изменений.

# <span id="page-27-0"></span>**Импорт и преобразование данных**

# <span id="page-28-0"></span>**2.1 Общие сведения**

Для автоматизации процесса импорта и преобразования данных в Системе используются следующие программные компоненты:

Программное обеспечение «Pentaho Data Integration. Версия 8.0» (далее PDI).

С его помощью выполняется:

 $\circ$  разработка и/или коррекция процедур импорта и/или процедур преобразования данных в виде блок-схем в графическом интерфейсе.

Описание предоставлено в разделе [«Работа в графическом интерфейсе PDI»](#page-29-0).

*Примечание. Процедуры импорта и преобразования данных входят в комплект поставки Системы. Состав определяется техническим заданием на внедрение Системы.*

АРМ Управления Хранилищем данных.

С его помощью выполняется:

- o подготовка отдельных категорий данных;
- o работа с информационными сущностями;
- o настройка запуска импорта и преобразования данных;
- o запуск импорта и преобразования данных;
- o протоколирование при выполнении импорта и преобразования данных.

Описание предоставлено в разделе [«Работа в АРМ Управления Хранилищем](#page-55-0)  [данных»](#page-55-0).

Вопросы подготовки исходных данных для импорта в Систему описаны в разделах:

- [«Подготовка данных внешних систем»](#page-97-0) (в т.ч. настройка выгрузки данных из систем АЦК).
	- [«Подготовка данных в АРМ Управления ХД»](#page-56-0).

#### <span id="page-28-1"></span>**2.2 Работа в графическом интерфейсе PDI**

В данном разделе приведены основные сведения о работе с программным обеспечением «Pentaho Data Integration. Версия 8.0» (PDI) – ETL инструмент,

представляет собой среду разработки процедур импорта и преобразования данных в виде блок-схем.

Все необходимые процедуры импорта и преобразования данных разработаны согласно техническому заданию на внедрение Системы и включены в комплект поставки Системы. Разработка в PDI необходима в том случае, если требуется разработать новые процедуры, скорректировать работу существующих процедур согласно новым требованиям к импорту и преобразованию данных.

*Примечание. По умолчанию файлы процедур импорта и преобразования данных (файлы с расширением .ktr и .kjb) размещаются в каталоге ETL сервера приложений (мидл).*

#### <span id="page-29-0"></span>**2.2.1 Основные элементы интерфейса**

Графический интерфейс состоит из:

- панели управления меню и панели кнопок;
- области инструментов с двумя закладками:
	- o **View** данные текущего файла трансформации/задания;
	- o **Design** набор элементов для построения блок-схем.
- области построения блок-схем трансформаций/заданий.

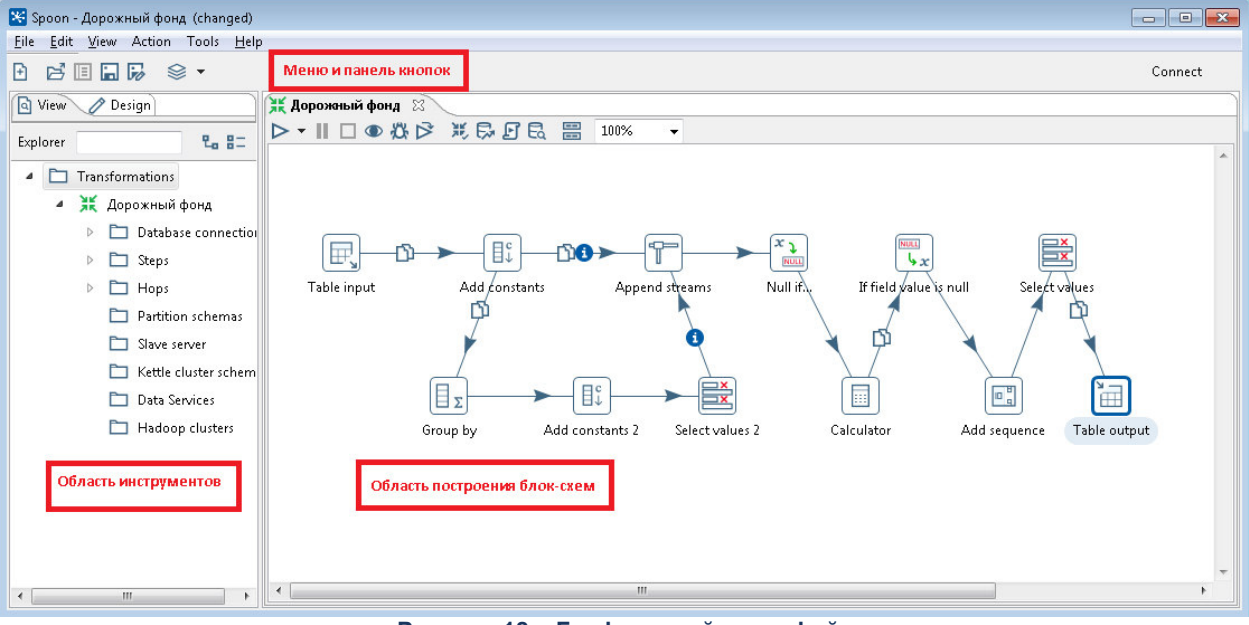

**Рисунок 18 – Графический интерфейс**

#### <span id="page-29-1"></span>**2.2.2 Панель управления**

Основные операции панели управления:

**File**→**New**:

- o **Transformation** создать новую трансформацию (файл *\*.ktr*).
- o **Job** создать новое задание (файл *\*.kjb*).
- o **Database Connection** создать новое подключение (см. раздел [Создание](#page-30-0)  [подлючения к БД](#page-30-0)).
- **File**→**Open**/**Close** открыть/закрыть файл трансформации/задания.
- **File**→**Save** cохранить текущий файл трансформации/задания.
- **Action**→**Run** выполнение трансформации/задания.

#### <span id="page-30-0"></span>**2.2.2.1 Создание подключения к БД**

Создание подключения к базе данных необходимо в следующих случаях:

- Для подключения к БД внешнего источника, с целью извлечения данных необходимых для процесса трансформации (см. блок **Table Input** раздела [Основные блоки трансформации](#page-36-0)).
- Для подключения к БД хранилища, в котором будет создана результирующая таблица (см. блок **Table Output** раздела [Основные блоки трансформации](#page-36-0)).

*Примечание. Таблицы хранилища также могут быть использованы как источники данных в процессе трансформации (например, результирующие таблицы с данными прошлых лет).*

Для подключения к БД, в которую будет сохраняться протокол запуска заданий.

Для создания нового подключения можно использовать:

- Пункт меню **File**→**New**→**Database Connection**…
- Кнопку **H** New (с выбором Database Connection...) на панели кнопок PDI.
- Закладку **View** в текущей трансформации/задании.

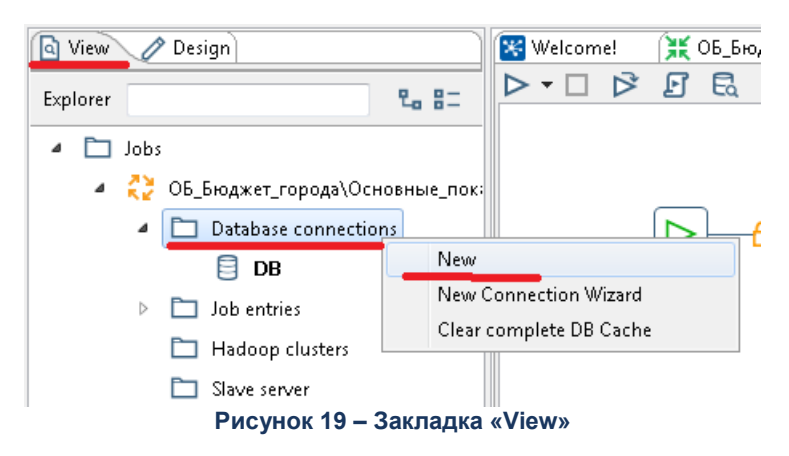

Блоки **Table Input**, **Table Output**.

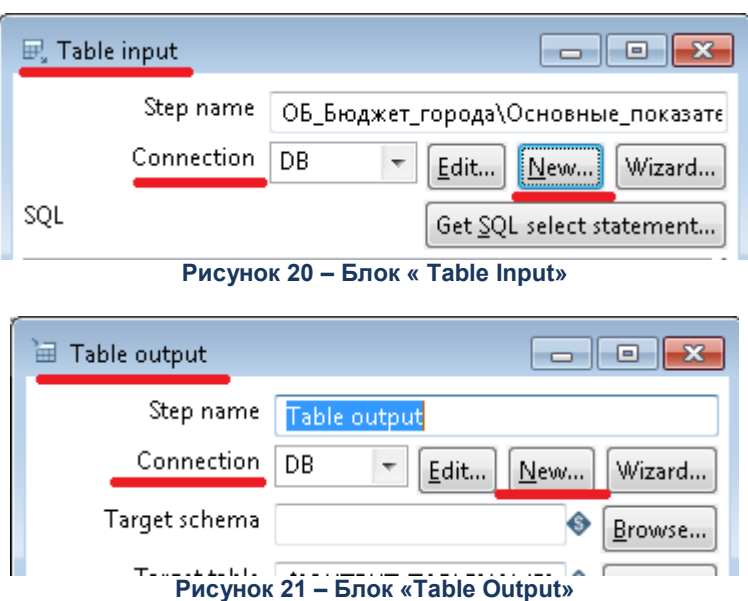

После вызова операции отображается типовая форма настройки подключения к БД использующая стандарт JDBC (на рисунке ниже пример подключения к БД Oracle):

**Connection Name** – название подключения.

*Примечание. Рекомендуется использовать ровно одно подключение.*

 Параметры нового подключения – **Host Name** (сервер БД), **Database Name** (имя БД), **Port Number** (номер порта, при наличии), **User Name**/**Password** (учетная запись, под которой производится подключение).

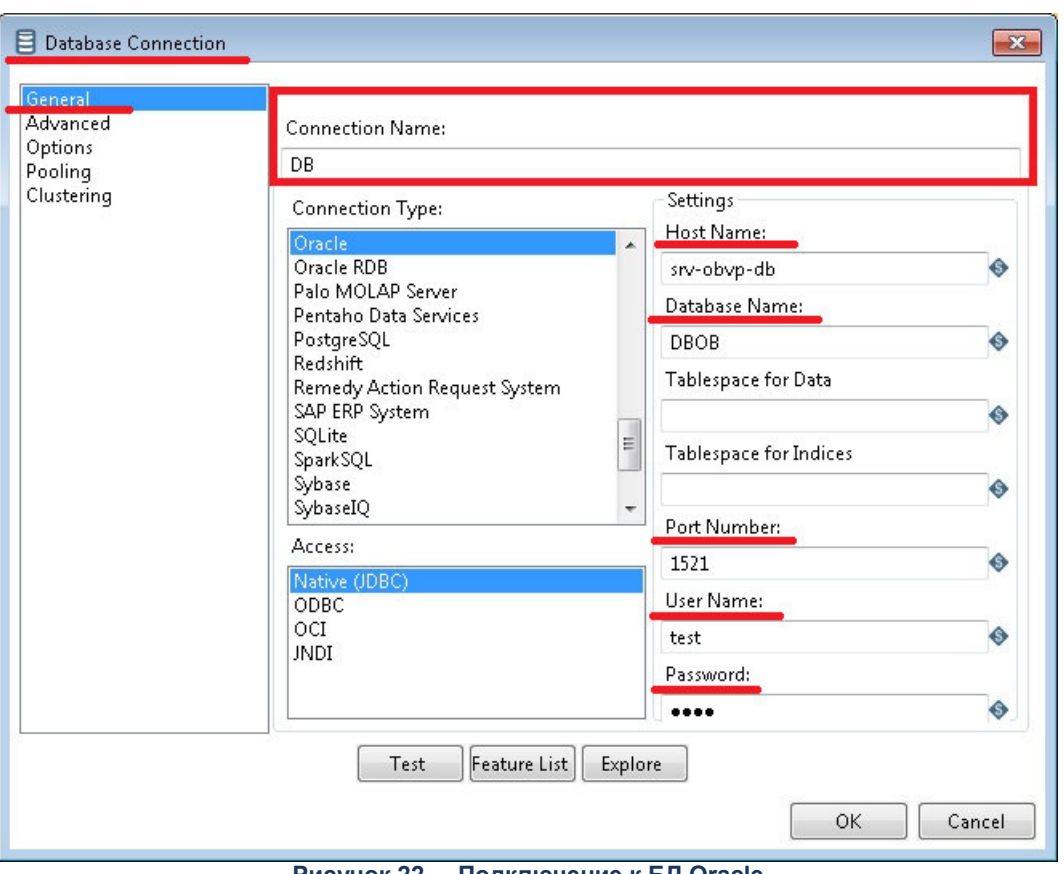

**Рисунок 22 – Подключение к БД Oracle**

После настройки параметров рекомендуется проверить настройки, нажав кнопку **Test**.

Для совместимости с портальной платформой необходимо в разделе «Advanced» включить параметр **Quote all in database**.

Подключение достаточно настроить один раз, после этого надо вызвать на нем контекстное меню трансформации (кликнуть правой кнопкой на названии) и выбрать пункт **Share**:

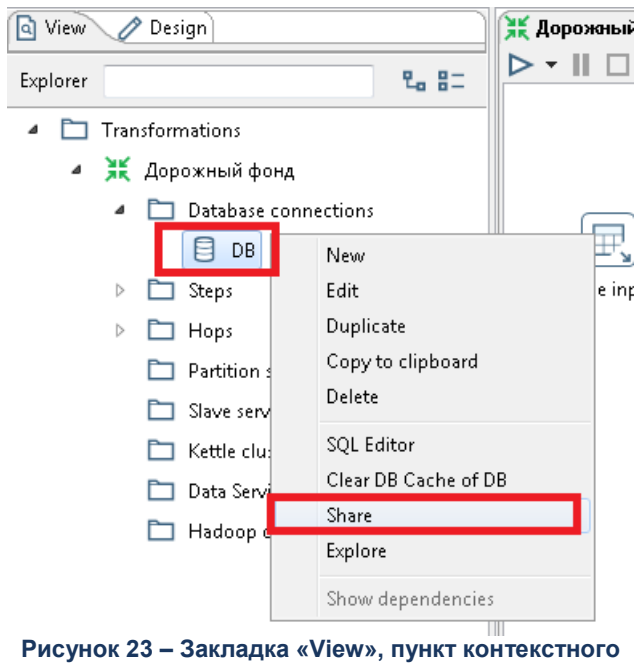

**меню «Share»**

В результате подключение станет доступно и во всех других трансформациях и заданиях (название будет отображаться жирным текстом).

# <span id="page-33-0"></span>**2.2.3 Область инструментов**

Область инструментов содержит две закладки **View** и **Design** с объектами для построения блок-схем трансформаций/заданий. Область доступна, если в области построения есть открытый файл.

#### <span id="page-33-1"></span>**2.2.3.1 Закладка «View»**

Закладка содержит основные данные текущего файла трансформации/задания.

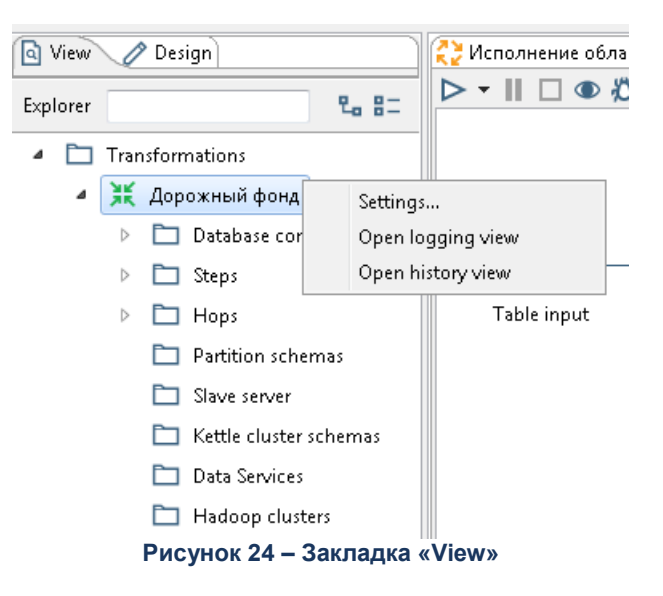

Основные данные трансформации:

- **Settings** экранная форма свойств данной трансформации (для ее вызова необходимо кликнуть правой кнопкой на названии трансформации). Основные закладки:
	- o **Transformation** указываются название, код, описание, соответствующий файл трансформации и прочие атрибуты (статус, версия, дата/время создания, изменения).

*ВАЖНО! Указанные название (поле Transformation name) и код (поле Description) будут отображаться в АРМ Управления ХД как название и код соответствующей информационной сущности. Именовать атрибуты рекомендуется, исходя из прикладного смысла трансформации. В качестве имени файла (поле Transformation filename) рекомендуется использовать название трансформации.*

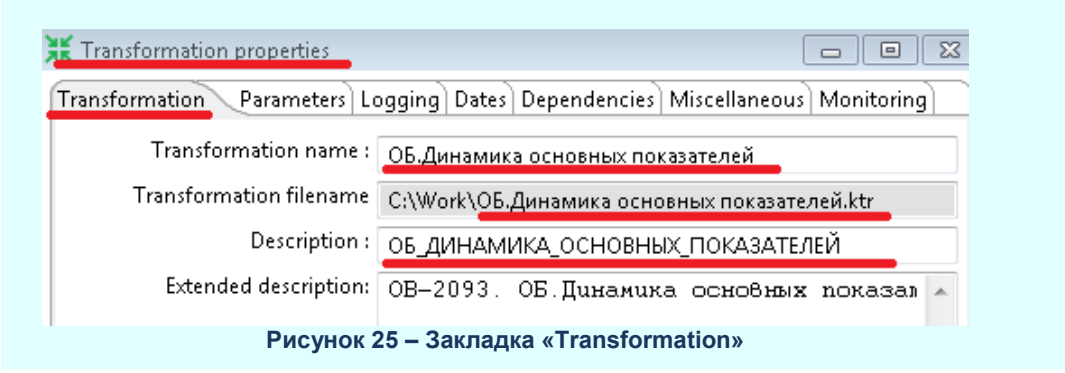

- o **Parameters** указываются параметры трансформации (атрибут **Parameter**), их значения по умолчанию (атрибут **Default Value**) и описание (**Description**).
- o **Logging** указываются атрибуты, используемые для протокола выполнения трансформации:

**Log Connection** – указать *DB*;

**Log table name** – указать *KETTLE\_KTR\_LOG*:

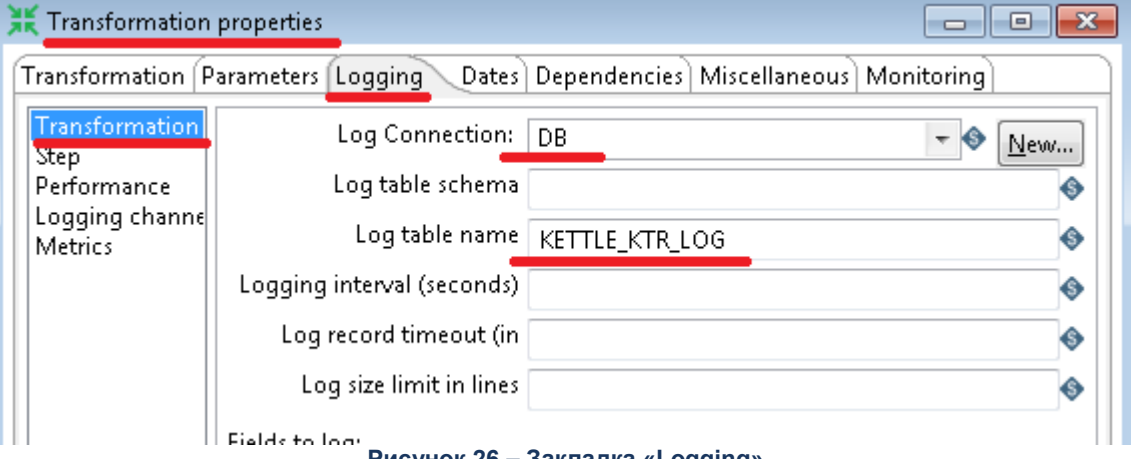

**Рисунок 26 – Закладка «Logging»**

- **Database connection** создание новых и просмотр доступных подключений к БД данной трансформации. (см. раздел [Создание подключения к БД](#page-30-0)).
- **Steps** перечень всех блоков (шагов), содержащихся в данной трансформации. Для вызова свойств конкретного блока необходимо кликнуть на этом блоке.
- **Hops** перечень всех соединительных линий (связей) между блоками содержащихся в данной трансформации. Для вызова свойств конкретной связи необходимо кликнуть на этой связи.

Основные данные задания:

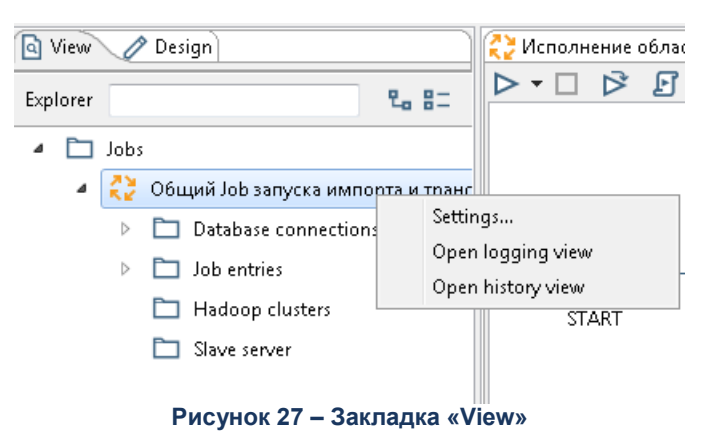

- **Settings** экранная форма свойств данной трансформации (для ее вызова необходимо кликнуть правой кнопкой на названии трансформации). Основные закладки:
	- o **Job** указываются название, код, описание, соответствующий файл задания и необязательные атрибуты (аналогично настройке трансформации, см. выше).
	- o **Parameters** указываются параметры задания (атрибут **Parameter**), их значения по умолчанию (атрибут **Default Value**) и описание (**Description**).
- **Database connection** создание новых и просмотр доступных подключений к БД данной трансформации.
- **Job entries** перечень всех блоков (шагов), содержащихся в данном задании. Для вызова свойств конкретного блока необходимо кликнуть на этом блоке.

#### **2.2.3.2 Закладка «Design»**

<span id="page-35-0"></span>Закладка содержит набор блоков разной функциональности для построения блок-схем. Блоки объединены в группы (по определенным признакам). Для
трансформаций и заданий группы блоков и сами блоки разные. В следующих разделах представлены основные блоки, встречающиеся в типовых трансформациях и заданиях.

Примечание. Информацию по блокам, которые не описаны в данном Руководстве, можно получить из встроенной в графический интерфейс PDI документации: пункт меню Help->Documentation (для блоков доступна контекстная справка).

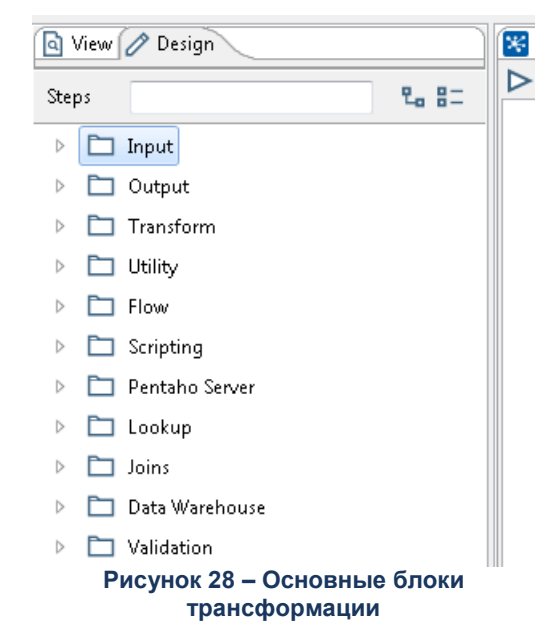

### $2.2.3.3$ Основные блоки трансформации

Группа Input - содержит блоки для извлечения данных из различных внешних источников:

- Table Input извлечение данных из таблицы внешнего источника.
- Microsoft Excel Input извлечение данных из файлов формата Excel.
- Microsoft Access Input извлечение данных из файлов формата Access.
- XML Input Stream (StAX) извлечение данных из больших файлов формата XML (через StAX).
- Get data from XML извлечение данных из файлов формата XML (с помощью Xpath выражений).
- **CSV file input** извлечение данных из текстовых файлов.
- **Data Grid** создание вспомогательной таблицы для хранения констант и справочных значений.
- **Generate Rows** генерация пустых строк.
- **Get File Names** получить список файлов в каталоге ОС.
- **Get System Info** получить системную информацию (даты, параметры и прочее).

Группа **Transform** – содержит блоки для преобразования данных:

- **Select values** управление составом, изменение типа и переименование полей.
	- **Calculator** новое расчетное поле на основе простых вычислений.
- **Add constants** добавить поле-константу.
- **Add sequence** добавить поле-последовательность.
	- **Add value fields changing sequence** добавить полепоследовательность в разрезе заданного поля.
- **Sort rows** сортировка строк.
- 
- **Unique rows** удаление дубликатов строк. Требует, чтобы входящие данные были отсортированы.

 **Unique rows (HashSet)** – удаление дубликатов строк с использованием HashSet. Не требует, чтобы входящие данные были отсортированы. Используется при малых объемах данных.

 **Replace in string** – заменить все вхождения слова в строке другим словом.

- **Value mapper** изменить значения по таблице соответствия.
- **String operations** основные строковые операции (обрезание пробелов, преобразование к верхнем/нижнему регистру и т.д).

 **Row Normaliser** – нормализация данных (из столбцов одной строки данных делает несколько строк).

- **B**<sup>f</sup> Row denormaliser денормализация данных (из нескольких строк делает одну с несколькими столбцами).
- 

ᇹ

- **Set field value** установить значения поля из другого поля.
- **Set field value to a constant** запись в существующее поле константы.

Описание типовых блоков трансформаций различной функциональности (без объединения по группам):

- **Group** by (группа **Statistics**) группировка строк. Требует, чтобы входящие данные были отсортированы.
- **Memory Group by** (группа **Statistics**) группировка строк. Не требует, чтобы входящие данные были отсортированы. Используется при малых объемах выходных данных.
	- **Sample rows** (группа **Statistics**) отбор строк по номеру строки. Указывается номера отдельных строк или диапазоны строк.

 **Join Rows** (cartesian product) (группа **Joins**) – декартово произведение потоков (объединение таблиц по значению ключевых полей или просто их прямое произведение).

- **Merge Join** (группа **Joins**) объединение двух потоков (допускаются *left*, *right*, *inner* и *full join*). Требует, чтобы соединяемые потоки были отсортированы по ключу.
- **Database join** (группа **Lookup**) выполнение запроса к БД, с использованием в качестве параметров результаты (значения) предыдущего блока.
- **Database lookup** (группа **Lookup**) поиск значений в таблице БД.
- **Script** (группа **Scripting**) преобразовать данные с помощью скрипта на SQL, JavaScript, Java.
- **Execute row SQL script** (группа **Scripting**) выполнение SQL-скрипта.
- **Formula** (группа **Scripting**) вычисления по формулам, построенных в конструкторе формул PDI.
- **Append streams** (группа **Flow**) соединение двух потоков данных в нужном порядке.
- **Filter rows** (группа **Flow**) фильтрация данных.
- **АФД)**<br>**Block this step until steps finish** (группа **Flow**) не выполнять шаг, до завершения других шагов.

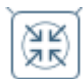

<u> $\mathbb{E}$ ∿ $\mathbb{E}$  **ETL Metadata Injection** (группа Flow) – запуск другой трансформации с</u> дополнениями.

- **Dummy** (do nothing) (группа **Flow**) блок который ничего не делает. Используется для тестовых целей и для разделения потоков (streams).
- **Null if...** (группа **Utility**) замена указанных значений на «Null (пусто)».
- **If field value is null** (группа **Utility**) преобразование значения, если оно *Null (пусто)*.
- **Write To Log** (группа **Utility**) запись в текстовый лог.
- **Zip file** (группа **Utility**) заархивировать файлы с помощью *ZIP*.
- **Copy rows to result** (группа **Job**) записать данные для передачи в следующую трансформацию текущего задания (job'a).
- **Get rows from result** (группа **Job**) получить данные из предыдущей трансформации текущего задания (job'a).
- **Get Variables** (группа **Job**) запись в поля значений из параметров и переменных.

Группа **Output** – содержит блоки для работы с результирующими данными в хранилище:

- **Table output** запись данных в результирующую таблицу в хранилище (подробнее см. раздел [Создание результирующей таблицы](#page-41-0)).
- **Insert/Update** вставка новых/обновление существующих строк в таблице БД.

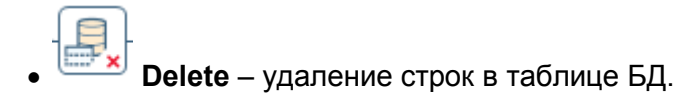

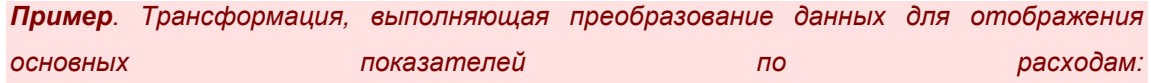

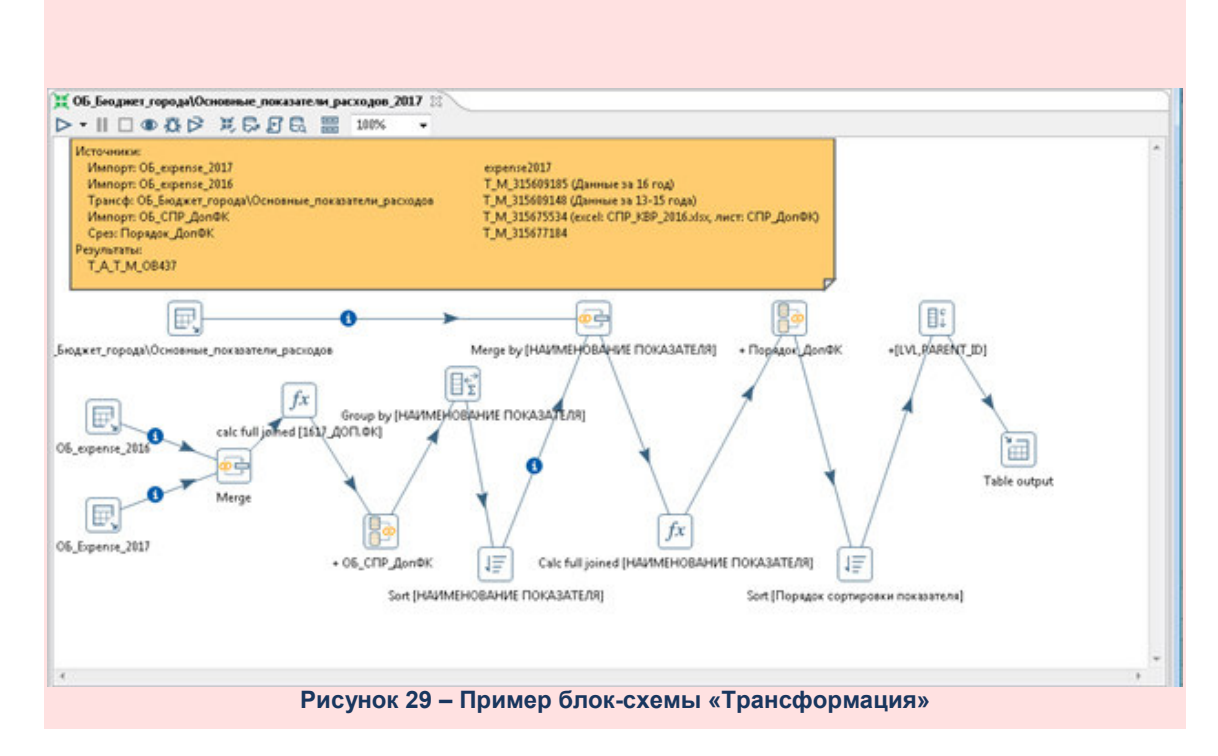

## **2.2.3.4 Создание результирующей таблицы**

<span id="page-41-0"></span>В большинстве случаев результатом трансформации является запись преобразованных данных в таблицу в хранилище. Для настройки и создания структуры этой таблицы предназначен блок **Table Output** (группа **Output**).

*Примечание. Блока Table Output в трансформации может и не быть. Такая трансформация либо является частью другой трансформации (например, для выполнения промежуточных действий), либо в трансформации используется таблица, которая заранее уже создана (например, системная таблица, содержащая даты обновления).*

Типовые настройки блока:

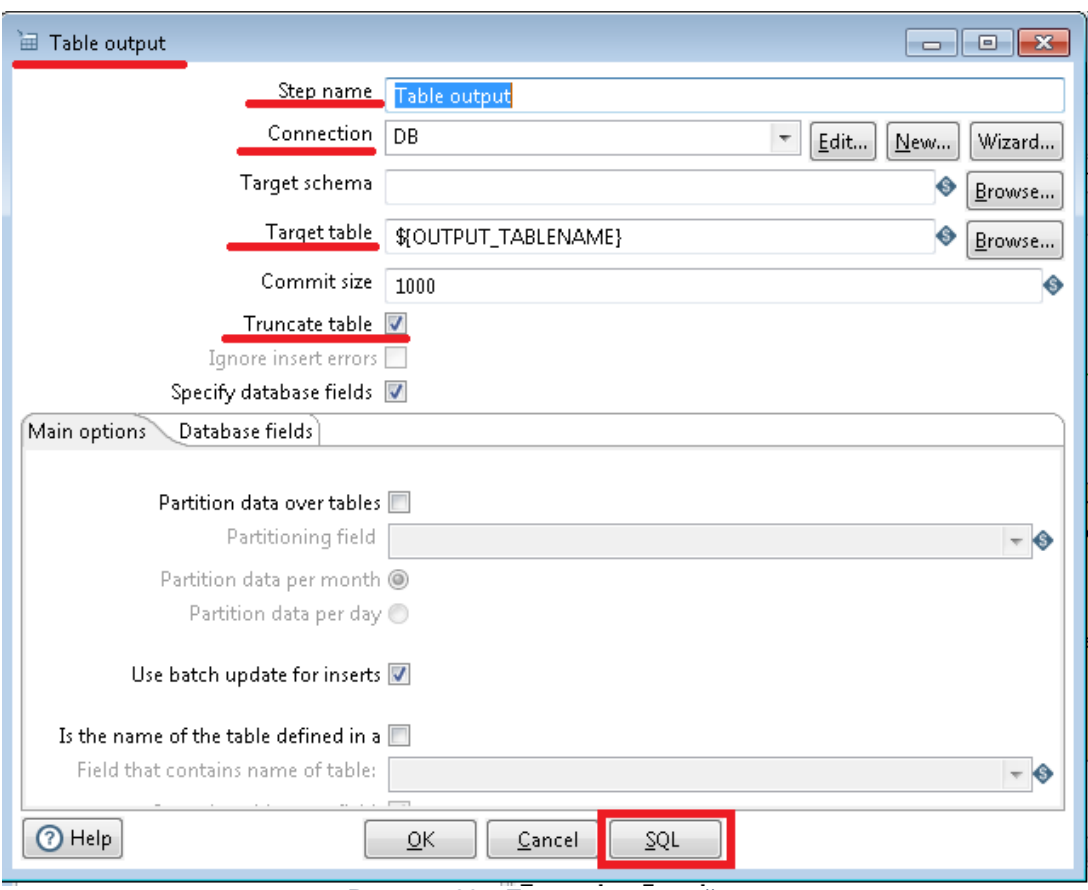

Рисунок 30 - Типовые настройки

- 1. Атрибут Step name указывается наименование блока, которое будет выводиться на блок-схеме. По умолчанию название задает PDI.
- 2. Атрибут **Connection** из списка выбирается (или создается новое) подключение к нужной БД (подробнее см. раздел Создание подключения к БД).
- 3. Атрибут Target table указывается наименование таблицы. В примере указано *\${OUTPUT TABLENAME}* ссылка на параметр **OUTPUT TABLENAME** трансформации, в котором будет задано имя таблицы. Вместе с тем наименование можно задать и в явном виде в этом атрибуте или выбрать существующую таблицу в БД с помощью кнопки Browse.
- 4. Атрибут Truncate table признак, управляющий очищением данных таблицы перед тем, как в нее записать текущий результат трансформации:
	- Если галочка установлена, то все данные, которые были в таблице, удаляются, и в таблице будут только новые данные, полученные в результате этой трансформации.

Примечание. Сама таблица при этом не удаляется, удаляются только данные.

 Если галочка не установлена, то результат трансформации будет добавлен к данным, которые уже есть в таблице.

По умолчанию галочка не стоит (очистки нет).

5. Закладка **Database fields** позволяет настроить соответствие полей данных полям (столбцам) в таблице:

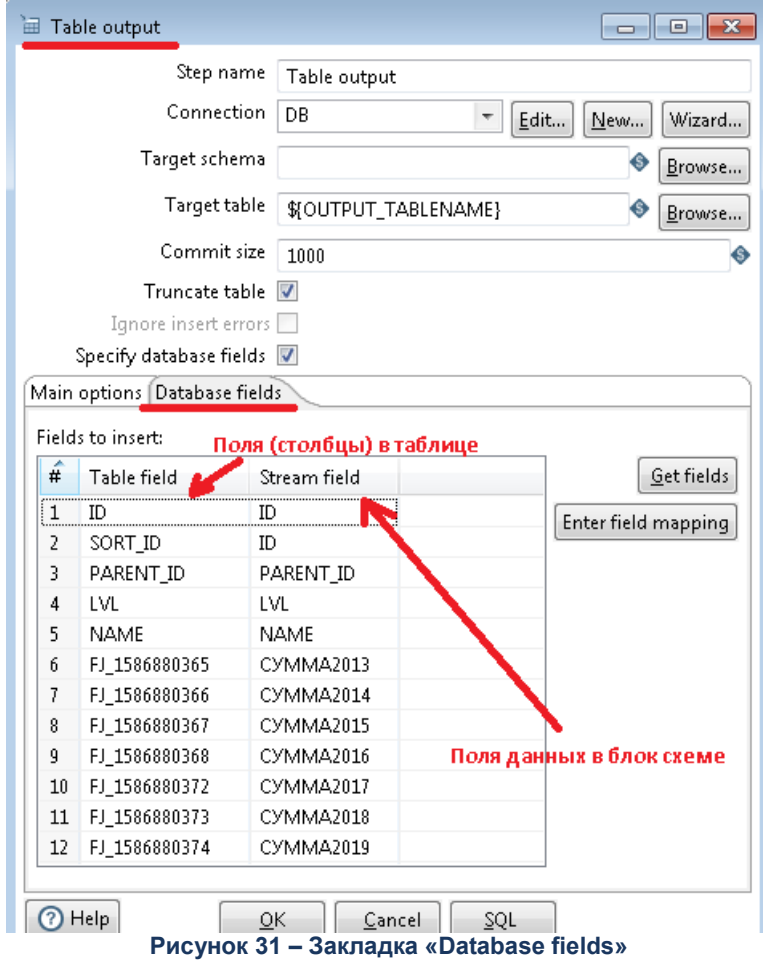

Остальные настройки блока, как правило, остаются по умолчанию.

## Создание структуры таблицы.

В большинстве случаев таблицы, в которую нужно записать результаты трансформации, еще нет в БД. При разработке трансформации в PDI ее необходимо создать. Это можно сделать либо автоматически через интерфейс PDI в блоке **Table Output**, либо внешними средствами (например, с помощью SQL Developer).

В настройках блока **Table Output** необходимо нажать кнопку **SQL** (см. выше на рисунке). Откроется экранная форма редактора «Simple SQL editor», в котором на основе блок-схемы данной трансформации автоматически будет сформирован SQL запрос:

| SQL statements, separated by semicolon ';'    |
|-----------------------------------------------|
| CREATE TABLE T_A_T_M9999<br>×.                |
| ι<br>ID INTEGER                               |
| SORT ID INTEGER                               |
| PARENT ID INTEGER<br>LVL NUMBER               |
| NAME VARCHAR2(255)                            |
| FJ 315607819 NUMBER<br>FJ 315607820<br>NUMBER |
| FJ 315607821 NUMBER                           |
| FJ 315607822 NUMBER<br>FJ 315607825 NUMBER    |
| FJ 315607826 NUMBER                           |
| FJ 315607827 NUMBER<br>٠                      |
| J<br>$\overline{\mathcal{R}}$                 |
| ∢                                             |
| Line 1 column 0                               |
|                                               |
|                                               |
| Execute<br>Clear cache<br>Close               |

**Рисунок 32 – Экранная форма редактора «Simple SQL editor»**

При необходимости автоматически сформированный SQL-запрос можно отредактировать вручную. Нажатие кнопки **Execute** выполняет SQL-запрос. После выполнения SQL-запроса открывается экранная форма с результатами выполнения:

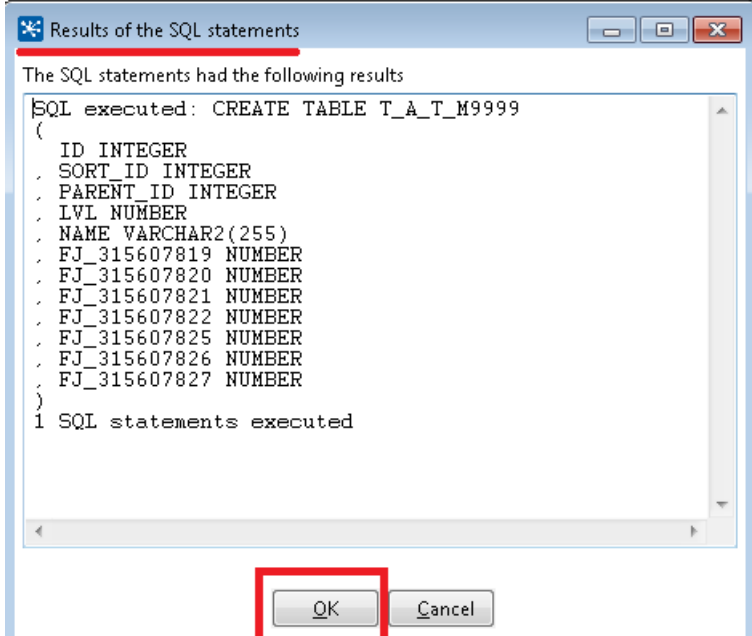

**Рисунок 33 – Экранная форма с результатами выполнения**

После просмотра результатов нажатием кнопки **OK** экранная форма закрывается – происходит возврат в экранную форму редактора «Simple SQL editor». Если нажать кнопку **Close**, будет осуществлен выход из этой экранной формы и возврат в форму настроек блока **Table Output**.

В данном примере, описаном выше, была успешно создана таблица «*T\_A\_T\_M9999*», содержащая 12 полей.

### Примечание:

• Если SQL запрос выполнился не успешно, то на экранной форме «Result of the SQL statements» будет сообщение об ошибках, произошедших во время его выполнения. Необходимо их проанализировать, выявить и устранить причины, после чего повторить операцию еще раз. Как правило, ошибки связанны с некорректной настройкой предшествующих блоков трансформации, в том числе с заданием типов полей таблицы.

• Если таблица уже существует в БД, то SQL запрос автоматически будет сформирован с командой ALTER (изменить структуру таблицы), вместо CREATE (создать).

### $2.2.3.5$ Основные блоки задания

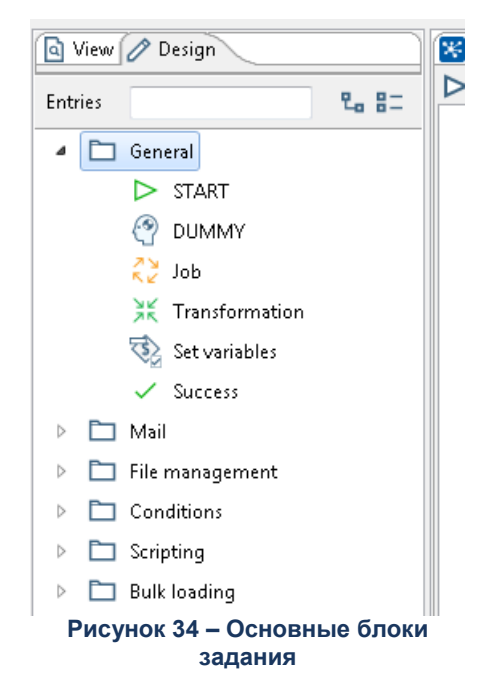

Группа General - содержит блоки, которые присутствуют практически в любом задании.

- START начало задания. Любое задание должно начинаться с этого блока. Свойства блока задавать необязательно.
- Success успешное окончание задания. Любое задание в штатном режиме должно завершаться этим блоком.
- ٧ø ЛĶ Transformation - выполнить трансформацию.

Типовые настройки блока:

- 1. Атрибут **Name of job Entry** указывается наименование блока, которое будет выводиться на блок-схеме. По умолчанию название задает PDI. Рекомендуется его изменить исходя из прикладного смысла.
- 2. Закладка **Transformation specification**, атрибут **Transformation filename** указывается путь к файлу трансформации (вместе с именем файла). Как правило, указывают относительный путь, иcпользуя переменные PDI. В примере и приметниже ниже указано *\${Internal.Entry.Current.Directory}/checkTransformationResult.ktr*, где:
	- o *\${Internal.Entry.Current.Directory}*/ текущий каталог, в котором находится файл трансформации;
	- o *checkTransformationResult.ktr*  имя файла трансформации, которая выполняется в задании.

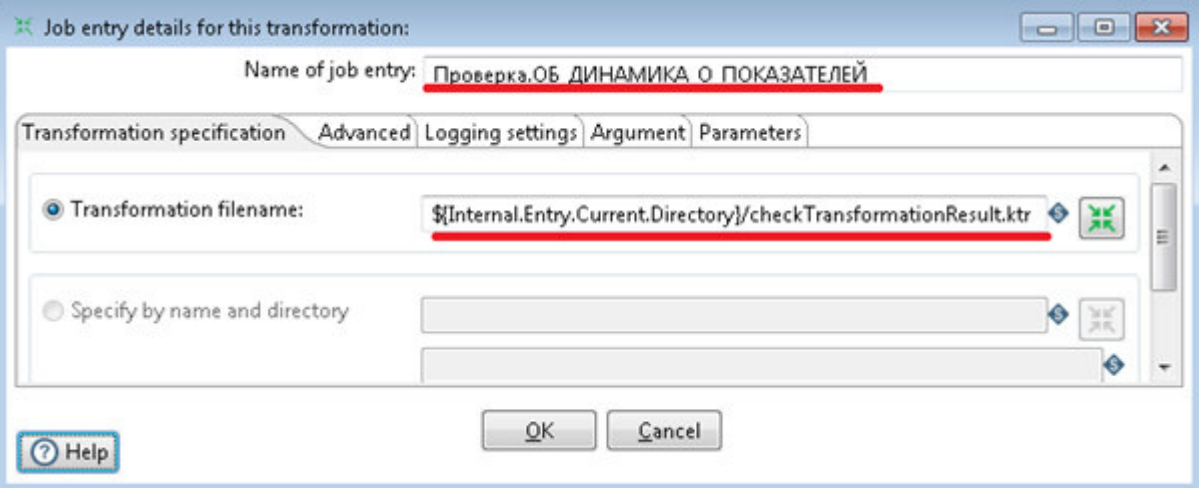

**Рисунок 35 – Закладка «Transformation specification»**

 **Job** – выполнить задание. Как правило, задания, содержащие в себе выполнение других заданий, это сводные или итоговые задания, в которых прописана последовательность запуска определенной группы заданий.

Типовые настройки блока:

- 1. Атрибут **Job entry name** указывается наименование блока, которое будет выводиться на блок-схеме. По умолчанию название задает PDI. Рекомендуется его изменить исходя из прикладного смысла.
- 2. Закладка **Job specification**, атрибут **Job filename** указывается путь к файлу задания (вместе с именем файла). Как правило, указывают относительный путь, иcпользуя переменные PDI. В примере ниже указано *\${Internal.Job.Filename.Directory}/ obrunktr.kjb*, где

o *\${Internal.Job.Filename.Directory}* – каталог, в котором находится файл данного задания;

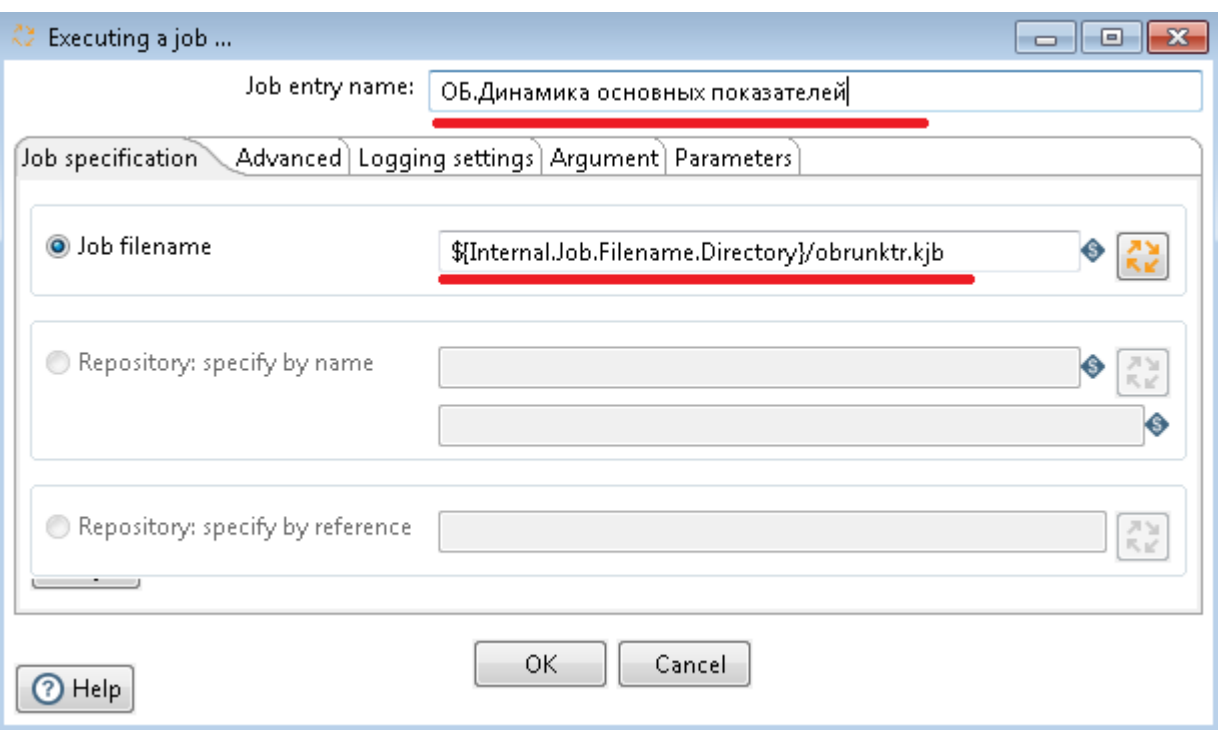

о obrunktr.kjb - имя файла задания, которое выполняется в данном задании.

Рисунок 36 - Закладка «Job specification»

Группа File Management - содержит блоки, используемые для работы с файлами и каталогами.

> Create a folder - создать каталог. Как правило, используется для создания каталогов в процессе выполнения задания.

Типовые настройки блока:

- 1. Атрибут Job entry name указывается наименование блока, которое будет выводиться на блок-схеме. По умолчанию название задает PDI.
- 2. Атрибут Folder name полное имя каталога. Можно указать как абсолютный путь, так и относительный путь, используя переменные PDI, В примере ниже указано \${TEMP\_FOLDER} - ссылка на внешний параметр **TEMP FOLDER задания.**
- 3. Атрибут Fail if folder exists если признак установлен и создаваемый каталог уже существует, то выводить ошибку. При этом результат выполнения блока - Failure (неудачное завершение).

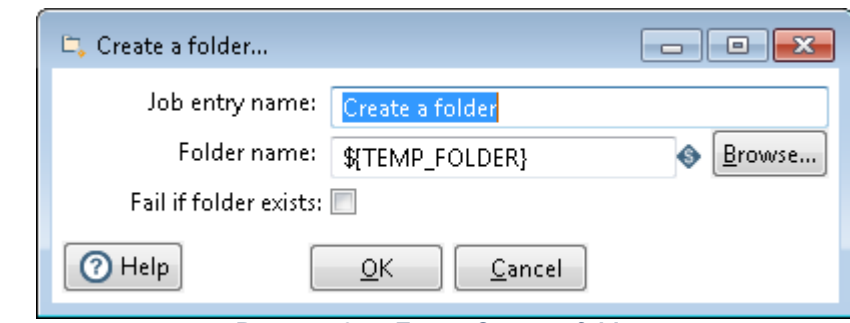

**Рисунок 37 – Блок «Create a folder»**

- **Delete files** удалить файлы.
- **Delete folders** удалить каталоги.

Другие группы – типовые блоки заданий других групп различной функциональности.

- **Write To Log** (группа **Utility**) запись в лог.
- **Abort job** (группа **Utility**) отмена выполнения задания.
- **Shell** (группа **Scripting**) запуск командного файла.
- **Get a file with FTP** (группа **File transfer**) получение файлов с FTP.

*Пример. Задание, выполняющее импорт данных из АЦК. Последовательно запускаются блоки, вспомогательные задания и трансформации в рамках одного процесса:*

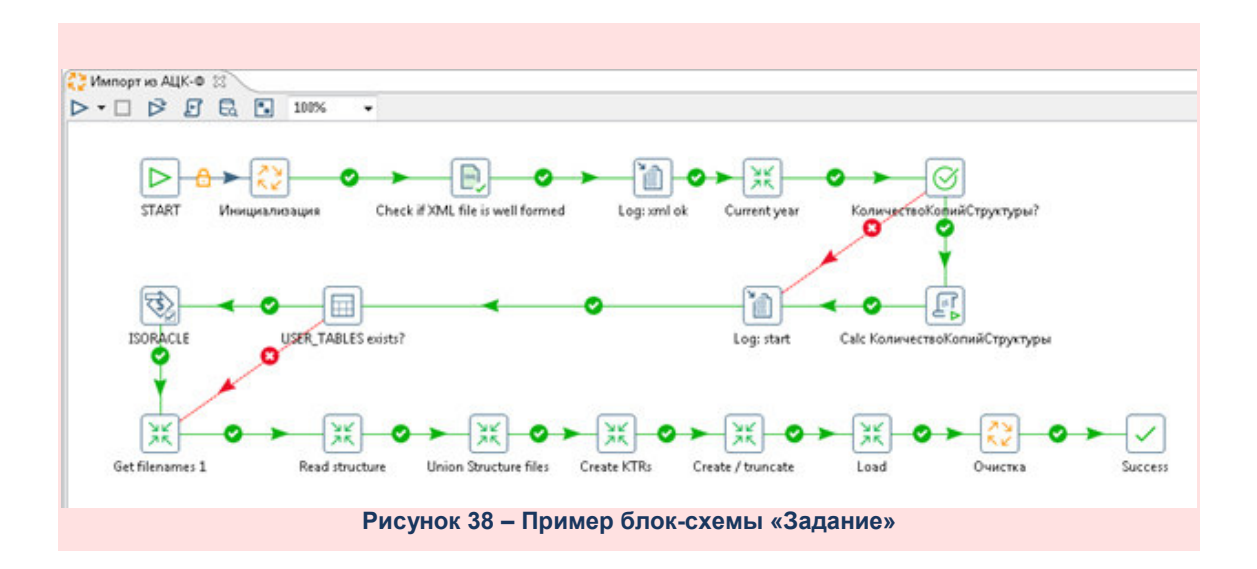

## **2.2.4 Область построения**

Область построения – рабочая область построения блок-схемы. Состоит из панели инструментов, панели закладок и рабочей области:

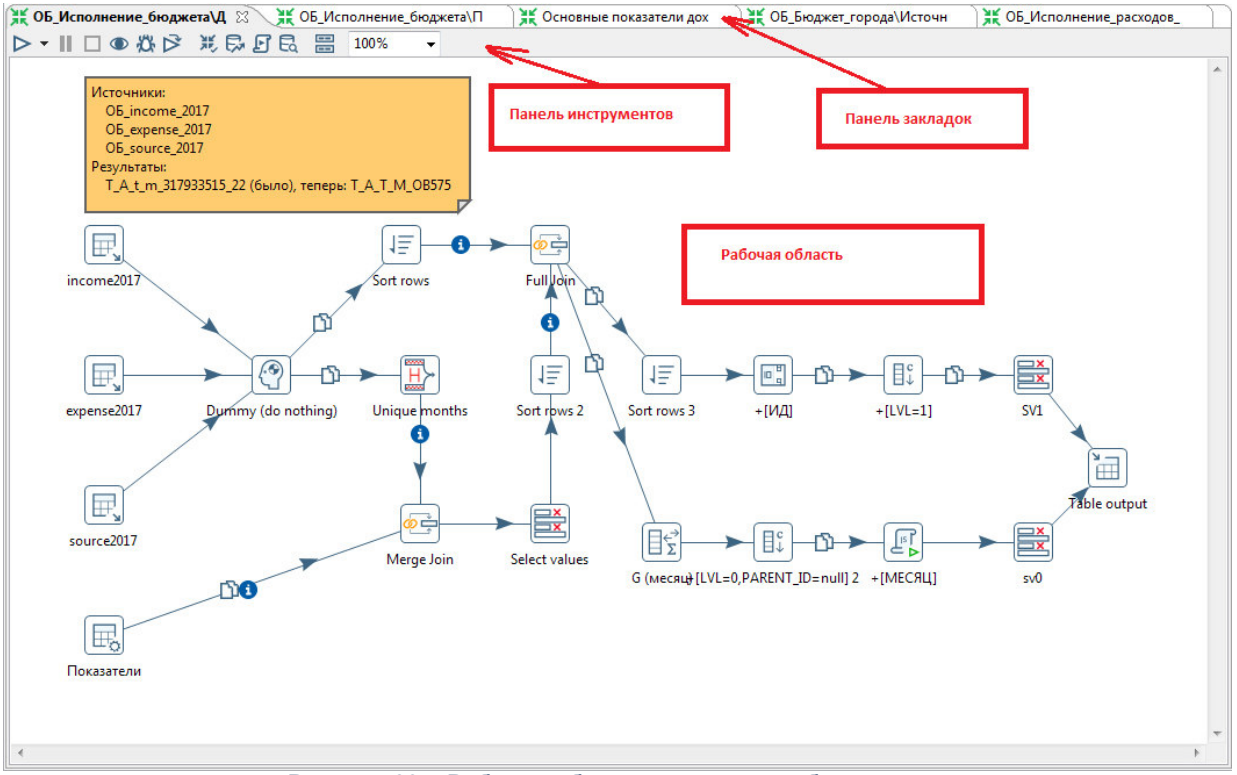

**Рисунок 39 – Рабочая область построения блок-схемы**

**Панель закладок** – перечень закладок, каждая из которых это отдельный файл:

- \*.ktr блок-схема трансформации (пиктограмма
- \**.kjb* блок-схема задания (пиктограмма $\frac{|\mathbf{Q}|}{|\mathbf{Q}|}$ ).

Если в блок-схему внесены изменения и они не сохранены, то наименование закладки выделяется жирным шрифтом.

## Панель инструментов - перечень операций с блок-схемой.

• Операции для запуска и отладки:

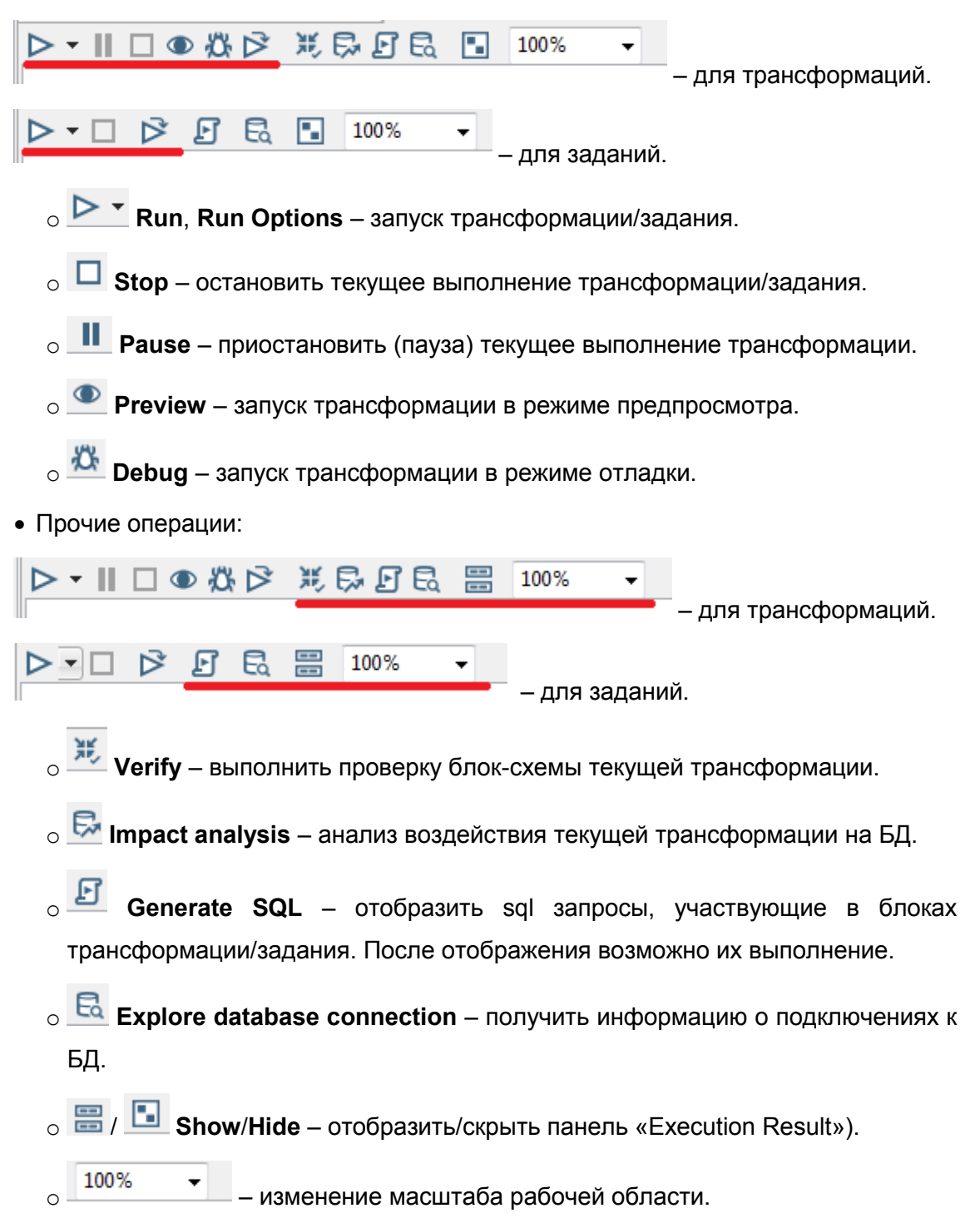

**Рабочая область** – состоит из конструктора блок-схем и панели «Execution Result» (результаты выполнения трансформации/задания).

## Конструктор блок-схем

Блоки создаются путем d*rag&drop* из области инструментов на рабочую область. Для создания линии необходимо кликнуть правой кнопкой на конечном блоке, выбрать операцию и протянуть линию до входящего блока. Также блоки/линии могут быть скопированы из текущей или других открытых блок-схем.

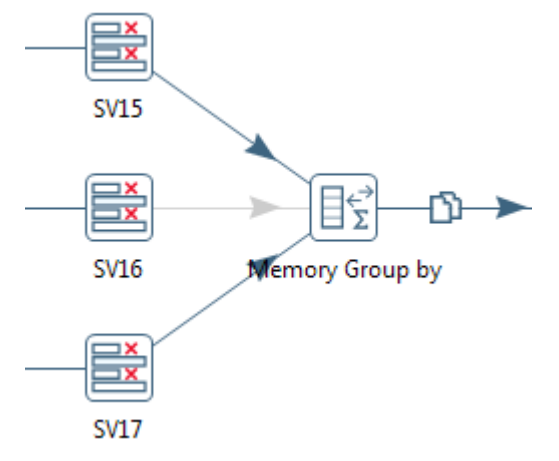

**Рисунок 40 – Линии в трансформациях**

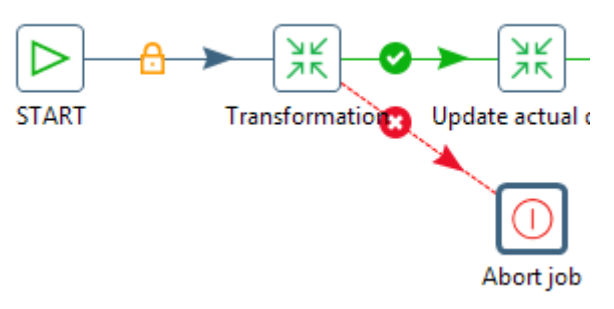

**Рисунок 41 – Линии в заданиях**

Линии в задании могут быть трех видов:

- Безусловный (синяя) независимо от результата выполнения блока.
- Успех (зеленая) если результат выполнения блока успешный (Success).
- Сбой (красная) если результат выполнения блока не успешный (Failure).

Линия в трансформации/задании может быть разрешена (enabled) – связь между блоками действует, отключена (disabled) – не действует. Отключенные линии отображаются серым цветом (связь «SV16» – «Memory Group by» отключена).

Для того чтобы отобразить окно со свойствами блока/линий необходимо кликнуть на блоке/линии.

Окно свойств блока зависит от его функциональности.

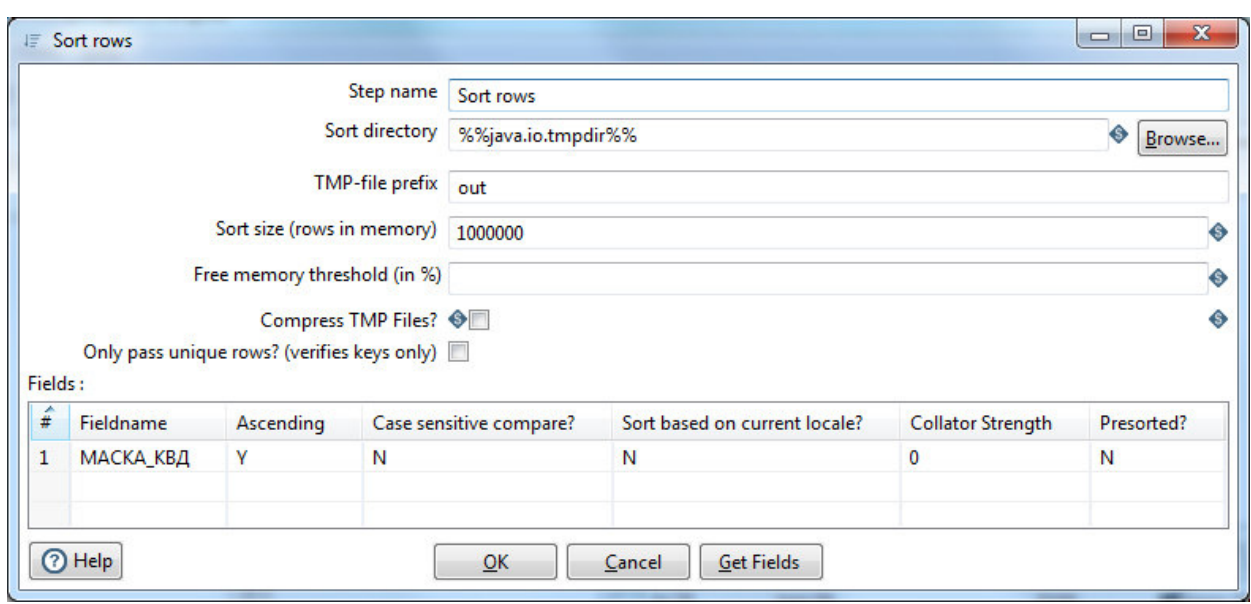

**Рисунок 42 – Окно свойств блока «Sort rows» (сортировка строк)**

Окно свойств соединительной линии стандартно и содержит информацию о блоках, которые соединяет эта линия (**From step**, **To step**).

Признак **Enable hop?** – разрешить или отключить связь.

Кнопка **From < - > To** – меняет направление линии.

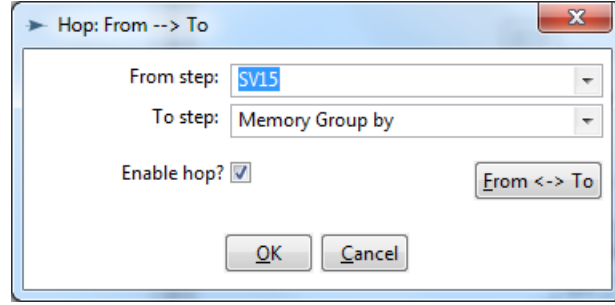

**Рисунок 43 – Окно свойств соединительной линии**

*Примечание. Если из блока выходят две линии, то потоки данных могут*  **распределяться** в двух двух режимах: *• Round Robin – строки будут по очереди направляться в двух направлениях. • Copy Data to Next Steps – строки будут направляться сразу в обоих направлениях.*

Режим задается при создании второй линии. Изменить его можно в контекстном меню блока (кликнув на блоке правой кнопкой мыши) в **Data movement**.

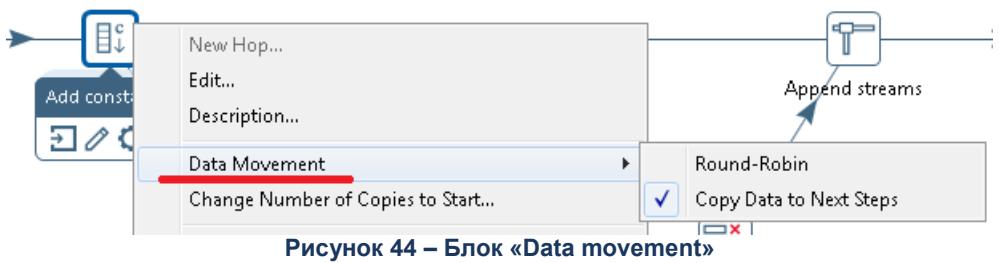

## Панель «Execution Result»

Результат выполнения трансформации/задания выводится на отдельной панели «Execution Result». Панель отображается/скрывается по кнопке **Show/Hide** на панели инструментов рабочей области. Можно увидеть трансформированные данные на каждом блоке, для этого его надо выделить.

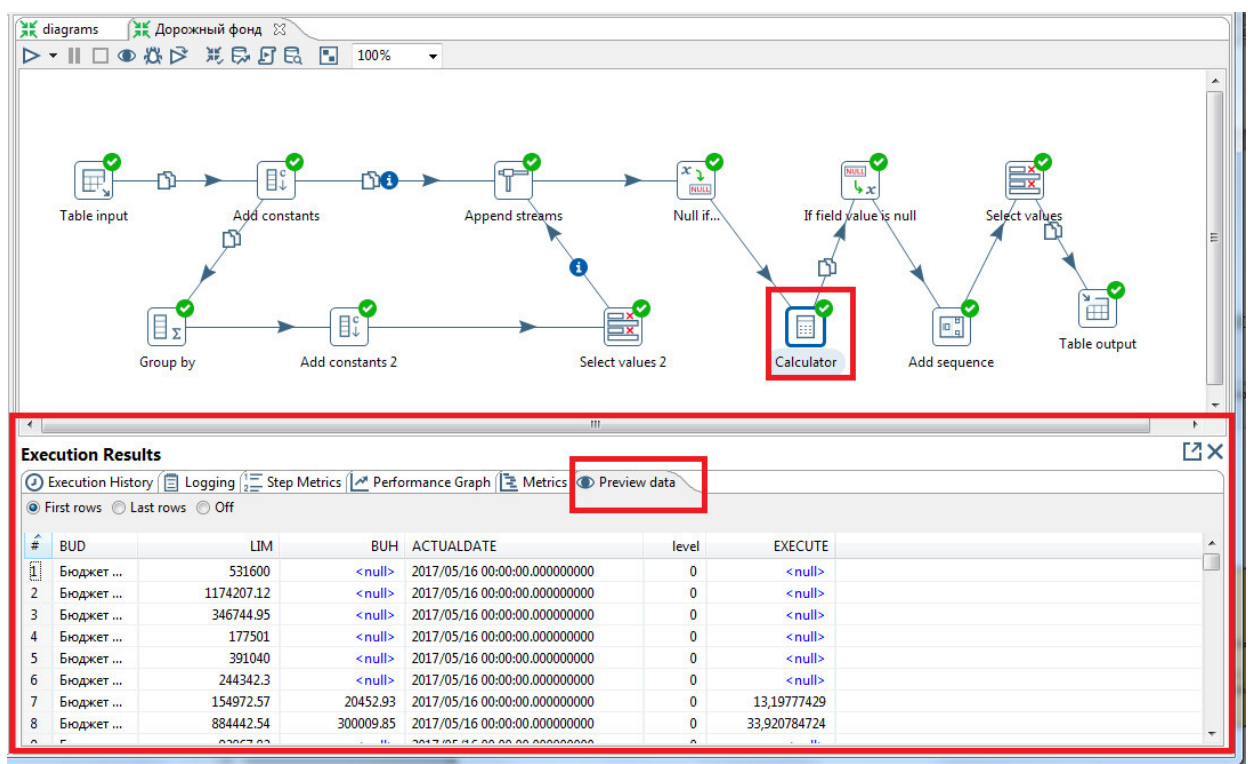

**Рисунок 45 – Панель «Execution Result»**

Основные закладки панели «Execution Result»:

- **Logging** выводится лог выполнения данной трансформации/задания. Наполнение лога зависит от выбранного уровня логирования, который указывается в свойствах (для трансформации закладка **Logging**, для задания – **Log**).
- **Preview data** просмотр результата выполнения в разрезе блоков (показан результат после выполнения блока «Calculator»).

Окно «Заметка»

На рабочей области можно вывести заметки - отдельные окна для повышения информативности и читабельности блок-схемы.

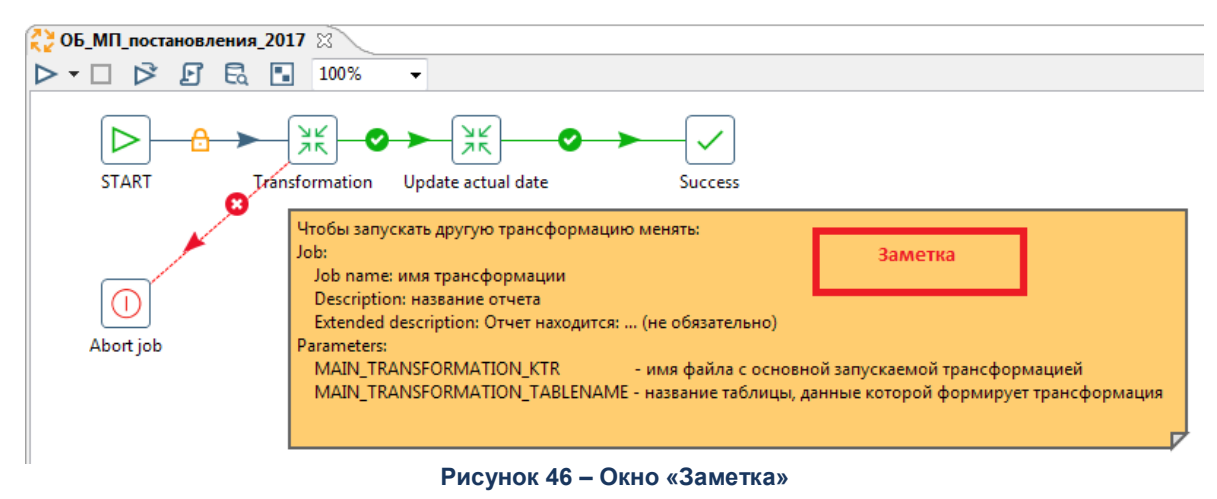

### $2.2.5$ Рекомендации по разработке в PDI

Для формализации процесса разработки блок-схем трансформаций и заданий в PDI рекомендуется соблюдать следующие правила.

## Наименование полей:

- 1. Имена полей должны быть на русском языке, с использованием пробелов.
- 2. Если имена полей в источнике данных отражают их предметный смысл. оставлять их. Если нет - заменять на новые, отражающие предметный смысл.
- 3. Если источником данных является АЦК, то имена полей должны совпадать с русскоязычными именами полей в АЦК.
- 4. Если источником данных служит структурированный файл (Excel и т.д.), в имена полей надо добавлять префикс с названием источника (например, «СПР КЦСР»). Это помогает решить проблему одинаковых имен полей, взятых из разных источников.
- 5. Если одноименные поля берутся из однотипных источников, отличающихся датой, то вместо префикса надо использовать суффикс.

## Пример. «Код КЦСР 2017».

- 6. Если в процессе преобразования данные должны помещаться в таблицу с неочевидными именами полей (например, поле Год должно записаться в поле FY123), то переименование поля (из Год в FY123) должно производиться на самом последнем этапе.
- 7. Если в процессе преобразования значимо меняется содержание данных в поле (например, приведение текста к определенному регистру или

округление), к имени поля надо добавить суффикс, из которого можно было бы понять суть преобразования.

8. Новым полям, появляющимся в процессе преобразования данных, сразу необходимо давать корректные имена.

*Пример. Если из даты проводки формируется номер месяца, то поле можно назвать Номер месяца проводки или Номер месяца.*

## **Наименование блоков**:

1. Название блока должно отражать суть выполняемой им операции. Для этого можно к имени блока, которое по умолчанию при создании формируется на английском, добавлять текст на русском языке.

## *Пример. «Group by КЦСР».*

2. Для упрощения именования можно использовать определенные принятые договоренности обозначения операций.

*Пример. «+» – для обогащения, «\*» – для декартова произведения и т.д.*

## **Наименование файлов**:

Результатом разработки в PDI является файл: *\*.ktr* (блок-схема трансформации) или *\*.kjb* (блок-схема задания). Рекомендуется в качестве имени файла использовать название трансформации или задания (которое указано в их настройках):

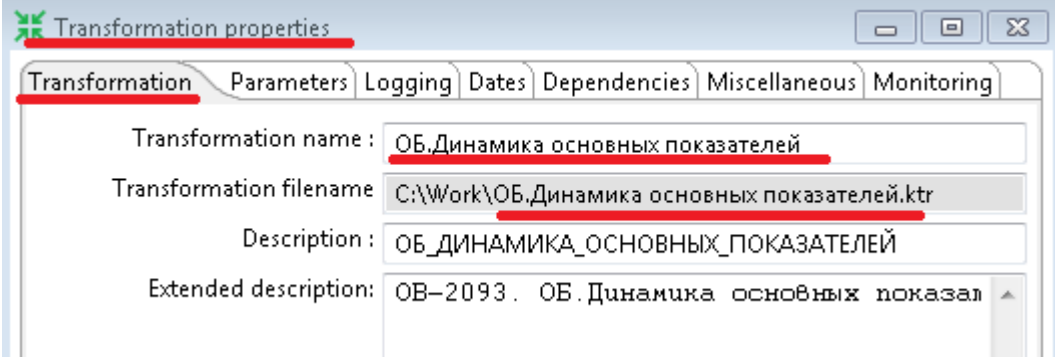

**Рисунок 47 – Пример использования имени файла**

# **2.3 Работа в АРМ Управления Хранилищем данных**

АРМ Управления ХД представляет собой отдельное web-приложение, с помощью которого выполняются следующие функции в процессе импорта и преобразования данных:

администрирование пользователей АРМ Управления ХД (в т.ч. вход в АРМ);

см. раздел [«Администрирование пользователей. АРМ Управления ХД»](#page-9-0).

- подготовка данных в АРМ Управления ХД;
- работа с информационными сущностями;
- настройка запуска процедур импорта и преобразования данных;
- запуск процедур импорта и преобразования данных;
- просмотр результатов импорта и преобразования данных.

*Примечание. Описание указанных выше функций приведено ниже в данном разделе.*

## **2.3.1 Подготовка данных в АРМ Управления ХД**

С помощью экранных форм ввода данных АРМ Управления ХД подготавливают отдельные категории исходных данных, которые не могут быть импортированы из внешних систем (см. раздел [«Подготовка данных внешних](#page-97-0) систем»). Подготовка выполняется путем их ручного ввода или загрузки с помощью *Excel*-шаблонов.

Подготовленные таким образом данные, наряду с данными из внешних систем, являются источником в процессе преобразования данных.

Функционал экранных форм ввода АРМ Управления ХД описан в Руководстве оператора, см. разделы «1.2.2» – «1.2.12».

Описание протоколирования в процессе подготовки исходных данных в экранных формах ввода АРМ Управления ХД см в разделе «Журнал [изменений объектов»](#page-89-0) данного руководства.

## **2.3.2 Информационные сущности**

Одним из основных понятий АРМ Управления ХД и Системы в целом является информационная сущность.

Информационная сущность (ИС) – результирующий набор данных, объединенный по какому-то логическому признаку, который является источником для настройки и отображения в инфоблоках на страницах Портала. Такой набор данных получают:

- в процессе преобразования на основе исходных данных полученных из одного или нескольких источников.
- при загрузке данных их файлов формата *Excel*.
- путем ввода этих данных вручную.

С технической точки зрения ИС это отдельный объект в Системе с определённым набором атрибутов и действий. Каждая ИС связана с соответствующей таблицей в хранилище Системы, в которой хранится результирующий набор данных.

Объект информационная сущность может быть создан в Системе следующими способами:

1. Автоматически, на основе разработанной в PDI трансформации  $\overline{10}$ преобразованию данных. Это основной способ создания ИС.

При установке или обновлении Системы выполняется автоматическая регистрация разработанных в PDI трансформаций - создается объект информационная сущность, связывающий ЭТУ трансформацию  $\mathbf{C}$ соответствующей таблицей с преобразованными данными в хранилище Системы (для одной таблицы создается одна информационная сущность).

Таким образом в АРМ Управлении ХД в виде информационных сущностей формируется список всех трансформаций, участвующих в процессе преобразования данных.

2. Вручную, на основе структурированного *Excel-*файла.

Для этого способа не требуется разработка трансформаций в PDI. Информационная сущность создается вручную в АРМ Управлении ХД на основе данных линейной таблицы Excel-файла (столбцов, строк).

Применяется когда для данных не требуется какого либо преобразования: данные ведутся в Excel файле и приведены к нужному виду для отображения в инфоблоках на страницах Портала.

Описание см. в разделе «Создание ИС на основе структурированного Excel файла».

3. Вручную, путем задания соответствующих настроек.

Аналог предыдущего пункта, но без *Excel-файла*. В АРМ Управлении ХД вручную создается информационная сущность с необходимыми полями.

Применяется для небольших наборов данных, которые вручную вводятся в АРМ Управления ХД.

Описание см. в разделе «Ручное создание ИС».

Для работы с ИС в АРМ Управления ХД предназначена экранная форма «Информационные сущности», пункт меню Настройка Портала - Информационные сущности (далее ЭФИС).

| 認<br><b>БФТ</b> АРМ Управления ХД<br>$\times$<br>٠<br>Информационны<br>- Рубрикатор> - Информационные сущности |                                                                                  | admin<br>Администратор                        |   |
|----------------------------------------------------------------------------------------------------|----------------------------------------------------------------------------------|-----------------------------------------------|---|
| M<br>Закрыть<br>Обновить Редактировать<br>Создать<br>Удалить                                                   | Ð<br>蓝<br>Гибкий<br>Печать<br>Сбросить<br>Показать<br>фильтр<br>фильтр<br>фильтр | E<br>Настройка<br>Показать<br>итоги<br>описка |   |
| $\vee \bigsqcup$ $\vee$ $\Box$<br>Профиль фильтра:                                                             | Профиль таблицы:                                                                 | ~⊫V ∏                                         |   |
| Наименование                                                                                                   | Наименование таблицы с данными                                                   | Код                                           | Ξ |
| ОБ.График погашения государственного долга                                                                     | ОБ_ГРАФИК_ПОГАШЕНИЯ_ГД                                                           | ОБ_ГРАФИК_ПОГАШЕНИЯ_ГД                        |   |
| ОБ.Графики подготовки по этапу бюджетного процесса                                                             | ОБ_ГРАФИК_ПОДГОТОВКИ_БП                                                          | ОБ_ГРАФИК_ПОДГОТОВКИ_БП                       |   |
| ОБ.Основные характеристики бюджета (главная<br>страница)                                                       | ОБ ГС ОСН ХАР БЮДЖЕТА                                                            | ОБ ГС ОСН ХАР БЮДЖЕТА                         |   |
| ОБ.Динамика государственного долга и доходов без<br>учета объема безвозмездных поступлений                     | ОБ ДИНАМИКА ГД БЕЗ БП                                                            | ОБ_ДИНАМИКА_ГД_БЕЗ_БП                         |   |
| ОБ.Динамика доходов бюджета                                                                                    | ОБ ДИНАМИКА_ДОХОДОВ                                                              | ДИНАМИКА ДОХОДОВ                              |   |
| ОБ.Динамика источников финансирования                                                                          | ОБ ДИНАМИКА ИСТОЧНИКОВ                                                           | ОБ.Источники.Динамика                         |   |
| ОБ.Динамика основных показателей                                                                               | ОБ_ДИНАМИКА_О_ПОКАЗАТЕЛЕЙ                                                        | ОБ_ДИНАМИКА_ОСНОВНЫХ_ПОКАЗАТЕЛ                |   |
| ОБ.Инфографика.ЗефирЛаб                                                                                        | ОБ ИНФОГРАФИКА ЗЕФИР                                                             | ОБ_ИНФОГРАФИКА_ЗЕФИР                          |   |
| ОБ.ВО. Консолидированный долг МО в разрезе видов ДО                                                            | ОБ_КОНС_ДОЛГ_МО                                                                  | ОБ_КОНСОЛИДИРОВАННЫЙ_ДОЛГ_МО                  |   |
| ОБ.МБТ.Переданные                                                                                              | ОБ_МБТ_ПЕРЕДАННЫЕ                                                                | ОБ_МБТ_ПЕРЕДАННЫЕ                             |   |
| ОБ.МБТ.Переданные.Все МО (версия Б)                                                                            | ОБ_МБТ_ПЕРЕДАННЫЕ_ВМО                                                            | ОБ_ВО_МБТ_ПЕРЕДАННЫЕ_ВМО                      |   |
| ОБ.МБТ.Полученные                                                                                              | ОБ МБТ ПОЛУЧЕННЫЕ                                                                | ОБ МБТ ПОЛУЧЕННЫЕ                             |   |

**Рисунок 48 – Список «Информационные сущности»**

Каждая строчка в списке это отдельная информационная сущность. По умолчанию в списке выводится наименование, код ИС и наименование таблицы, которая к ней привязана. В экранной форме детализации ИС показана вся доступная по ней информация.

*Примечание. Список ИС может быть отфильтрован по соответствующим полям (кнопки Показать фильтр, Скрыть фильтр). После установки фильтра нужно нажать кнопку Обновить (обновить список ИС). Для отмены фильтрации нажать кнопку Сбросить фильтр.*

В следующих разделах приводится описание основных настроек и операций доступных для информационных сущностей в АРМ Управления ХД.

## **2.3.2.1 Общие настройки информационной сущности**

<span id="page-58-0"></span>В экранной форме «Информационные сущности» АРМ Управления ХД доступны следующие настройки:

*Примечание. Для автоматически созданных ИС настройки (атрибуты, состав и настройки полей) определяются на основе свойств и параметров соответствующей трансформации PDI, доступны только для просмотра. Для созданных вручную ИС – задаются вручную.*

Основные атрибуты ИС:

o **Наименование**, **Код** – наименование и код ИС.

o **Таблица с данными** – наименование соответствующей таблицы в хранилище Системы.

*Примечание. Устанавливаются из соответствующей трансформации PDI. Поля Transformation name, Description, параметр «ТАБЛИЦА\_РЕЗУЛЬТАТ».*

- Закладка **Поля** состав и настройки полей соответствующей таблицы в хранилище Системы:
	- o **Наименование** пользовательское наименование поля (отображается при настройке инфоблоков на страницах Портала в АРМ Управления Порталом). По умолчанию повторяет столбец «Наименование в СУБД».
	- o **Наименование в СУБД** наименование столбца таблицы в хранилище Системы.
	- o **Тип** тип поля столбца таблицы в хранилище Системы. Доступны типы: *строка*, *целое число*, *вещественное число*, *Дата и время*, *Логический (0/1)*. Для типа *Строка* предусмотрен обязательный атрибут:
		- o **Длина** максимальное количество знаков в строке.
		- Для типа *Вещественное число* предусмотрены два обязательных атрибута:
			- o **Длина целой части** максимальное количество знаков в целой части вещественного числа.
			- o **Знаков после запятой** максимальное количество знаков в дробной части вещественного числа.
	- o **Колонка в Excel** наименование, номер соответствующего столбца в Excelфайле или произвольный комментарий. Поле не используется для автоматически созданных ИС.
	- o **Ссылка** возможность задать поле как ссылку на объект АРМ Управления ХД. Поле не используется для автоматически созданных ИС.

Если признак установлен, открываются поля:

- o **Тип ссылки** список из двух значений
- o **Объект приложения** открывается поле **Объект приложения** с возможностью выбора необходимого объекта АРМ Управления ХД (например, справочника или экранной формы ввода данных).
- o **Информационная сущность** открывается поле **Конфигурация таблицы** с возможностью выбора необходимой ИС.
- o **Отображаемое поле** поле выбранного объекта или ИС, которое будет отображаться при просмотре создаваемой ИС.

o **Скрыть** – видимость поля ИС при вводе/просмотре данных. Поле не используется для автоматически созданных ИС.

Если признак установлен (Да), то поле не будет отображаться в доступных полях при вводе/просмотре данных ИС (кнопка **Просмотр данных** в ЭФ ИС). Если признак не установлен (Нет) – поле отображается.

- Закладка **Даты обновления данных** отображается информация об обновлении данных ИС. Заполняется автоматически.
	- o **Версия данных** в текущей реализации не используется.
	- o **Дата обновления данных** последняя дата и время обновления данных соответствующей таблицы информационной сущности.

*Примечание. Фактически это дата и время расчета соответствующей трансформации. Для ИС созданных вручную – дата и время загрузки/ввода данных.*

- Закладка **Уведомления** отображается информация о направленных в АРМ Управления Порталом уведомлениях об изменении состоянии информационной сущности. Заполняется автоматически.
	- o **Тип уведомления** в текущей реализации используются следующие типы:
		- o *CREATED* создана новая ИС.
		- o *UPDATED* обновлены атрибуты ИС.
		- o *ACTUALDATE\_NEW*  обновлены данные таблицы ИС.
	- o **Дата уведомления** дата и время когда было отправлено последнее уведомление.
	- o **Количество/текст ошибок** отображается информация о возможных ошибках, произошедших при уведомлении.

*Примечание. Информацию об ошибках предоставляет АРМ Управления Порталом.*

- Закладка **Публикации** отображается информация о датах публикации (появлении) данных за определенный период времени. Например, данные за «сентябрь 2019 года» были опубликованы на портале «5 октября 2019 года».
	- o **Дата данных** период времени (в примере это «сентябрь 2019 года», в сущности 01.09.2019).
	- o **Дата публикации** последняя дата публикации данных этого периода (в примере это «5 октября 2019 года», в сущности 05.10.2019).

## Примечание:

• публикации используется только для сущностей, которые предусматривают период времени  $(m.e.$ есть фильтр  $\overline{10}$ dame).  $• a$  пасоритм расчета публикации рассчитывается специальными трансформациями, разработанными в PDI.

- Закладка Журнал в текущей версии Системы не используется (предыдущая версия журнала).
- Закладка Полный журнал журнал импорта и трансформаций отфильтрованный по трансформации текущей ИС и трансформациям, которые запускаются при расчете текущей ИС. Состав информации см. в общем описании.

Примечание. Журнал не ведется для ИС, созданных вручную или на основе Excelфайла (т.к. в этом случае у ИС нет привязной трансформации).

- Закладка Даты создания/изменения: дополнительная. техническая информация о создании/обновлении ИС:
	- ⊙ Пользователь, создавший сущность/Пользователь последний ИС, созданных/скорректированных правивший эту запись  $\overline{\phantom{0}}$ для автоматический всегда пользователь etl. Для ИC. созданных/скорректированных вручную - пользователь АРМ Управления ХД создавший/скорректировавший ИС.
	- ⊙ Дата создания сущность/Дата последнего обновления описания сущности - дата и время создания ИС/последняя дата и время коррекции атрибутов ИС.

Примечание. На данной закладке выводится информация о создании/коррекции атрибутов ИС. Информация по обновлению данных ИС отображается на закладке Даты обновления данных.

### $2.3.2.2$ Основные операции с информационными сущностями

В экранной форме «Информационные сущности» АРМ Управления ХД доступны следующие операции:

- Создать из Excel создание ИС на основе структурированного Excelфайла.
- Создать ручное создание ИС.
- Выполнить запуск расчета соответствующей трансформации ИС.
- Результат трансформации – просмотр результатов выполнения трансформации ИС.
- Данные трансформации выгрузка данных ИС в файл формата Excel.

Примечание. Описание указанных выше операций приведено ниже в данном разделе.

### 2.3.2.2.1 Создание ИС на основе структурированного Excelфайла

<span id="page-62-0"></span>В АРМ Управления ХД есть возможность подготовить данные информационной сущности путем их загрузки из структурированного файла формата *Excel*. Применяется когда для данных не требуется какого либо преобразования (т.е. не нужна разработка трансформации по преобразованию в PDI). Данные ведутся в Excel файле и приведены к нужному виду для отображения в инфоблоках на страницах Портала.

Общая последовательность действий для создания ИС и загрузки данных из структурированных Excel-файлов:

1. Подготовка структурированного Excel-файла

Excel файл должен содержать в себе один или несколько листов. На листе линейная таблица, содержащая строки и столбцы. Данные этой линейной таблицы и будут загружаться в Систему.

2. Настройка (создание, редактирование) информационной сущности в АРМ Управления ХД

Настройку необходимо выполнять для каждой линейной таблицы *Excel-файла*: одна таблица в *Excel-файле - одна информационная сущность* в APM Управления ХД.

Описание см. ниже в данном разделе.

Примечание. При изменении структуры данных в Excel-файле необходимо скорректировать соответствующую **APM** информационную сущность  $\epsilon$ Управления ХД или создать новую.

3. Загрузка данных из Excel-файлов

После настройки информационной сущности загрузка соответствующих Excelфайлов в Систему выполняется в АРМ Управления ХД.

Описание см. ниже в данном разделе.

#### $2.3.2.2.1.1$ Настройка ИС

Настройка (создание, редактирование) выполняется в АРМ Управления ХД в экранной форме «Информационные сущности».

<span id="page-63-0"></span>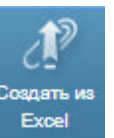

На панели инструментов нажать кнопку **Создать из Excel** и выбрать подготовленный *Excel*-файл, для которого нужно создать новую информационную сущность. (ИС). После выбора откроется отдельная экранная форма настройки ИС:

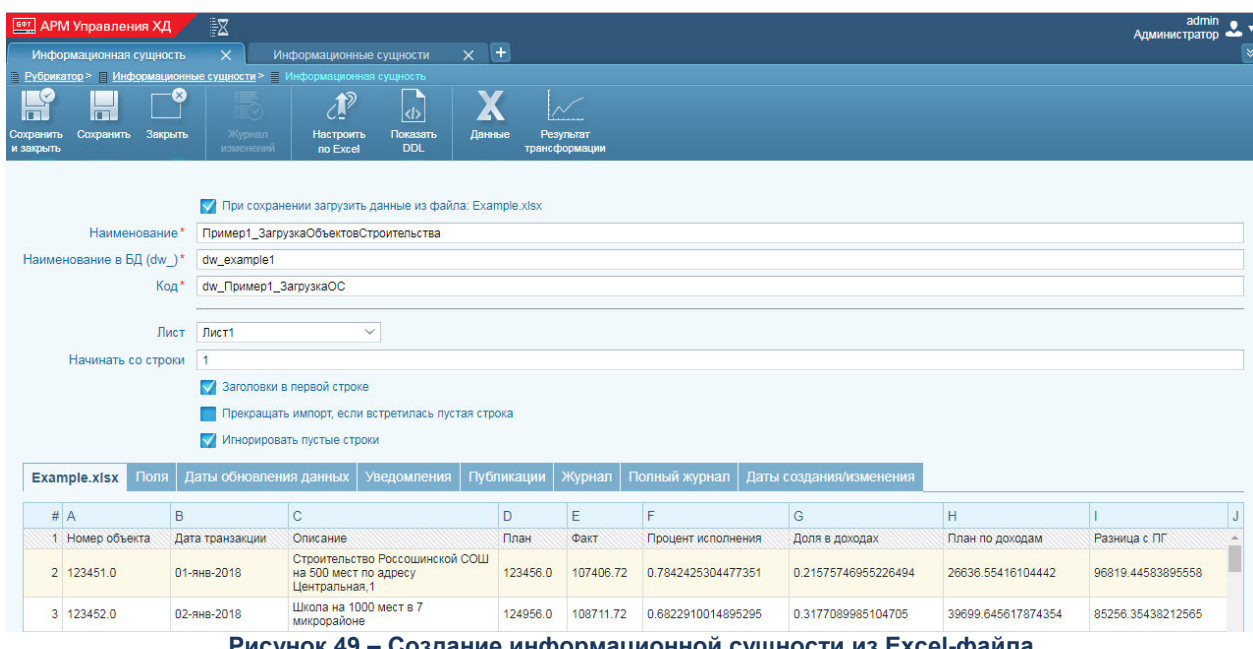

**Рисунок 49 – Создание информационной сущности из Excel-файла**

В экранной форме заполняются поля:

 **Наименование** и **Код** – произвольное (пользовательское) наименование и код создаваемой информационной сущности. Обязательные для заполнения поля. Код должен начинаться с префикса *dw\_*.

*Примечание. Рекомендуется указывать наименование и код, отражающие прикладной смысл ИС. Задается, как правило, на русском языке.*

- **Наименование в БД (dw\_)** произвольное (пользовательское) наименование таблицы в хранилище Системы создаваемой информационной сущности. Обязательное для заполнения поле. Должен начинаться с префикса *dw\_*.
- **Лист** лист *Excel-*файла, по данным которого создается информационная сущность. Выбирается из списка всех листов данного *Excel-*файла. Обязательное для заполнения поле.
- **Начинать со строки** номер строки на выбранном листе *Excel-*файла, начиная с которого будут находиться данные. Обязательное для заполнения поле.
- **Заголовки в первой строке** если признак включен, то данные первой строки на выбранном листе *Excel-*файла будут являться названиями соответствующих полей (столбцов).
- **Прекращать импорт, если встретилась пустая строка** если признак включен, то данные загружаются до первой строки, у которой все значения пустые.
- **Игнорировать пустые строки** если признак включен, то строки, у которых все значения пустые не будут загружаться.
- **При сохранении загрузить данные из файла** если признак включен, то при сохранении настройки информационной сущности будет выполнена загрузка данных из соответствующего *Excel*-файла.

Для упрощения процедуры создания и настройки информационной сущности в экранной форме доступна закладка с наименованием *Excel-*файла, на основе которого создается информационная сущность [\(пример\)](#page-63-0). На закладке отображаются данные: столбцы и строки *Excel-*файла согласно текущим настройкам информационной сущности. При изменении настроек (например, листа *Excel-*файла) данные на этой закладке меняются в соответствии с новыми настройками.

Остальные закладки являются стандартными для информационной сущности (см. раздел [«Общие настройки информационной сущности»](#page-58-0)). Основной является закладка **Поля** – список полей информационной сущности. Для данной настройки поля соответствуют столбцам таблицы выбранного листа Excel файла.

Состав и настройки полей на закладке **Поля** заданные по умолчанию при необходимости можно корректировать: добавлять, удалять поля, менять настройки каждого поля. Для обеспечения уникальности записей в состав полей входит предустановленное поле **ID** (первичный ключ).

После выполнения всех необходимых настроек для создания новой информационной сущности из *Excel*-файла необходимо нажать кнопку **Сохранить** (или **Сохранить и закрыть**). При этом в хранилище Системы будет создана таблица, соответствующая созданной информационной сущности.

*Примечание. По кнопке Показать DDL можно посмотреть SQL запрос, который сформирует соответствующую таблицу в хранилище Системы.*

При необходимости коррекции существующей информационной сущности (созданной на основе Excel-файла) нужно воспользоваться операцией **Редактировать**. С ее помощью можно скорректировать основные настройки: **Код**, **Наименование**, **Наименование в БД (dw\_)**, а также настройки полей на закладке **Поля**. Если требуется скорректировать настройки Excel-файла: **Лист**, **Начинать со строки** и прочее, то находясь в информационной сущности, нужно нажать кнопку **Настроить по Excel**.

*Примечание. При коррекции настроек Excel-файла следует учитывать, что текущие поля ИС могут быть удалены.*

При необходимости удаления существующей информационной сущности (созданной на основе *Excel*-файла) нужно воспользоваться операцией **Удалить**. В результате будет удалена ИС, а также соответствующая таблица с данными в хранилище Системы.

## **2.3.2.2.1.2 Загрузка данных в ИС**

После настройки в АРМ Управления ХД информационных сущностей на основе соответствующих *Excel*-файлов, загрузка может осуществляться следующими способами:

1. Автоматический режим

Для выполнения автоматической загрузки в Систему необходимо поместить подготовленные *Excel*-файлы в каталог импорта структурированных Excelфайлов (см. раздел [«Настройка каталогов для импорта данных в Систему»](#page-74-0)). Загрузка производится согласно настроенным правилам планировщика АРМ Управления ХД (см. раздел [«Настройка планировщика заданий в АРМ](#page-76-0)  [Управлении ХД»](#page-76-0)).

2. Ручной режим

Ручной режим загрузки предполагает выбор необходимых *Excel*-файлов и запуск их загрузки в экранной форме «Просмотр данных» АРМ Управлении ХД. Описание приведено в Руководстве оператора, см. раздел «1.2.13».

Кроме непосредственно загрузки *Excel*-файлов, есть возможность ручного ввода и коррекции данных информационной сущности, используя стандартные операции **Создать**, **Редактировать**, **Удалить** экранной формы «Просмотр данных» АРМ Управлении ХД (т.е. без подготовки данных в *Excel*-файле).

## **2.3.2.2.2 Ручное создание ИС**

<span id="page-65-0"></span>В АРМ Управления ХД есть возможность вручную подготовить данные информационной сущности, которые будут являться источником для настройки инфоблоков на страницах Портала.

*Примечание. Является аналогом создания ИС на основе структурированного Excelфайла, но и настройка, и ввод данных осуществляется вручную.*

Общая последовательность действий для ручного создания и ввода данных в ИС:

1. Настройка (создание, редактирование) информационной сущности в АРМ Управления ХД.

2. Ручной ввод данных в ИС.

Описание см. ниже в данном разделе.

## **2.3.2.2.2.1 Настройка ИС**

Настройка (создание, редактирование) выполняется в АРМ Управления ХД в экранной форме «Информационные сущности».

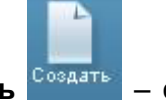

На панели инструментов нажать кнопку **Создать** – откроется отдельная экранная форма настройки информационной сущности.

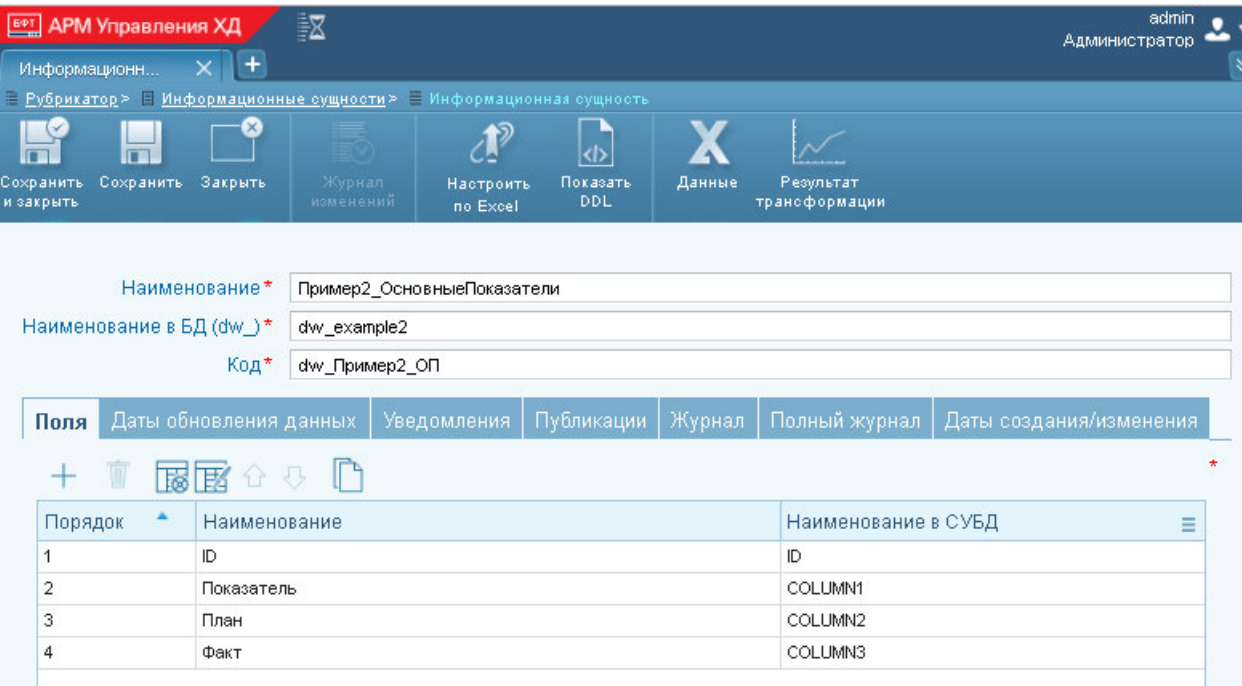

**Рисунок 50 – Ручное создание информационной сущности**

В экранной форме заполняются поля:

 **Наименование** и **Код** – произвольное (пользовательское) наименование и код создаваемой информационной сущности. Обязательные для заполнения поля. Код должен начинаться с префикса *dw\_*.

*Примечание. Рекомендуется указывать наименование и код, отражающие прикладной смысл ИС. Задается, как правило, на русском языке.*

 **Наименование в БД (dw\_)** – произвольное (пользовательское) наименование таблицы в хранилище Системы создаваемой информационной сущности. Обязательное для заполнения поле. Должен начинаться с префикса *dw\_*.

Остальные закладки являются стандартными для информационной сущности (см. раздел [«Общие настройки информационной сущности»](#page-58-0)). Основной является закладка **Поля** – список полей информационной сущности. Для данной настройки поля вводятся вручную.

Состав и настройки полей на закладке **Поля** заданные по умолчанию при необходимости можно корректировать: добавлять, удалять поля, менять настройки каждого поля. Для обеспечения уникальности записей в состав полей входит предустановленное поле **ID** (первичный ключ).

После выполнения всех необходимых настроек для создания новой информационной сущности из Excel-файла необходимо нажать кнопку **Сохранить** (или **Сохранить и закрыть**). При этом в хранилище Системы будет создана таблица, соответствующая созданной информационной сущности.

*Примечание. По кнопке Показать DDL можно посмотреть SQL запрос, который сформирует соответствующую таблицу в хранилище Системы.*

При необходимости коррекции существующей информационной сущности нужно воспользоваться операцией **Редактировать**. С ее помощью можно скорректировать основные настройки: **Код**, **Наименование**, **Наименование в БД (dw\_)**, а также настройки полей на закладке **Поля**.

При необходимости удаления существующей информационной сущности (созданной на основе Excel-файла) нужно воспользоваться операцией **Удалить**. В результате будет удалена ИС, а также соответствующая таблица с данными в хранилище Системы.

## **2.3.2.2.2.2 Ввод данных в ИС**

После ручной настройки ИС ввод и коррекция данных выполняется в АРМ Управления ХД в экранной форме «Информационные сущности». Выбрать необходимую

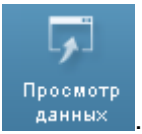

ИС и нажать кнопку **Просмотр данных** .

Откроется отдельная списочная форма, представляющая собой таблицу с набором полей (столбцов) соответствующим настройкам ИС. На панели инструментов содержатся стандартные операции **Создать**, **Создать с копированием**, **Редактировать**, **Удалить**, с помощью которых осуществляется ручной ввод данных.

## **2.3.2.2.3 Операция «Выполнить»**

Операция **Выполнить** доступна в экранной форме «Информационные сущности» АРМ Управления ХД. Необходимо выбрать соответствующую ИС и нажать

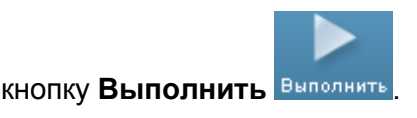

Операция позволяет запустить вручную соответствующую информационной сущности трансформацию по преобразованию данных, разработанную в PDI. Операция не доступна для ИС, созданных вручную или на основе *Excel*-файла.

*Примечание. В штатном режиме запуск импорта и преобразования производится согласно произведенным настройкам (см. раздел [«Запуск импорта и преобразований»](#page-86-0)). Ручной запуск ИС выполняется в отдельных ситуациях, как правило, с целью отладки конкретной трансформации или при необходимости произвести пересчет ИС, не дожидаясь ее расчета в штатном режиме.*

После нажатия на кнопку **Выполнить** открывается отдельная экранная форма запуска расчета ИС:

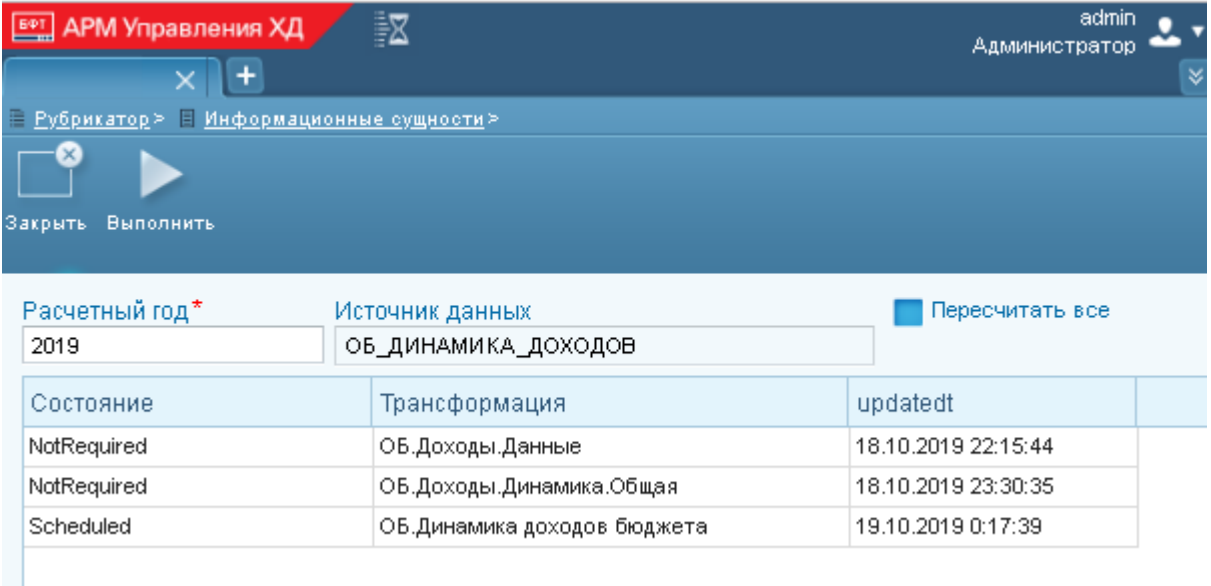

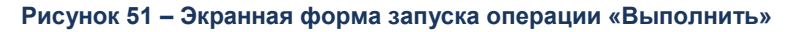

В экранной форме запуска расчета находятся:

 Таблица со списком всех трансформаций, которые используются в данной ИС. Список трансформаций выводится в порядке их выполнения. Последней в списке указана основная трансформация ИС (на основе которой была создана ИС); перед ней – трансформации, которые вызываются в процессе ее выполнения.

В таблице содержатся следующие поля:

o **Состояние** – актуальное состояние трансформации (определяется автоматически). Может содержать следующие значения:

*NotRequired* – означает, что результат трансформации актуален и не требует пересчета, т.к. с момента последнего расчета исходные данные не изменились.

*Scheduled* – означает, что трансформация будет рассчитана. Основная трансформация (для которой запущен расчет) всегда будет в этом состоянии.

*Трансформация* – название файла трансформации (расширение *.ktr* не выводится).

*updatedt* – последние дата и время расчета трансформации.

- Параметры:
	- o **Расчетный год** задается год в формате YYYY, начиная с которого требуется рассчитать трансформацию. Обязательный параметр. По умолчанию задан текущий год (определяется по системной настройке **Текущий год**, см. раздел [«Общий перечень системных настроек»](#page-91-0)).
	- o **Источник данных** наименование таблицы в хранилище Системы выбранной ИС. Определяется автоматически, недоступно для изменения.
	- o **Пересчитать все** признак (*Да*/*Нет*) управляющий расчетом трансформаций выбранной ИС.

Если признак установлен (*Да*), то в таблице для каждой трансформации устанавливается **Состояние** = *Scheduled*, т.е. будут рассчитаны все трансформации, которые используются в выбранной ИС (применяется, если нужно пересчитать все зависимости, даже если не было изменений в данных).

Если признак не установлен (*Нет*), то для каждой трансформации автоматически определяется ее актуальное **Состояние**.

По умолчанию признак не установлен (*Нет*).

После установки параметров нужно нажать кнопку **Выполнить**. Запустится отдельная экранная форма расчета трансформаций (наименование «Carte-server»). В ней будет отображаться расчет трансформаций выбранной ИС.

*Примечание. Предыдущая экранная форма запуска расчета закрывается и происходит возврат в общий список ИС – ЭФ ИС.*

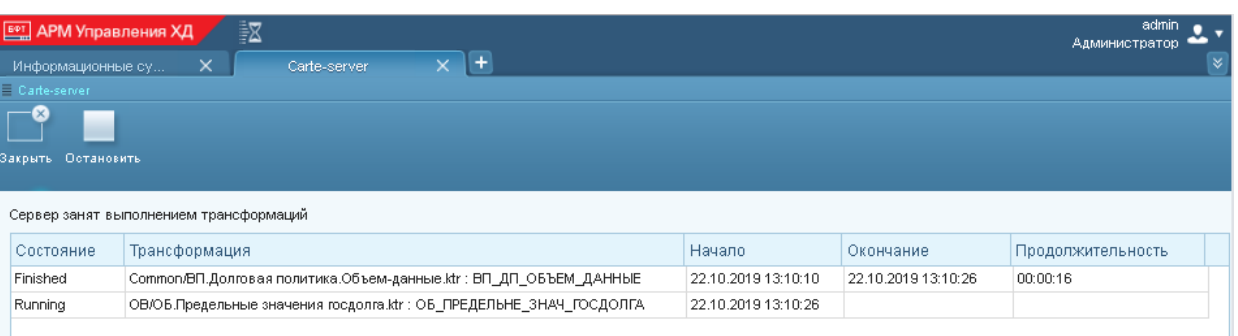

**Рисунок 52 – Экранная форма расчета Carte-server**

В экранной форме расчета трансформаций находятся:

 Таблица со списком всех трансформаций выбранной ИС, подлежащие расчету в указанном порядке (определяются на предыдущей экранной форме запуска расчета, см. выше).

В таблице содержатся следующие поля:

o **Состояние** – актуальное состояние трансформации (определяется автоматически). Может содержать следующие значения:

*Running* – означает, что в настоящее время идет расчет трансформации.

*Scheduled* – означает, что трансформация находится в очереди на расчет (трансформации рассчитываются последовательно, сверху вниз).

*Finished (with error)* – означает. что расчет трансформации завершен с ошибками. Ошибки можно посмотреть на закладке **Полный журнал** ИС.

*Finished* – означает, что расчет трансформации завершен успешно.

*Stopped* – означает, что расчет трансформации остановлен (нажата кнопка **Остановить**).

o **Трансформация** – указывается *<файл>:<таблица>*, где:

*<файл>* – путь к *ktr-*файлу данной трансформации. Путь указывается относительно каталога etl (каталог на сервере приложений (мидл), где размещены все файлы трансформаций и заданий, разработанные в PDI). *<таблица>* – наименование таблицы в хранилище Системы данной трансформации.

- o **Начало**, **Окончание** дата и время начала, окончания расчета трансформации.
- o **Продолжительность** продолжительность расчета трансформации.

Если в форме «Carte-server» выполняется расчет трансформаций (есть трансформация в состоянии *Running*), то перед таблицей выводится системное сообщение: *Сервер занят выполнением трансформаций*.

- Кнопка **Закрыть** закрыть экранную форму расчета трансформаций («Carteserver»). Если при этом выполняется расчет трансформаций, то он будет продолжен. При повторном входе в экранную форму «Carte-server» будет отображаться актуальное состояние процесса расчета трансформаций.
- Кнопка **Остановить** останавливает процесс расчет трансформаций в экранной форме «Carte server». При этом все трансформации находящиеся в очереди на расчет переходят в статус *Stopped*.

Следует учитывать, что экранная форма «Carte-server» является единой формой для отображения процесса расчета трансформаций. В ней отображаются как трансформации запущенные вручную из ЭФ ИС для отдельных ИС (при этом возможно разными пользователями), так и трансформации запущенные при массовом преобразовании данных (см. раздел [«Запуск импорта и преобразования данных»](#page-86-0)). Запущенные на расчет трансформации помещаются в очередь. Их выполнение происходит последовательно, в порядке постановки в очередь (по времени).

## **2.3.2.2.4 Операция «Результат трансформации»**

Операция **Результат трансформации** доступна в экранной форме «Информационные сущности» АРМ Управления ХД. Необходимо выбрать

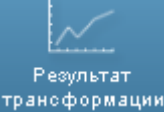

соответствующую ИС и нажать кнопку **Результат трансформации** .

*Примечание. Операцию можно также запустить из формы детализации ИС.*

Операция позволяет просматривать данные ИС, рассчитанные соответствующей трансформацией и хранящиеся в соответствующей таблице хранилища Системы. Данные отображаются в иерархическом виде, согласно заданным в трансформации уровням. Операция не доступна для ИС, созданных вручную или на основе *Excel*-файла.

*Примечание. Просмотр данных таблицы ИС также можно выполнять средствами СУБД хранилища Системы.*

После нажатия на кнопку **Результат трансформации** открывается отдельная экранная форма просмотра данных ИС.
| 認<br><b>ВФТ</b> АРМ Управления ХД<br>1+.                                                                     |                    |           |                    |                |                     |              |              |                   | admin<br>Администратор          |
|----------------------------------------------------------------------------------------------------|--------------------|-----------|--------------------|----------------|---------------------|--------------|--------------|-------------------|---------------------------------|
| $\times$<br>- Рубрикатор>   Информационные сущности> - Информационная сущность> - ОБ_ПРЕДЕЛЬНЕ_ЗНАЧ_ГОСДОЛГА |                    |           |                    |                |                     |              |              |                   |                                 |
| Закрыть<br>Проверить Статистика<br>траноформацию                                                             |                    |           |                    |                |                     |              |              |                   |                                 |
| Таблица ОБ ПРЕДЕЛЬНЕ ЗНАЧ ГОСДОЛГА                                                                           | BLOCK_ID           |           | $\checkmark$       |                |                     |              |              |                   |                                 |
| $\checkmark$                                                                                                 | $\checkmark$       |           | $\checkmark$       |                |                     |              |              |                   |                                 |
|                                                                                                    |                    |           |                    |                |                     |              |              |                   |                                 |
| refresh (F5)<br>reset columns                                                                                |                    | find(F3)  |                    |                |                     |              |              |                   |                                 |
| Наименование                                                                                                 | ID.                | PARENT_ID | DATE               |                | <b>LVL BLOCK ID</b> | План_ТГ      | План_ПГ1     | План_ПГ2 SYS_DATE | Ħ.                              |
| 01.12.2016                                                                                                   | 161201             |           | 01.12.2016 0:00:00 | $\,0\,$        |                     |              |              |                   | 01.12.2016 0:00:00              |
| 01.12.2017                                                                                                   | 171201             |           | 01.12.2017 0:00:00 | $\,0\,$        |                     |              |              |                   | 01.12.2017 0:00:00              |
| 01.12.2018                                                                                                   | 181201             |           | 01.12.2018 0:00:00 | $\mathbf{0}$   |                     |              |              |                   | 01.12.2018 0:00:00              |
| $-01.09.2019$                                                                                                | 190901             |           | 01.09.2019 0:00:00 | $\,0\,$        |                     |              |              |                   | 01.09.2019 0:00:00              |
| <b>• Первоначальное значение</b>                                                                             | 190901-Q0          | 190901    |                    |                |                     |              |              |                   | 01.09.2019 0:00:00              |
| Предельный объем государственного долга                                                                      | 190901-Q0-<br>0021 | 190901-Q0 |                    | $\overline{2}$ |                     | 70 000 000   | 75 000 000   |                   | 80 000 000 01:09:2019 0:00:00   |
| Верхний предел государственного долга                                                                        | 190901-Q0-<br>0022 | 190901-Q0 |                    | $\mathcal{P}$  |                     | 52 742 137,8 | 52 434 955,9 |                   | 51 957 241,7 01.09.2019 0:00:00 |
| в т.ч. верхний предел долга по<br>государственным гарантиям                                                  | 190901-Q0-<br>0023 | 190901-Q0 |                    | $\overline{c}$ |                     | 306 895,9    | $\circ$      |                   | 0.01,09.2019,0;00;00            |
| С изменениями і квартала                                                                                     | 190901-Q1          | 190901    |                    |                |                     |              |              |                   | 01.09.2019 0:00:00              |
| > С изменениями II квартала                                                                                  | 190901-Q2          | 190901    |                    | $\overline{1}$ |                     |              |              |                   | 01.09.2019 0:00:00              |

**Рисунок 53 – Экранная форма операции «Результат трансформации»**

В экранной форме просмотра данных ИС отображается:

 Соответствующая, выбранной информационной сущности, таблица в хранилище Системы, в которой содержаться данные – результат расчета соответствующей трансформаций (далее в этом разделе таблица ИС).

Для удобства просмотра таблица ИС сгруппирована по уровням, заданным в трансформации.

Состав столбцов таблицы ИС зависит от выбранной ИС. По умолчанию отображаются все столбцы. При необходимости столбец можно скрыть, кликнув на его заголовке.

- Панель фильтрации таблицы ИС:
	- o Поле **Таблица** наименование таблицы в хранилище Системы выбранной ИС. Определяется автоматически. Можно изменить, чтобы просмотреть данные другой таблицы.
	- o Поле **BLOCK\_ID** фильтрация по BLOCK\_ID, выбирается из списка доступных значений.
	- o Cписок полей для фильтрации таблицы ИС. Состав и содержание полей зависит от выбранной ИС. Значения выбирается из списка доступных значений.

*Примечание. Т.к. таблица ИС может содержать большой объем данных, перед их просмотром рекомендуется .использовать фильтры.*

- Кнопка **refresh (F5)** обновить таблицу ИС, в частности, чтобы применить изменения в фильтре.
- Кнопка **reset columns** отобразить все поля таблицы ИС.
- Поле и кнопка **find (F3)** поиск в таблице ИС заданного значения по полю ID.
- Кнопка **Закрыть** закрыть экранную форму просмотра данных ИС.
- Кнопка **Проверить трансформацию** проверяет таблицу ИС на предмет ошибок в ее структуре. При положительном результате выводится сообщение: *Все проверки выполнены успешно*. Иначе выводится информация об ошибке.
- Кнопка **Статистика** выводится статистическая информация для таблицы ИС: количество фильтров, количество записей и прочее.

## **2.3.2.2.5 Операция «Данные трансформации»**

Операция **Данные трансформации** данные доступна в экранной форме детализации информационной сущности АРМ Управления ХД.

С ее помощью есть возможность выгрузки в файл формата *Excel*-данных ИС, рассчитанные соответствующей трансформацией и хранящиеся в соответствующей таблице хранилища Системы. Операция доступна для всех ИС (созданных автоматически, вручную и на основе *Excel*-файла).

## <span id="page-73-0"></span>**2.3.3 Настройка запуска импорта и преобразования**

Графический интерфейс PDI используется на этапе разработки блок схем импорта и преобразования данных (трансформаций – файлы *\*.ktr* и заданий – файлы *\*.kjb*).

Промышленная эксплуатация предполагает общий, единовременный запуск импорта данных из внешних систем и массовое преобразование данных (т.е. запуск разработанных трансформаций и заданий). Для запуска используются специализированные процедуры (также разработанные в PDI).

*Примечание. Трансформации и задания для импорта и преобразования данных, процедуры запуска входят в комплект поставки Системы. Состав определяется техническим заданием на внедрение Системы.*

Для запуска импорта и преобразования данных в Системе необходимо выполнить следующие настройки:

- Настройка каталогов для импорта данных в Систему.
- Настройка планировщика заданий в АРМ Управления ХД.
- Настройка уведомлений в АРМ Управления ХД.

## **2.3.3.1 Настройка каталогов для импорта данных в Систему**

<span id="page-74-0"></span>Для импорта данных в Систему необходимо настроить структуру каталогов. В комплект поставки Системы входят настройки по умолчанию, при необходимости они могут быть скорректированы.

Структура каталогов включает в себя:

- 1. Каталоги импорта данных каталоги, в которых размещаются файлы с данными для импорта. Каталоги задаются относительно начального каталога импорта (корневой каталог). Задаются следующие каталоги:
	- Каталоги для файлов, полученных из систем АЦК:
		- o Каталоги для универсальных *xml*-файлов.

o Каталоги для репликационных *xml*-файлов.

Для импорта данных прошлых лет задаются отдельные каталоги с номером года в формате *YY*.

- Каталог для файлов, полученных из специализированных систем для формирования бюджетной отчетности: СКИФ, Свод-СМАРТ, систем УФК.
- **Каталог для структурированных Excel файлов.**
- 2. Архивный каталог каталог, в который после успешного импорта будут перемещены файлы с исходными данными.

Каждый запуск импорта в архивном каталоге автоматически создает подкаталог YYYYMMDD\_HHMM (дата и время запуска), в который копируются импортируемые данные этого запуска.

3. Каталог для файлов не прошедших проверку

Каждый запуск импорта и преобразования автоматически создает подкаталог YYYYMMDD\_HHMM (дата и время запуска), в который копируются файлы этого запуска, не прошедшие проверку. Если файлов, не прошедших проверку, нет, то подкаталог не создается.

Типовой пример настройки структуры каталогов по умолчанию (текущий год – 2019; жирным шрифтом выделены названия каталогов):

**upload** (начальный каталог импорта)

**ackf** (для универсальных *xml*-файлов АЦК текущего года)

**18** (для универсальных *xml*-файлов АЦК прошлого года)

…

**cont** (для универсальных *xml*-файлов (договора) АЦК текущего года)

**18** (для универсальных *xml*-файлов (договора) АЦК прошлого года) …

**rpls** (для репликационных файлов АЦК-Финансы текущего года)

**18** (для репликационных файлов АЦК-Финансы прошлого года)

…

…

**rpl** (для репликационных файлов АЦК-Планирования текущего года)

**18** (для репликационных файлов АЦК-Планирования прошлого года)

**skif** (каталог для файлов специализированных систем)

**archive** (архивный каталог)

**errors** (каталог для файлов не прошедших проверку)

**excel** (каталог для массовой загрузки *Excel*-файлов)

*Примечание. Настройка каталогов для импорта выполняется на сервере приложений, где установлен АРМ Управления ХД (мидл), относительно каталога, в который развернут стенд Системы.*

## **2.3.3.1.1 Настройка каталогов в АРМ Управления ХД**

После настройки физической структуры каталогов для импорта данных в Систему (см. предыдущий раздел) необходимо прописать пути к настроенным каталогам в АРМ Управления ХД.

Зайти в пункт меню **Администрирование системы**→**Системные настройки**, в раздел **Настройки приложения**→**Настройки импорта**.

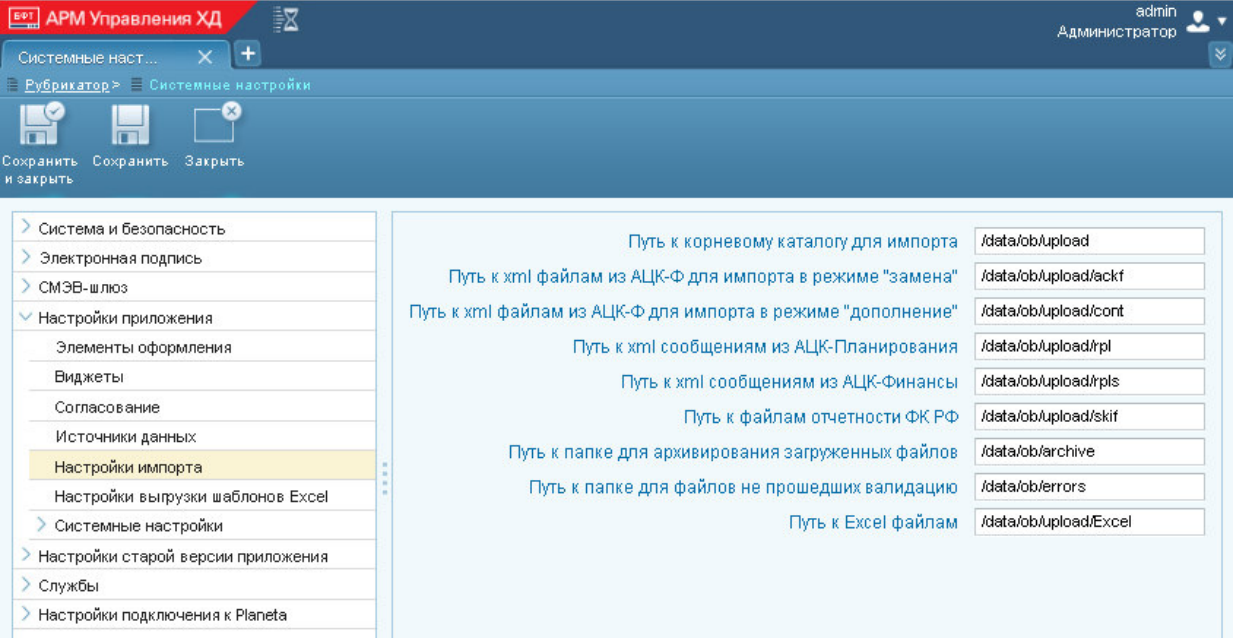

**Рисунок 54 – Настройка каталогов для импорта в АРМ Управления ХД**

*Примечание. Указываются полные пути к каталогам на сервере приложений, где установлен АРМ Управления ХД (мидл). На рисунке это data/ob – каталог, в который развернут стенд Системы.*

Соответствие системных настроек в АРМ Управлении ХД со структурой каталогов для импорта данных в Систему (см. предыдущий раздел):

- **Путь к корневому каталогу для импорта** начальный каталог импорта.
- **Путь к xml файлам из АЦК-Ф для импорта в режиме «замена»** каталог для универсальных *xml*-файлов.
- **Путь к xml файлам из АЦК-Ф для импорта в режиме «дополнение»** каталог для универсальных *xml*-файлов (договора).
- **Путь к xml сообщениям из АЦК-Планирования** каталог для репликационных *xml-*файлов АЦК-Планирования.
- **Путь к xml сообщениям из АЦК-Финансы** каталог для репликационных *xml*файлов АЦК-Финансы.
- **Путь к файлам отчетности ФК РФ** каталог для файлов, полученных из специализированных систем для формирования бюджетной отчетности: СКИФ, Свод-СМАРТ, систем УФК.
- **Путь к папке архивирования загруженных файлов** архивный каталог.
- **Путь к папке для файлов не прошедших валидацию** каталог для файлов не прошедших проверку.
- **Путь к Excel файлам** каталог для структурированных *Excel*-файлов.

Запуск импорта и преобразования данных в качестве каталогов для импорта использует каталоги, заданные в системных настройках АРМ Управления ХД.

## **2.3.3.2 Настройка планировщика заданий в АРМ Управления ХД**

<span id="page-76-0"></span>С помощью планировщика заданий в АРМ Управления ХД можно автоматизировать запуск различных процессов Системы (заданий), настроить расписание их выполнения. Для работы предназначена экранная форма «Планировщик заданий», пункт меню **Администрирование системы**→**Планировщик заданий**.

| <b>БФТ</b> АРМ Управления ХД<br>Планировщик заданий     | $\exists \Sigma$<br>$+$<br>$\times$ . |                                                                           |                                               |                    |                    |                       |                          |             | Администратор       | admin |
|---------------------------------------------------------|---------------------------------------|---------------------------------------------------------------------------|-----------------------------------------------|--------------------|--------------------|-----------------------|--------------------------|-------------|---------------------|-------|
| Рубрикатор > Планировщик заданий<br>Закрыть<br>Обновить | ョ<br>Редактировать<br>Создать         | $\overline{\mathbb{I}\mathbb{I}}$<br>Удалить<br>Создать с<br>копированием | Печать                                        | Показать<br>фильтр | Сбросить<br>фильтр | 踾<br>Гибкий<br>фильтр | Показать<br><b>ИТОГИ</b> | 聴<br>списка | Настройка Выполнить |       |
| Профиль фильтра:                                        |                                       |                                                                           | Профиль таблицы:                              |                    |                    |                       |                          |             |                     |       |
| Активно                                                 | Компонент (bean)                      |                                                                           | Наименование                                  |                    |                    |                       |                          |             | Ξ                   |       |
| Her                                                     | executeTransformationTask             |                                                                           | Запуск пересчета наборов данных без импорта   |                    |                    |                       |                          |             |                     |       |
| Да                                                      | executeTransformationTask             |                                                                           | Запуск трансформации/задания ImportXLS        |                    |                    |                       |                          |             |                     |       |
| Her                                                     | executeTransformationTask             |                                                                           | Запуск трансформации/задания: ImportAll       |                    |                    |                       |                          |             |                     |       |
| Да                                                      | taskNotificationEvent                 |                                                                           | Обработчик для системы уведомлений о событиях |                    |                    |                       |                          |             |                     |       |
| Да                                                      | EmailNotificationSendService          |                                                                           | Отправка сообщений по электронной почте       |                    |                    |                       |                          |             |                     |       |
| Да                                                      | entityNotifyTask                      |                                                                           | Уведомления об изменениях источников данных   |                    |                    |                       |                          |             |                     |       |

**Рисунок 55 – Настройка планировщика заданий в АРМ Управления ХД**

Каждая строчка в списке это отдельное задание планировщика. В комплект поставки Системы входят настройка следующих заданий (ниже указаны наименования по умолчанию, при необходимости они могут быть скорректированы):

«Запуск трансформации/задания: ImportAll»

Задание выполняет:

o Запуск импорта данных, полученных из внешних систем и размещенных в каталогах импорта Системы.

В результате в хранилище Системы создаются, обновляются таблицы, содержащие исходные данные.

*Примечание. Исходные данные, подготовленные в АРМ Управлении ХД, сразу сохраняются в соответствующих таблицах хранилища Системы.*

o После импорта – запуск преобразования данных (соответствующих трансформаций по преобразованию данных, разработанные в PDI) для которых изменились исходные данные.

В результате в Системе создаются, обновляются соответствующие информационные сущности, содержащие преобразованные данные, которые являются источником для настройки и отображения в инфоблоках на страницах Портала.

*Примечание. Состав запускаемых трансформаций определяется автоматически. Если исходные данные для какого либо преобразования изменились, то трансформация запускается. Если исходные данные не изменились, то данные ИС актуальны и трансформация не запускается.*

Непосредственно запуск импорта и преобразования данных осуществляется процедурой ImportAll.kjb (разработана в PDI); указана в настройках задания планировщика.

Расписание задания (по умолчанию) не задано. Рекомендуется настраивать исходя из периодичности и времени поступления исходных данных из внешних систем.

*Например, при ежедневном поступлении исходных данных из АЦК, задание следует запускать ежедневно. При этом предполагается, что к началу запуска исходные данные находятся в соответствующих каталогах импорта.*

«Обработчик для системы уведомлений о событиях»

Задание формирует уведомления (почтовые сообщения) о событиях при импорте и преобразовании данных в Системе, согласно настроенным правилам уведомлений (см. [«Настройка уведомлений в АРМ Управлении ХД»](#page-81-0)).

Расписание задания (по умолчанию): запуск каждый час.

«Отправка сообщений по электронной почте»

Задание выполняет отправку по электронной почте сформированных почтовых сообщений о результатах импорта и преобразования данных в Системе (см. задание «Обработчик для системы уведомлений о событиях»).

Расписание задания (по умолчанию): запуск каждый час.

«Уведомления об изменениях источников данных»

Задание выполняет отправку уведомлений (системных сообщений) об изменениях в информационных сущностях на сервер приложений, где установлен АРМ Управления Порталом (фронт).

*Примечание. Фронт получает сообщения о произошедших изменениях в определенных ИС (которые являются источником для настройки и отображения в инфоблоках на страницах Портала) и обновляет их – изменения в ИС отображаются на Портале. Для связи сервера приложений (мидл) с сервером приложений (фронт) в системных настройках АРМ Управления ХД прописывается url - адрес сервера приложений (фронт). Подробней см. группу настроек Уведомления источников данных в разделе [«Общий перечень системных настроек»](#page-91-0).*

Расписание задания (по умолчанию): запуск каждый час.

В результате, с помощью описанных выше заданий автоматизируется процесс импорта, преобразования и обновления данных на страницах Портала. Для обеспечения автоматического режима необходимо настроить расписания их запуска.

При необходимости выполнение заданий может быть запущено вручную из экранной формы «Планировщик заданий».

#### **2.3.3.2.1 Основные настройки и операции задания**

В экранной форме «Планировщик заданий» АРМ Управления ХД доступны следующие настройки:

- Закладка **Общие**:
	- o **Наименование** наименование задания. Обязательное поле.
	- o **Компонент (бин)** название компоненты задания (бина). Значение выбирается из справочника. Обязательное поле.
	- o **Активно** если признак установлен (Да), то задание планировщика выполняется в соответствии с настроенным расписанием. Если не установлен, то выполняется вручную.
	- o **Идентификатор экземпляра сервера** в текущей версии АРМ не используется. Устанавливается по умолчанию 0.

*Примечание. Заполняется только при работе с несколькими серверами приложений. В поле указываются номера экземпляров сервера приложений.*

o **Запретить одновременное выполнение нескольких экземпляров** – в текущей версии АРМ не используется. По умолчанию установлен (Да).

*Примечание. Если признак установлен (Да), то выполнение нескольких экземпляров сервера не осуществляется.*

o **Параметры**: параметры задания планировщика (бина). В отдельном окне задаются название параметра и его значение.

*Пример. В задании «Запуск трансформации/задания: ImportAll» указан параметр «entryName» = Common/ImportAll.kjb (процедура запуска импорта и преобразования; разработана в PDI).*

o **Тип таймера** – выбор типа расписания. Доступны два типа:

#### o **Дата и время выполнения**

Выполнение задания в указанную дату и время. Дата и время задается в открывшемся поле **Время выполнения**.

#### o **Крон выражение**

Выполнение задания с заданной периодичностью. При выборе открываются поля:

**Дата и время начала / окончания** – указывается период, в который будет действовать настроенное расписание (крон выражение). Если не указано, то действует постоянно.

**Крон выражение** – указывается крон выражение вручную или с помощью редактора:

Нажать **Показать редактор**, выбрать нужный период запуска задания в поле **Периодичность**:

- o *Ежедневно* задание запускается с периодичностью, указанной в днях в назначенное время.
- o *Еженедельно* задание запускается в назначенное время в определенные дни недели.
- o *Ежемесячно* задание запускается в назначенное время в определенные дни месяца.

После выбора параметров запуска нажать **Сгенерировать выражение**. Результат отображается в поле **Крон выражение**.

С помощью **Скрыть редактор** окно редактора скрывается. С помощью кнопки **Показать расшифровку** можно просмотреть расшифровку заданного крон выражения.

- Закладка **История выполнения**: в виде таблицы отображается информация о выполнении задания (строка таблицы – отдельный запуск задания (фоновое задание)). Доступны столбцы таблицы:
	- o **Задание, Компонент (бин)** наименование задания и его компоненты (бина).
	- o **Запущено**, **Завершено** дата и время начала, окончания выполнения задания.
	- o **Длительность** длительность выполнения задания.
	- o **Пользователь** пользователь АРМ Управления ХД запустивший задание вручную (кнопка **Выполнить**). При автоматическом запуске (по расписанию) указывается *System*.
	- o **Состояние**, **Результат** текущее состояние выполнения задания. Доступны следующие состояния:
		- o *Выполняется* задание выполняется в данный момент.
		- o *Завершена* выполнение задания завершено. В поле **Результат** выводится *Выполнено успешно*.
		- o *Ошибка* при выполнении задания произошла ошибка. В поле **Результат** отображается лог ошибки.

*Примечание. Для задания «Запуск трансформации/задания: ImportAll» ошибка означает ошибку запуска процедуры «ImportAll.kjb». Результаты импорта и преобразования (в т.ч. возможные ошибки) доступны в «Журнале импорта и трансформаций»*

o *Отменена* – задание отменено (не выполнено).

*Примечание. Поле Результат отображается в форме детализации.*

В экранной форме «Планировщик заданий» АРМ Управления ХД доступны стандартные операции: **Закрыть**, **Обновить**, **Редактировать**, **Создать**, **Создать с копированием**, **Удалить**.

Ручной запуск задания планировщика (независимо от настройки расписания)

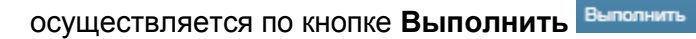

*Примечание. В форме детализации задания это кнопка Запустить.*

## **2.3.3.3 Настройка уведомлений в АРМ Управления ХД**

<span id="page-81-0"></span>С помощью функционала уведомлений можно настроить рассылку уведомлений (почтовых сообщений) о событиях, произошедших при импорте и преобразовании данных.

Настройка предполагает следующие действия:

Настройка пользователей.

Рассылка производится пользователям, зарегистрированным в АРМ Управлении ХД, на электронную почту, которая указана в их учетных записях (см раздел [«Администрирование пользователей»](#page-9-0)).

Настройка правил уведомлений.

При импорте и преобразовании данных соответствующими трансформациями и заданиями PDI формируются события.

В правилах настраиваются условия на события: если наступили события, попадающие под условия правил, для таких событий сформируется уведомление. Также в правилах настраиваются пользователи, которым будут рассылаться эти уведомления.

См. разделы [«Настройка правил уведомлений»](#page-82-0), [«Просмотр уведомлений»](#page-85-0).

Настройка заданий планировщика для формирования и рассылки уведомлений.

Для того чтобы по настроенным правилам сформировались уведомления, запускается обработчик этих правил – задание планировщика «Обработчик для системы уведомлений о событиях».

Для того чтобы уведомления были разосланы соответствующим пользователям, запускается их рассылка – задание планировщика «Отправка сообщений по электронной почте».

См. разделы [«Настройка планировщика заданий в АРМ Управления ХД»](#page-76-0).

Настройка почтового сервера.

Непосредственно рассылка сформированных уведомлений выполняется почтовым сервером.

Настройки почтового сервера указываются в системных настройках АРМ Управления ХД, см. раздел [«Общий перечень системных настроек»](#page-91-0), группа **Транспорт сообщений**→**SMTP**-**сервер**».

## **2.3.3.3.1 Настройка правил уведомлений**

<span id="page-82-0"></span>Для правил уведомлений предназначена одноименная экранная форма, пункт меню **Администрирование системы**→**Правила уведомлений**. В ней необходимо выбрать «Событие открытого бюджета». Это системное задание, которое отбирает все события Системы, сформированные в процессе импорта и трансформаций (при выполнении соответствующих трансформаций и заданий PDI).

В открывшейся экранной форме отображается список настроенных правил для таких событий.

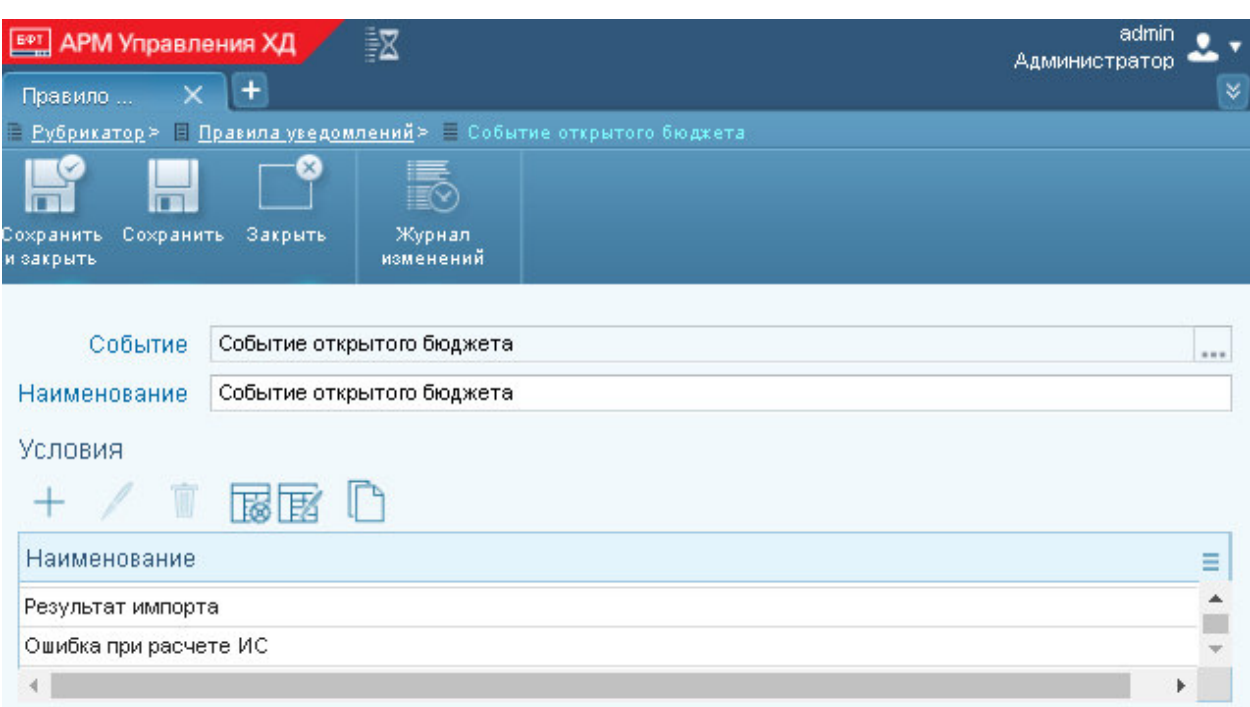

#### **Рисунок 56 – Список правил уведомлений в АРМ Управления ХД**

- **Событие** всегда «Событие открытого бюджета».
- **Наименование** пользовательское наименование события. По умолчанию «Событие открытого бюджета» (при необходимости можно изменить).
- **Условия** список настроенных правил (условий) согласно которым будут формироваться уведомления. В форме детализации правила (при клике на правило) отображаются его настройки – описание см. ниже в этом разделе.

В комплект поставки Системы входят настроенные правила:

- o **Правило «Результат импорта»** формирует уведомления при наступлении событий при импорте данных: импорт из источника прошел успешно, произошла ошибка при импорте источника.
- o **Правило «Ошибка при расчете ИС»** формирует уведомления при ошибках в процессе преобразования данных, т.е. при расчете соответствующей информационной сущности.

При необходимости предустановленные правила могут быть скорректированы или созданы новые правила.

В экранной форме детализации правила отображаются следующие настройки:

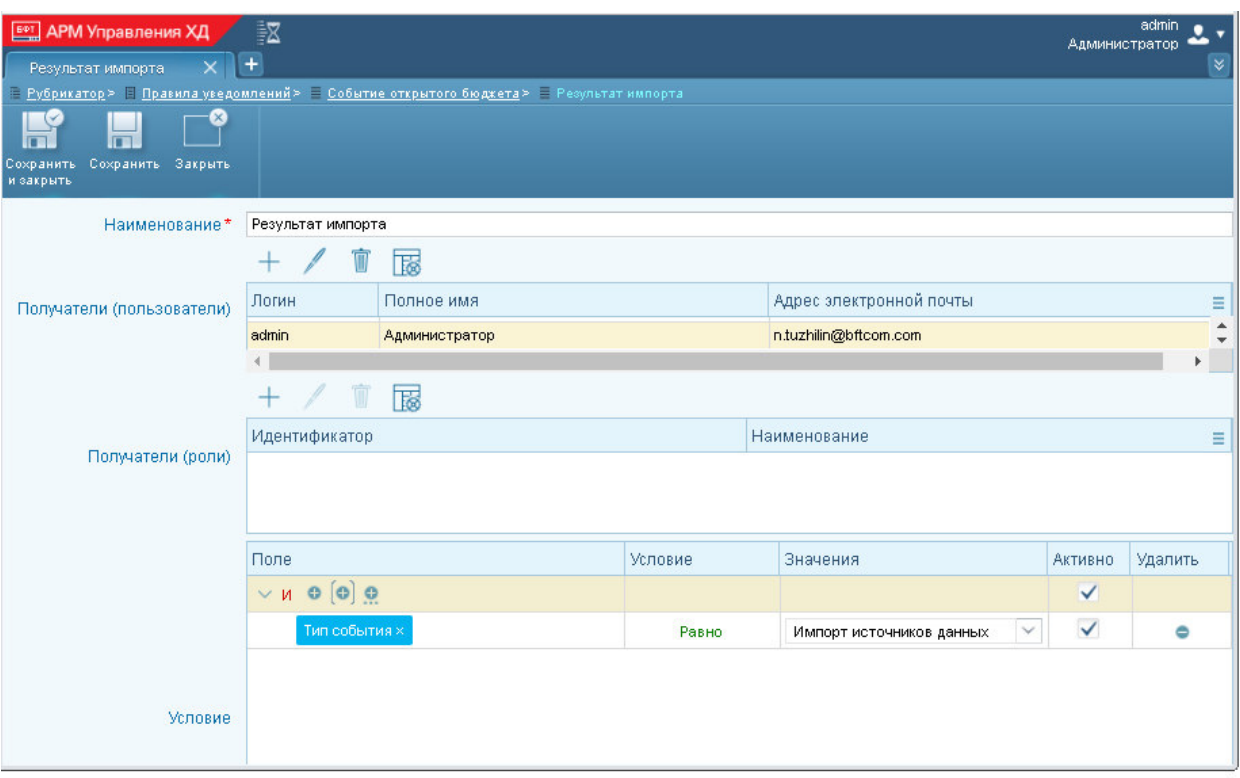

**Рисунок 57 – Настройка правила для формирования уведомления**

- **Наименование** пользовательское наименование правила.
- **Получатели (пользователи)** область, в которой задаются пользователи АРМ Управления ХД, которым будет производиться рассылка уведомлений по электронной почте, сформированным данным правилом. С помощью кнопок на панели производятся действия: добавление пользователя  $\pm$ , исключение пользователя .

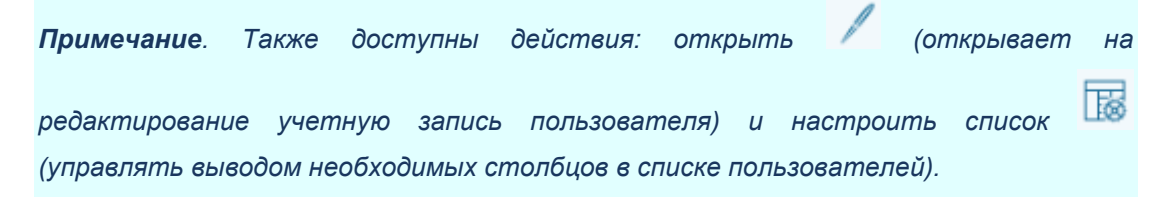

- **Получатели (роли)** аналогично Получатели (пользователи), только вместо пользователей, указываются роли АРМ Управления ХД, для которых будет производиться рассылка.
- **Условие** область, в которой задается список фильтров данного правила. Задание фильтра означает отбор нужных событий Системы по определенному полю (технически событие - отдельный объект в Системе).

Каждая строка в списке отдельный фильтр. Соединяются с помощью логических операций: «и», «или», также могут быть объединены в группу.

- o **Поле** поле события, по которому будет выполняться фильтрация. Выбирается из списка доступных значений.
- o **Условие** одно из следующих значений: *Равно*, *Не равно*, *Содержит*, *Не содержит*, *В начале*, *В конце*, *Заполнен*.
- o **Значение** устанавливаемое значение Поля. Задается вручную или выбирается из списка доступных значений.
- o **Активно** если признак установлен (*Да*), то фильтр используется в данном правиле. Если признак не установлен (*Нет*) – не используется.
- o **Удалить** при нажатии удаляет данный фильтр из списка.

На панели инструментов данной области расположены кнопки:

- o **Свернуть**, **Развернуть** свернуть, развернуть список фильтров.
- o **И**/**ИЛИ** логические операции для соединения между собой фильтров.
- o **Добавить** добавить пустую строку в списке. После нужно заполнить соответствующие поля.
- o **Добавить группу** добавить новую группу фильтров в список
- o **Добавить фильтры** добавить новый фильтр в список (альтернативный способ заполнения **Поле**, **Условие**, **Значение**).

#### **2.3.3.3.2 Просмотр уведомлений**

<span id="page-85-0"></span>Для просмотра сформированных уведомлений о событиях импорта и преобразования (согласно настроенным правилам) в АРМ Управлении ХД используется отдельная экранная форма «Почтовые сообщения», пункт меню **Администрирование системы**→**Почтовые сообщения**.

В экранной форме отображается список уведомлений. Для уведомления доступны следующие поля:

- **Статус** одно из следующих значений:
	- o *Новый* уведомление сформировано и ждет отправки.
	- o *Отправлено* уведомление сформировано и отправлено.
	- o *Ошибка* уведомление сформировано, при отправке возникла ошибка. Текст ошибки в поле **Сообщение об ошибке**.
- **Получатель** электронная почта пользователя, которому отправляется уведомление.
- **Дата создания**, **Дата отправки** дата и время формирования, отправки уведомления

*Примечание. Дата и время формирования и отправки могут различаться. Зависит от даты и времени выполнения соответствующих заданий (это два разных задания, см. раздел [«Настройка планировщика заданий»](#page-76-0)).*

**Тема**, **Тело сообщения** – тема и текст (содержание) уведомления.

*Примечание. Тема и тело уведомлений берутся из события (точнее из трансформаций, заданий PDI, сформировавших это событие). Минимальный состав информации в уведомлении содержит наименование импорта или преобразования и состояние его выполнения: успешно, не успешно.*

 **Сообщение об ошибке** – для уведомлений в **Состоянии** = *Ошибка выводится текст ошибки*.

## <span id="page-86-0"></span>**2.3.4 Запуск импорта и преобразования данных**

Запуск импорта и преобразований выполняется после соответствующей настройки, см. раздел [«Настройка запуска импорта и преобразования»](#page-73-0).

Под запуском понимается последовательный запуск заданий планировщика, которые выполняют следующие действия:

*Примечание. Указаны действия при использовании заданий, входящих в комплект поставки Системы (см. раздел [«Настройка планировщика заданий»](#page-76-0)).*

1. Импорт данных, полученных из внешних систем и размещенных в каталогах импорта Системы.

Результат: в хранилище Системы загружены исходные данные.

- 2. Преобразование данных, на основе исходных данных, подготовленных в Системе, и разработанных алгоритмов. Результат: в хранилище Системы обновлены информационные сущности.
- 3. Формирование и рассылка уведомлений администраторам о результатах импорта и преобразования данных. Результат: администраторы уведомлены о результатах импорта и
- преобразования данных. 4. Отправка на сервер приложений (фронт) уведомлений об изменениях в
- информационных сущностях.

Результат: обновление данных в инфоблоках на странице Портала.

В штатном режиме запуск импорта и преобразования выполняется автоматически, согласно настройкам расписания соответствующих заданий планировщика. При промышленной эксплуатации Системы рекомендуется использовать штатный режим.

При необходимости (например, для целей отладки) задания могут быть запущены вручную из экранной формы «Планировщик заданий», операция **Выполнить**

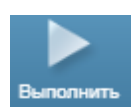

Выполнить . При ручном запуске рекомендуется:

- Учитывать, что ручной запуск, не отменяет запуск задания, согласно настройкам расписания. При необходимости нужно скорректировать настройки (например, отключить запуск по расписанию).
- Обращать внимание на подготовку необходимых данных для запуска задания. Например, если вручную запускается задание по импорту данных из внешних систем, то нужно подготовить и разместить в каталогах импорта Системы соответствующие файлы.
- Учитывать, что задания могут выполняться продолжительное время и занимать ресурсы сервера (как правило, в штатном режиме расписания настраиваются на запуск заданий в ночное время).

При необходимости (например, для целей отладки) в экранной форме «Информационные сущности» по операции **Выполнить** можно вручную рассчитать отдельную информационную сущность (соответствующую ей трансформацию). Просмотреть результат расчета ИС можно с помощью операции **Результат трансформации**. Описание операций **Выполнить** и **Результат трансформации** см. в разделе [«Основные операции с информационными сущностями»](#page-61-0).

## **2.3.5 Протоколирование операций в АРМ Управления ХД**

## **2.3.5.1 Журнал импорта и трансформаций**

Журнал импорта и трансформаций ведется в АРМ Управления ХД, пункт меню **Процессы**→**Журнал импорта и трансформаций**.

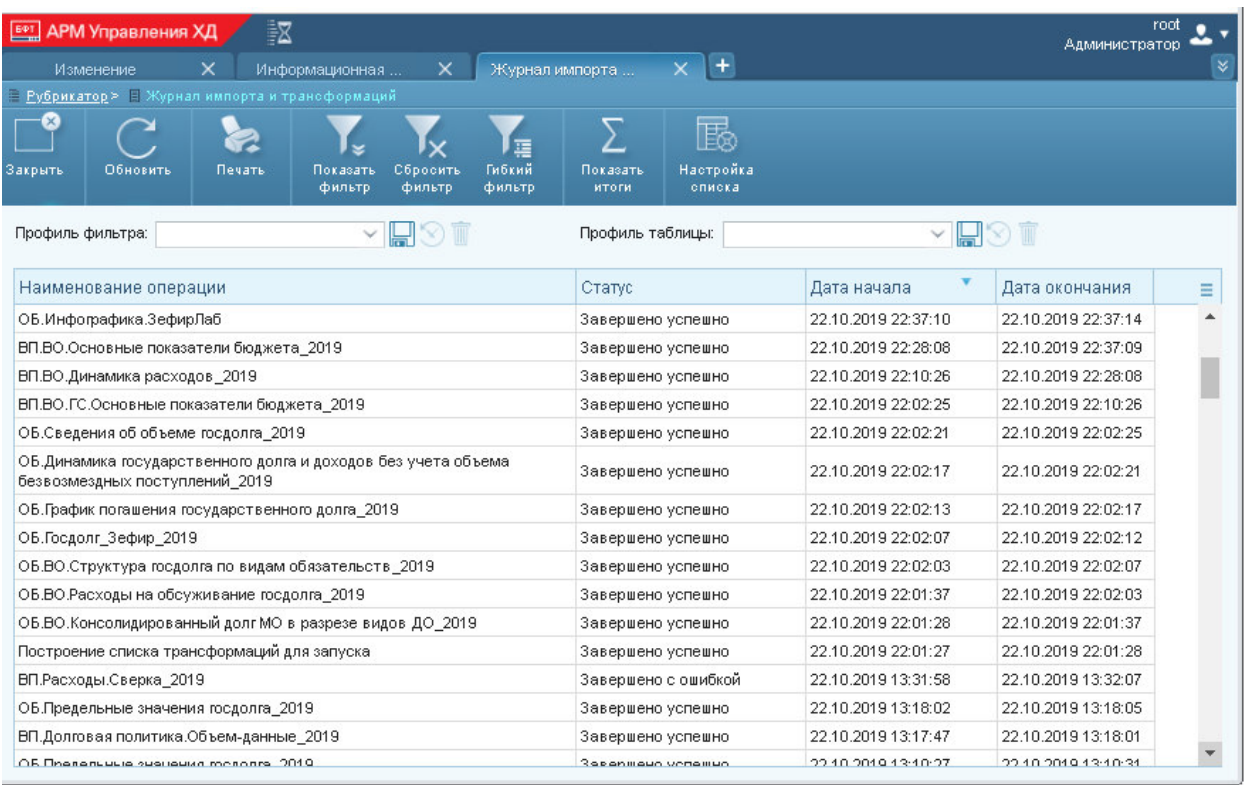

**Рисунок 58 – Журнал импорта и трансформаций**

В журнале фиксируется информация о расчете операций – заданий и трансформаций, которые были запущены с помощью планировщика заданий в рамках импорта и преобразования (см. раздел [«Запуск импорта и преобразований данных»](#page-86-0)) или вручную через экранную форму «Информационные сущности» (см. раздел [«Операция](#page-67-0)  [«Выполнить»](#page-67-0)). При каждом запуске в журнале фиксируется информация обо всех операциях данного запуска. Каждая строка журнала это отдельная операция.

В списочной экранной форме выводятся основные поля операции:

**Наименование операции** – название операции.

#### *Примечание:*

*• в конце может добавляться «\_YYYY»: значение года, для которого выполняется расчет.* 

*• для операций импорта в названии присутствует название источника, откуда был произведен импорт (например, АЦК).*

**Статус** – состояние операции. Возможны следующие варианты:

o *В работе* – в текущий момент времени операция выполняется.

- o *Завершено успешно* операция выполнена без ошибок.
- o *Завершено с ошибкой* операция выполнена с ошибками. Для определения причин нужно анализировать лог операции (см. ниже).
- **Тип** в текущей версии Системы не используется.
- **Дата начала** дата и время начала выполнения операции.
- **Дата окончания** дата и время окончания выполнения операции.

В экранной форме детализации (открывается по двойному клику на операции в списке) дополнительно к основным полям выводится:

**Параметры операции** – список параметров операции в формате:

*Параметр = значение параметра*.

 **Лог операции** – лог операции, отражающий ход выполнения соответствующей трансформации или задания (предоставляется PDI).

*Примечание. В журнале могут присутствовать дополнительные поля, выводящие техническую информацию: Executing server/user, Client, и прочие. В текущей версии Системы они не используются.*

Журнал импорта и трансформаций, как правило, содержит большой объем данных, рекомендуется фильтровать операции. Панель фильтрации отображается при нажатии **Показать фильтр**. На ней, кроме основных полей, можно задать:

 **Последние выполненные** – Если признак установлен (*Да*), то список будет сгруппирован по имени операции, выводится последняя операция по времени.

После установки полей фильтра нужно нажать кнопку **Обновить** (обновить список операций). Для отмены фильтрации нажать кнопку **Сбросить фильтр**.

#### **2.3.5.2 Журнал изменений объектов**

Для протоколирования ведения данных (создание, изменение, удаление) в экранных формах АРМ Управления ХД используется журнал изменений объектов.

Журнал доступен в пункте меню **Администрирование системы**→**Журнал изменений объектов** (единый журнал по всем экранным формам). Также для удобства в каждой экранной форме у каждой записи есть кнопка **Журнал изменений** – отображается журнал изменений, отфильтрованный по данной экранной форме и данной записи.

*Примечание. Основное применение журнала в Системе – контроль при подготовке данных (ручной ввод, загрузка через Excel-шаблон) в экранных формах ввода АРМ Управления ХД.*

В журнале выводится список всех произведенных изменений по каждой записи экранной формы. В форме детализации для каждого изменения доступна следующая информация:

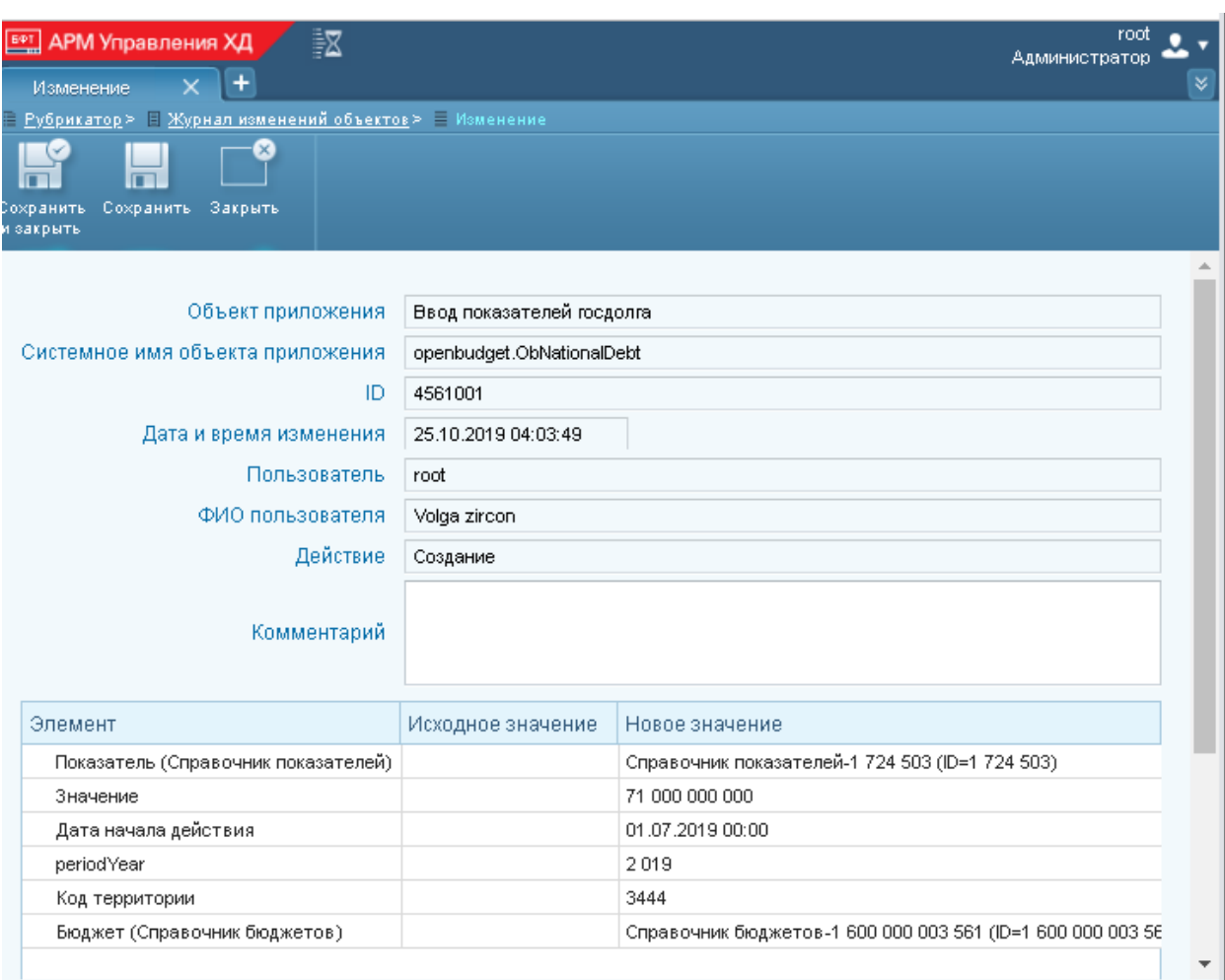

#### **Рисунок 59 – «Журнал изменений объектов» (детализация)**

- **Объект приложения** наименование экранной формы.
- **Системное имя объекта приложения** код экранной формы.
- **ID** идентификатор записи.
- **Дата и время изменения** дата и время когда произошло изменение.
- **Пользователь и ФИО пользователя** логин и полное имя пользователя АРМ Управления ХД, который произвел изменение.
- **Действие** одно из следующих значений: Создание. Изменение, Удаление.
- **Комментарий** произвольный комментарий, поле доступно для редактирования при просмотре журнала.
- **Детальная информация** по каждому полю записи экранной формы ввода выводится информация:
	- o **Элемент** поле записи.
	- o **Исходное значение** значение элемента до изменения
	- o **Новое значение** значение элемента после изменения.

Также в АРМ Управлении ХД доступен журнал действий пользователей (пункт меню **Администрирование системы**→**Журнал действий пользователей**).

Отличия от журнала изменений объектов: фиксируется информация о входе в АРМ Управления ХД. К действиям: создание, редактирование, удаление (как в журнале изменений), добавляется чтение.

## <span id="page-91-0"></span>**2.3.6 Общий перечень системных настроек**

В данном разделе приведено описание системных настроек АРМ Управления ХД. Пункт меню **Администрирование системы**→**Системные настройки**.

*Примечание. В разделе описаны системные настройки, используемые в Системе. Описание настроек, используемых в других приложениях на платформе QDP, приведено в документации на эти приложения.*

## **Таблица 6 – Системные настройки Системы в АРМ Управления ХД**

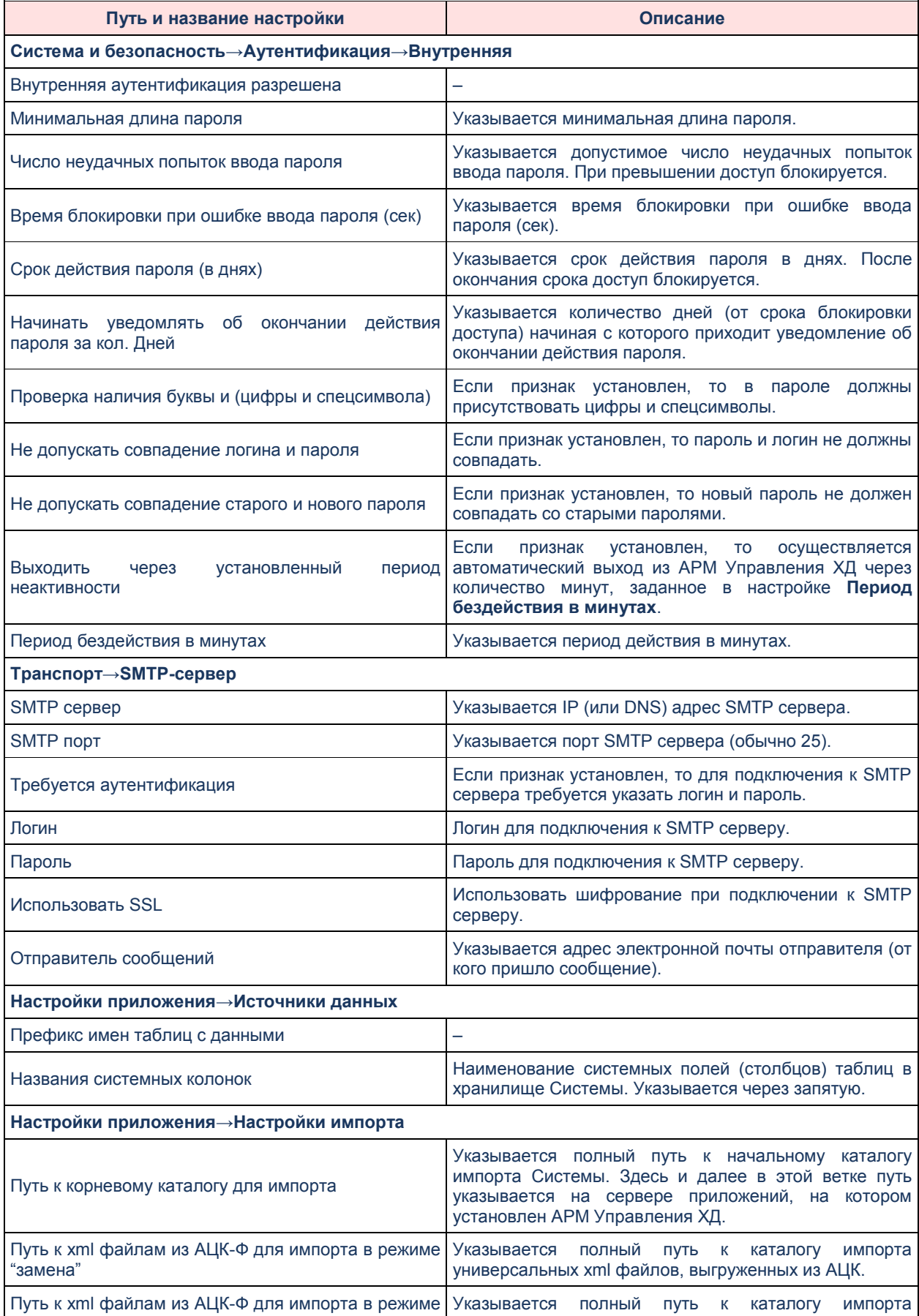

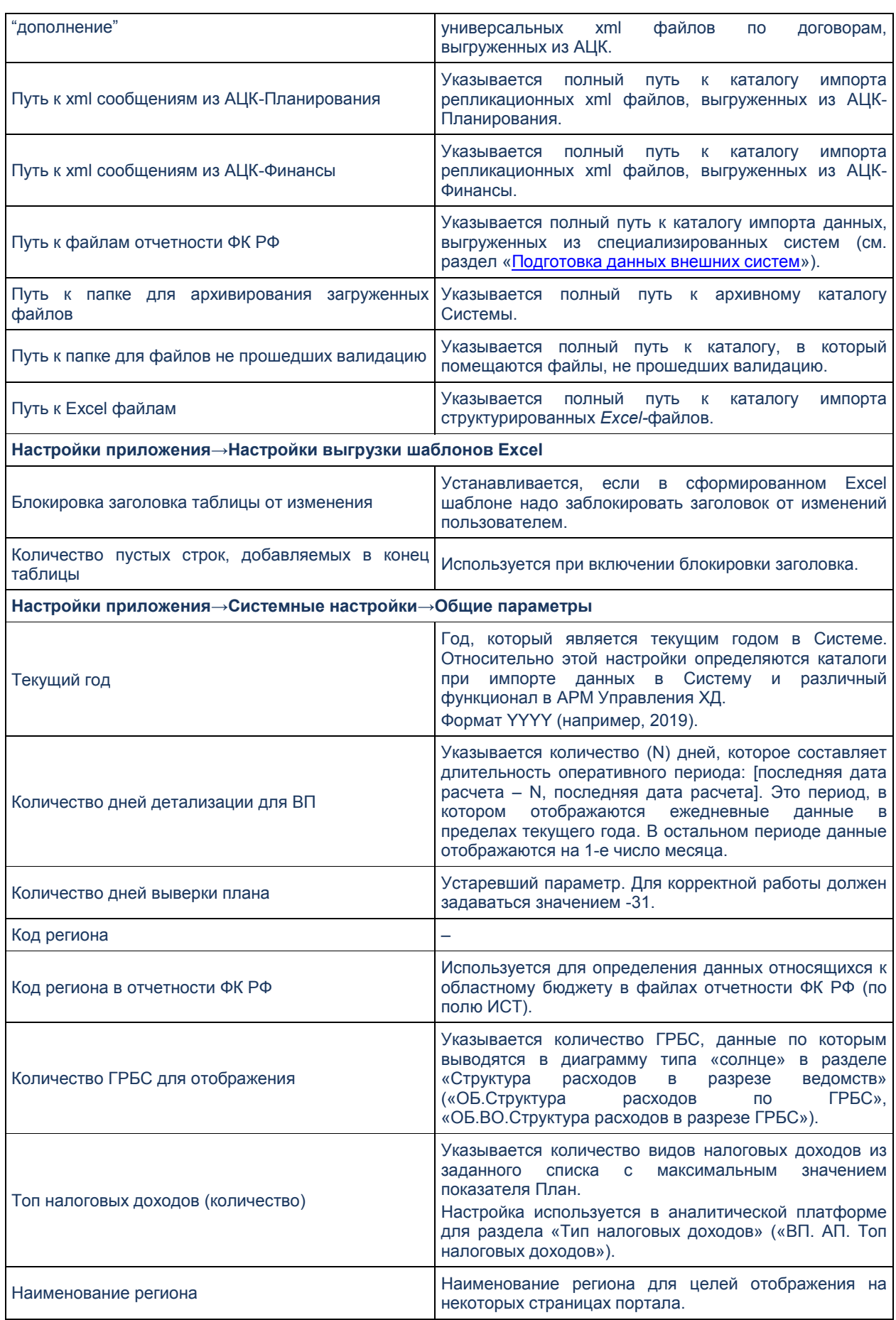

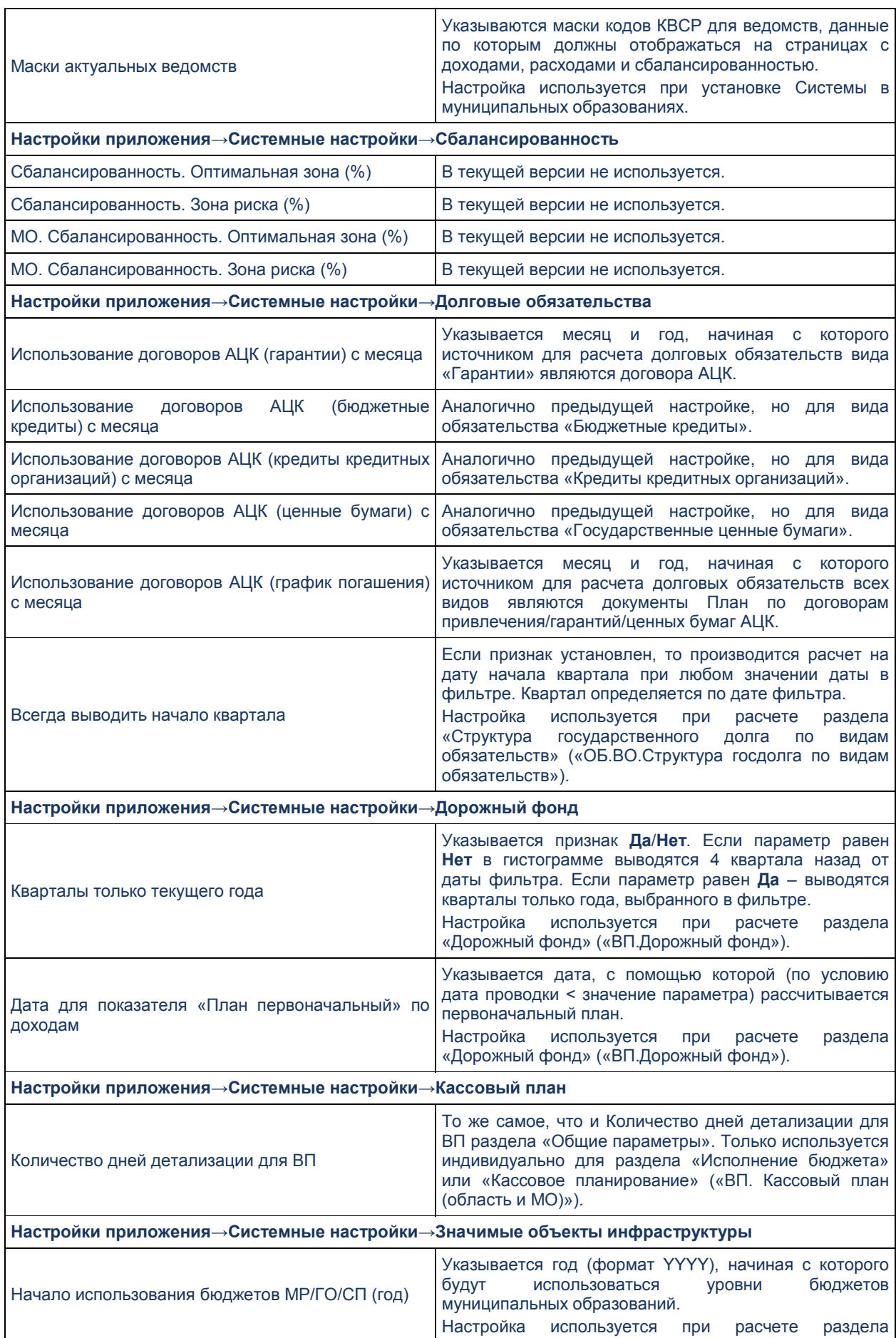

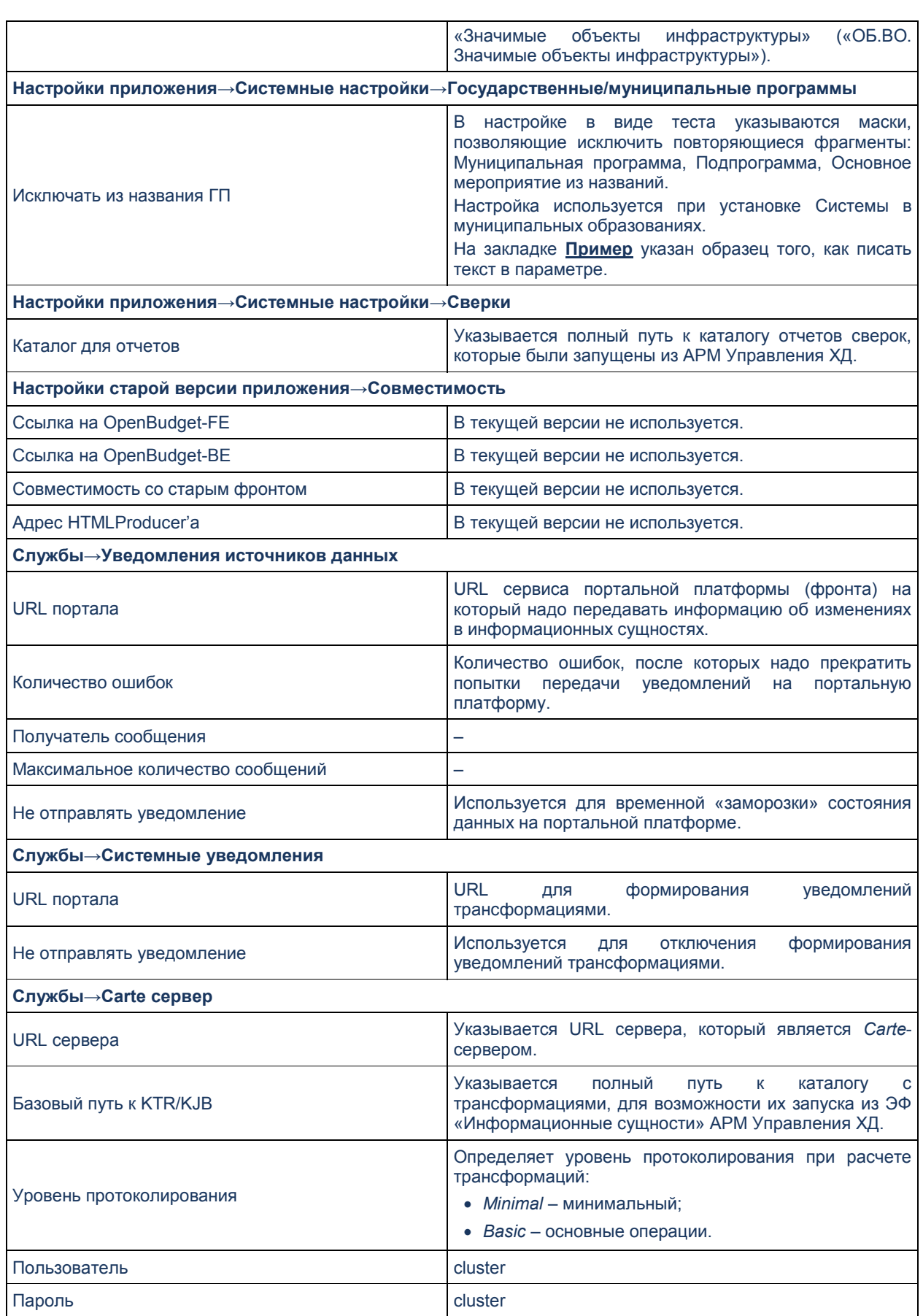

# **Подготовка данных внешних систем**

**3** 

# <span id="page-97-0"></span>**3.1 Общие сведения**

Для проведения преобразования данных в Системе необходимо подготовить исходные данные. Основной объем данных получают из внешних систем.

- В разделе рассматривается подготовка данных:
- систем АЦК;
- специализированных систем для формирования бюджетной отчетности: СКИФ, Свод СМАРТ и системы УФК.

Под подготовкой понимается выгрузка данных из внешней системы в виде файлов и их размещение в каталогах импорта Системы. Подготовка отдельных категорий данных (которые не могут быть получены из внешних систем) выполняется в АРМ Управления ХД, см. раздел [«Подготовка данных в АРМ Управления ХД»](#page-56-0) данного руководства.

Загрузка подготовленных данных внешних систем в Систему выполняется в АРМ Управления ХД, см. раздел [«Запуск импорта и преобразования данных»](#page-86-0) данного руководства.

## **3.2 Web-сервис OBService**

*Web*-сервис OBService представляет собой отдельное *web*-приложение (входит в комплект АРМ Управления ХД). Предназначен для:

автоматической обработки данных, выгруженных из систем АЦК.

Под обработкой понимается разархивирование выгруженного из АЦК пакета, удаление из *xml*-структуры неиспользуемых системных тегов (CDATA), смена кодировки.

 передачи данных, выгруженных из внешних источников: систем АЦК, специализированных систем, в каталоги импорта Системы для их последующей загрузки в Систему.

## <span id="page-97-1"></span>**3.2.1 Настройка web-сервиса OBService**

Настройка *web*-сервиса OBService заключается в задании начального каталога импорта. В подкаталоги начального каталога будут размещаться файлы с данными, выгруженные из внешних систем.

Для настройки в конфигурационном файле *observice.properties* предусмотрен параметр *upload.import.dir*. Значение этого параметра по умолчанию *upload.import.dir=../upload* (задается относительно каталога tomcat).

*Примечание. observice.properties входит в комплект Системы. Располагается в каталоге tomcat\conf сервера приложений, где установлен web-сервис OBService.*

# **3.3 Подготовка данных систем АЦК**

Система поддерживает загрузку следующих данных, полученных из систем АЦК в виде:

универсальных *xml*-файлов:

#### **Таблица 7 – Выгрузка из АЦК в виде универсальных xml-файлов**

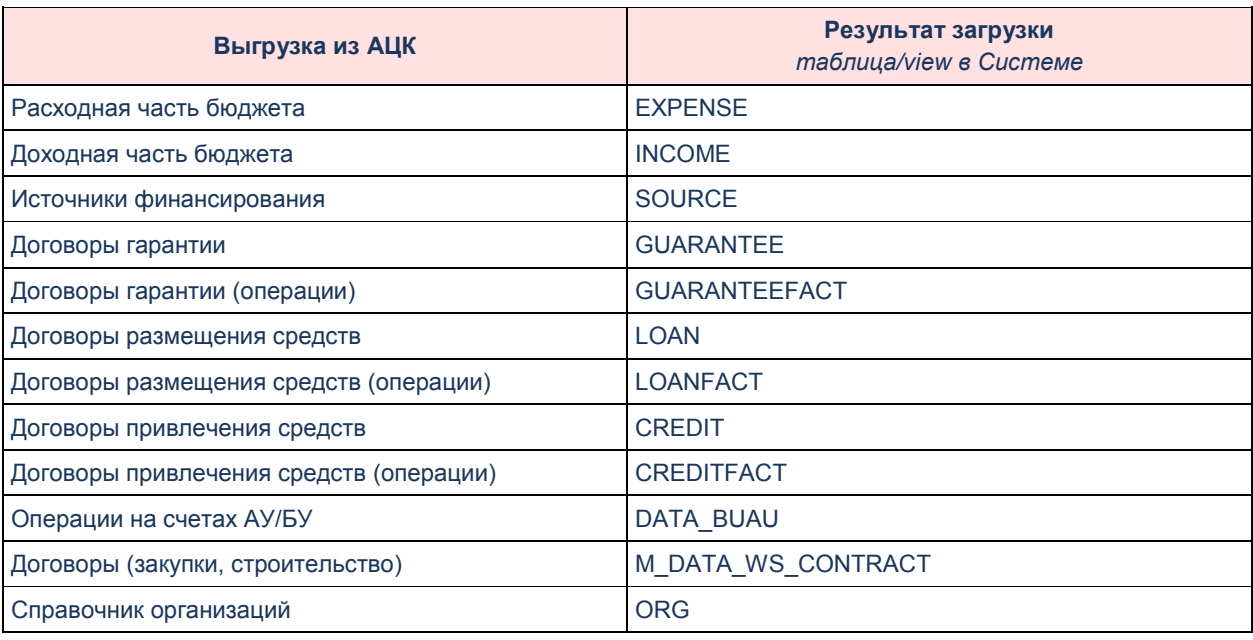

репликационных *xml*-файлов (реплик):

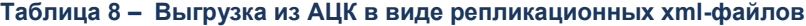

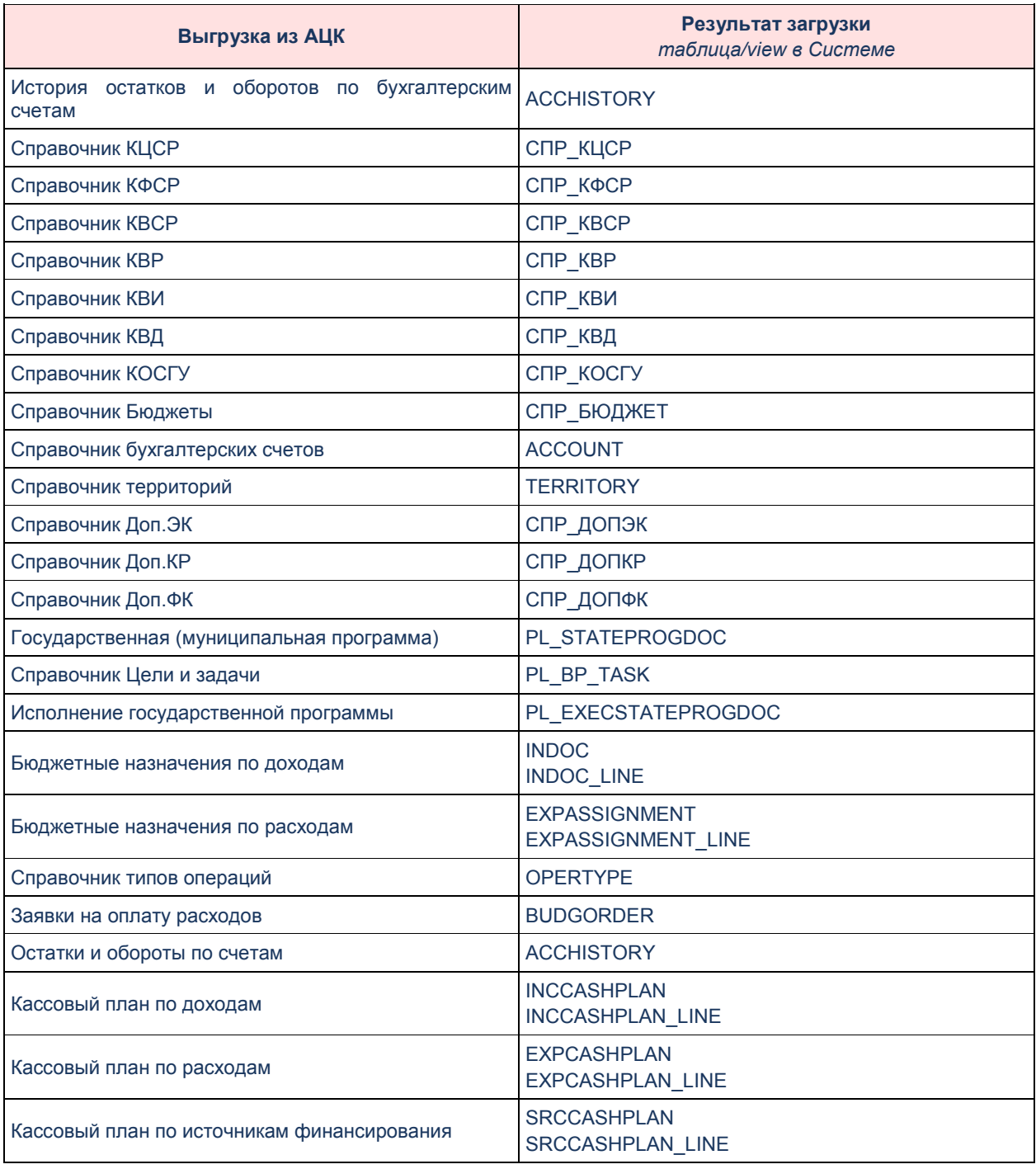

*Примечание (для таблиц): • указаны основные выгрузки из АЦК, для которых в Системе существуют процедуры импорта их данных. • при необходимости импорта данных других выгрузок АЦК требуется разработка новых или доработка существующих процедур импорта в Системе. • в столбце «Результат загрузки таблица в ХД Системы» указан префикс таблицы. Полное имя <префикс>YY, где YY две последние цифры года.* 

*Пример. EXPENSE19 – таблица в ХД с расходной частью бюджета 19 года.*

Первоначально необходимо произвести следующую настройку:

1. Настроить *web*-сервис OBService.

См. раздел [«Настройка web сервиса OBService»](#page-97-1)

2. Настроить-выгрузку данных в АЦК.

См. разделы:

- o [«Настройка выгрузки из АЦК в виде универсальных xml файлов»](#page-100-0)
- o [«Настройка выгрузки из АЦК в виде репликационных xml файлов»](#page-105-0)

После настройки выгрузка данных АЦК может выполняться как в автоматическом (штатном), так и в ручном режиме, см. раздел [«Выполнение выгрузки данных из АЦК»](#page-107-0). В результате выгрузки в каталоги импорта Системы помещаются обработанные *xml*-файлы готовые для импорта. Загрузка этих *xml*-файлов в Систему выполняется в АРМ Управления ХД, см. раздел [«Запуск импорта и преобразования данных»](#page-86-0) данного руководства.

#### Дополнительные сведения

Для корректной работы системы АЦК, и, в частности, выгрузки данных из АЦК, необходимо соблюдать следующие рекомендации технического характера:

- Версия Java (используемая сервером приложений АЦК) не ниже 1.8.162.
- Время и timezone на серверах приложений АЦК и СУБД не должны различаться.
- В файле сборки сервера приложений (*…\server\bin\start.bat*) параметр **–Xmx** должен быть не менее *30g*, т.е. *–Xmx30g*.

Технические сведения по работе с системой АЦК подробно изложены в руководстве администратора системы АЦК «БАРМ.00002-49 32 01-1».

## <span id="page-100-0"></span>**3.3.1 Настройка выгрузки из АЦК в виде универсальных xmlфайлов**

В общем случае настройка выгрузки данных из АЦК в виде универсальных *xml*файлов состоит из следующих действий:

- 1. Настройка сайта.
- 2. Настройка расписания объекта выгрузки.
- 3. Настройка расписания передачи сформированных данных в *web*-сервис OBService.

Для примера будет рассматриваться выгрузка расходной части бюджета (expense).

*Примечание. Подробней о настройке выгрузки в АЦК, в т.ч. используя файловый обмен см. в руководстве администратора системы АЦК «БАРМ.00002-42 32 01-3».*

#### <span id="page-101-0"></span>1. Настройка сайтов.

Настройка выполняется в пункте меню **Справочники**→**Система**→**Сайты** системы АЦК. Создается сайт для обмена универсальными *xml* между АЦК и Системой:

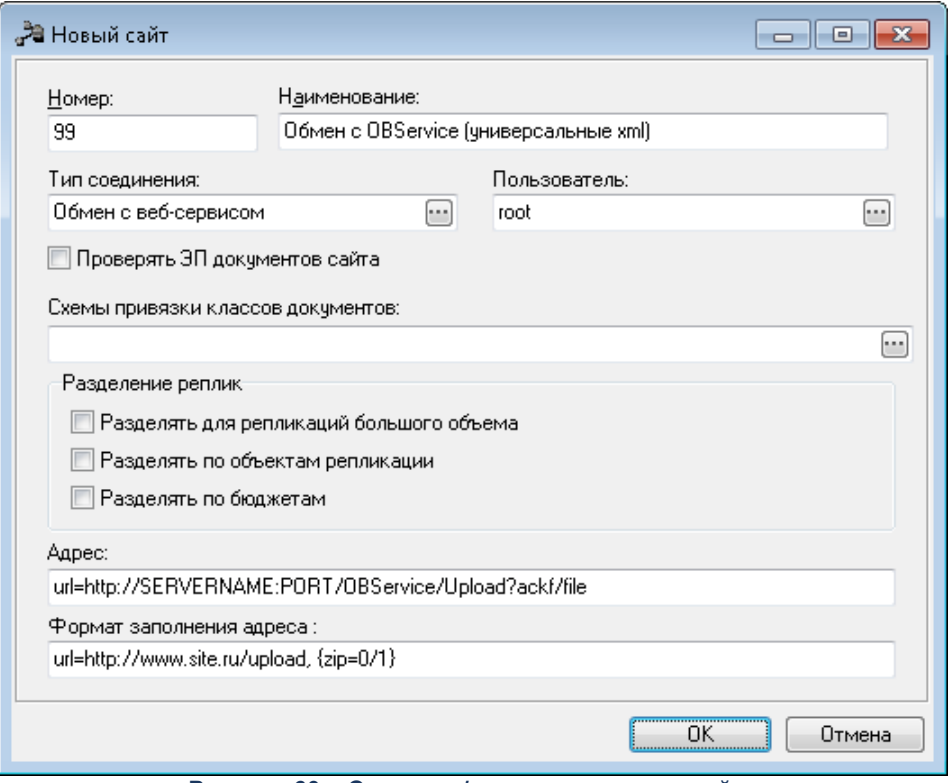

**Рисунок 60 – Создание/коррекция нового сайта**

Задаются следующие параметры:

Тип соединения – выбрать тип Обмен с *web*-сервисом.

*Примечание. Тип «Обмен с веб сервисом» является предустановленным. Если его нет в списке типов – нужно обратиться к администратору АЦК.*

- **Пользователь** выбрать администратора АЦК.
- **Адрес** указать строку подключения к *web*-сервису OBService:
	- o *SERVERNAME:PORT/* адрес *web*-сервиса OBService Системы. Указывается *ip/dns* имя и порт сервера приложений, на котором расположен *web*-сервис OBService.
- o *OBService/Upload* постоянное значение (имя web сервиса и функции для выгрузки данных).
- o *ackf* подкаталог импорта универсальных xml-файлов АЦК текущего года Системы (см. раздел [«Настройка каталогов для импорта данных в](#page-74-0)  [Систему»](#page-74-0)). Указывается после знака «?» относительно начального каталога импорта.

*Примечание. Начальный каталог импорта определяется настройкой web сервиса (см. раздел [«Настройка web сервиса OBService»](#page-97-1)).*

o *file* – имя (префикс) xml-файла, который будет сформирован в результате выгрузки.

*Примечание. Создавать отдельные сайты для выгрузки разных объектов не требуется. Вместе с тем если требуется выгрузить данные за прошлые годы, то для каждого года нужно создать свой сайт с соответствующим каталогом (см. раздел [«Настройка каталогов для импорта данных в Систему»](#page-74-0)).*

<span id="page-102-0"></span>2. Настройка расписания объекта выгрузки.

В рассматриваемом примере объектом выгрузки является расходная часть бюджета (expense). Соответствующее задание в АЦК – ExpExport (именно оно формирует данные выгрузки).

Необходимо создать расписание для задания ExpExport., т.е. как часто в АЦК будут формироваться данные расходной части бюджета. Настройка выполняется в пункте меню **Справочники**→**Планировщик**→**Расписание системы АЦК**:

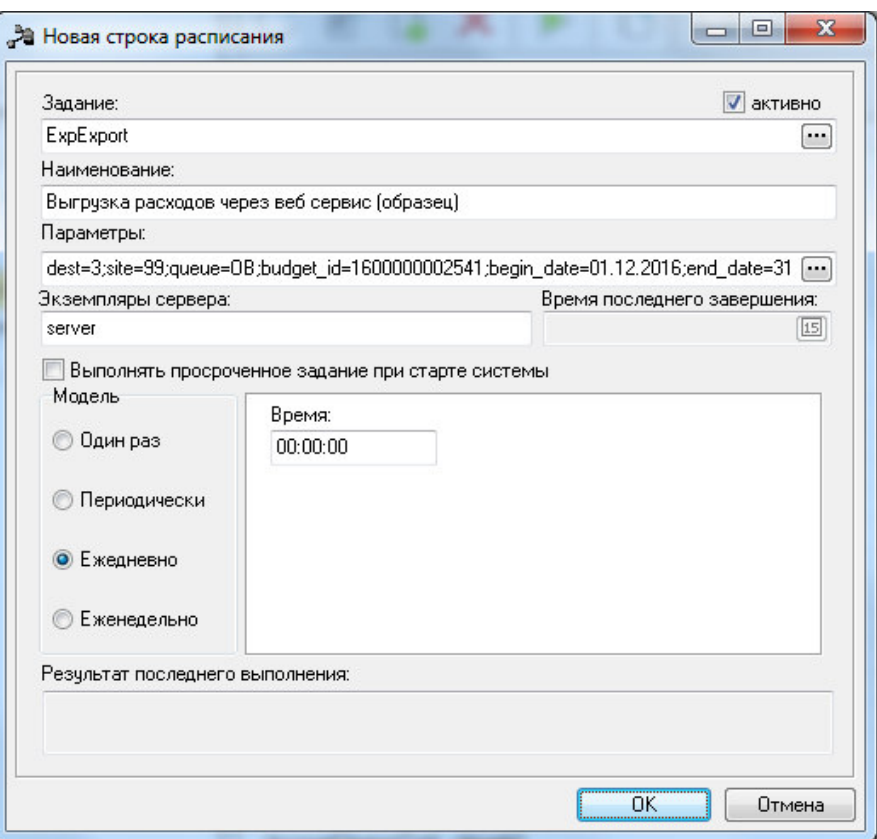

**Рисунок 61 – Настройка расписания для задания ExpExport**

Задаются следующие параметры:

**Задание** – выбрать *ExpExport*.

#### *Примечание:*

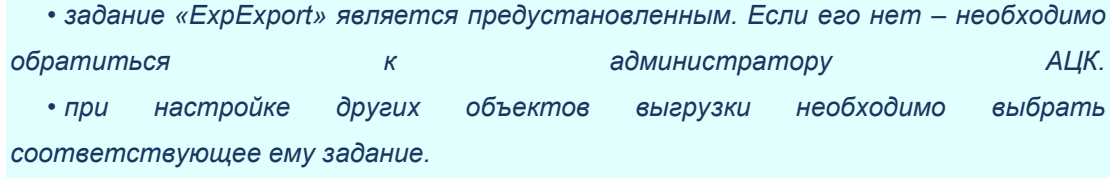

- **Наименование** наименование расписания (произвольное).
- **Параметры** параметры задания *ExpExport*:
	- o **dest=3** признак выгрузки с помощью сайтов.
	- o **site=99** номер созданного сайта «Обмен с OBService (универсальные xml)», см. пункт [«1. Настройка сайтов»](#page-101-0) настройки.
	- o указать параметры выгрузки данных задания ExpExport: **budget\_id** (id бюджета), **queue** (наименование сообщения в очереди), **begin\_date** (дата начала), **end\_date** (дата окончания), **divide\_period** (разбить выгрузку на несколько файлов; указывается количество дней в периоде, начиная с 1; рекомендуемое значение 60) и т.п.

*Примечание. У разных заданий могут быть разные параметры.*

- **Экземпляры сервера** если используется кластер из серверов приложений, указывается экземпляр сервера приложений, на котором будет исполнять задание.
- Задать расписание: выбрать модель, время и установить признак активно. Например, в образце установлено ежедневное формирование данных в 0:00.
- 3. Настройка расписания передачи сформированных данных в web сервис.

Для сформированных данных расходной части бюджета (согласно настройке пункта [«2. Настройка расписания объекта выгрузки»](#page-102-0)) нужно создать расписание их передачи в *web*-сервис. Настройка также выполняется в пункте меню **Справочники**→**Планировщик**→**Расписание системы** АЦК. Для передачи используется системное задание *Exchange*:

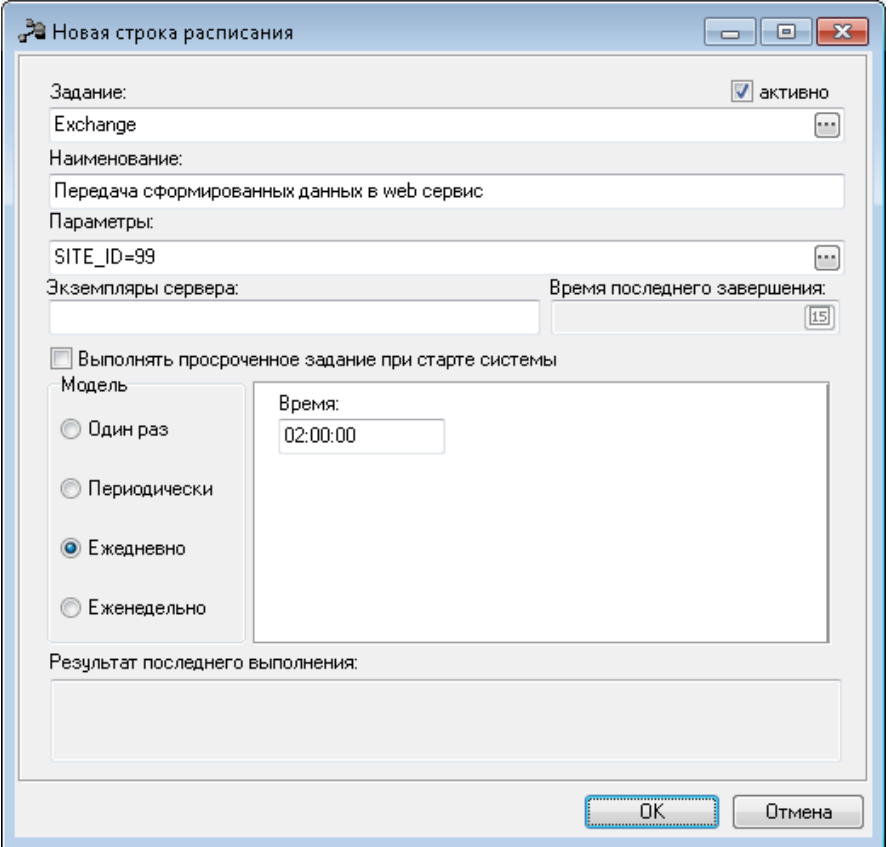

**Рисунок 62 – Настройка расписания для задания«Exchange»**

Задаются следующие параметры:

**Задание** – выбрать *Exchange*.

*Примечание. Задание «Exchange» является предустановленным. Если его нет – необходимо обратиться к администратору АЦК.*

**Наименование** – наименование расписания (произвольное).

- **Параметры** параметры задания Exchаnge. Необходимо задать:
	- o *SITE\_ID=99* номер созданного сайта «Обмен с OBService (универсальные xml)», см. пункт [«1. Настройка сайтов»](#page-101-0) настройки.
- **Экземпляры сервера** если используется кластер из серверов приложений, указывается экземпляр сервера приложений, на котором будет исполнять задание.
- Задать расписание: выбрать модель, время и установить признак **активно**. Например, в образце установлено ежедневное формирование данных в 02:00.

*ВАЖНО! При настройке расписания нужно учитывать расписание объектов выгрузки (см. пункт [«2. Настройка расписания объекта выгрузки»](#page-102-0)). Передача данных в webсервис должна выполняться после формирования всех объектов выгрузки.*

## <span id="page-105-0"></span>**3.3.2 Настройка выгрузки из АЦК в виде репликационных xmlфайлов**

В общем случае настройка выгрузки данных из АЦК в виде репликационных файлов (реплик) состоит из следующих действий:

- 1. Настройка сайта.
- 2. Настройка объекта репликации.
- 3. Настройка расписания передачи сформированных данных в *web*-сервис.

Для примера будет рассматриваться выгрузка справочника КФСР с использованием *web*-сервиса OBService.

*Примечание. Подробней о настройке выгрузки в АЦК, в т.ч. используя файловый обмен см. в руководстве администратора системы АЦК «БАРМ.00002-42 32 01-3».*

## <span id="page-105-1"></span>1. Настройка сайтов.

Создаются сайты для обмена репликами между АЦК и Системой. Сама настройка сайтов аналогична пункту «1. Настройка сайтов» раздела «Настройка [выгрузки из АЦК в виде универсальных xml файлов»](#page-100-0). Отличие – для реплик используются свои каталоги. Структура каталогов импорта данных реплик по умолчанию (см. раздел [«Настройка каталогов для импорта данных в Систему»](#page-74-0)):

rpls (для реплик справочников текущего года)

19 (для реплик справочников прошлого года)

…

rpl (для реплик прочих объектов текущего года)

19 (для реплик прочих объектов прошлого года)

…

Соответственно для каталогов *rpls*, *rpl* и прошлых лет (при необходимости) нужно создать свои сайты. Для рассматриваемого примера сайт назовем «Обмен с OBService (реплики справочников)».

<span id="page-106-0"></span>2. Настройка объекта репликации.

В рассматриваемом примере объектом выгрузки является справочник КФСР. Соответствующая таблица с данными в АЦК – KFSR.

Нужно создать новый объект репликации. Настройка выполняется в пункте меню **Справочники**→**Система**→**Объекты репликации** системы АЦК:

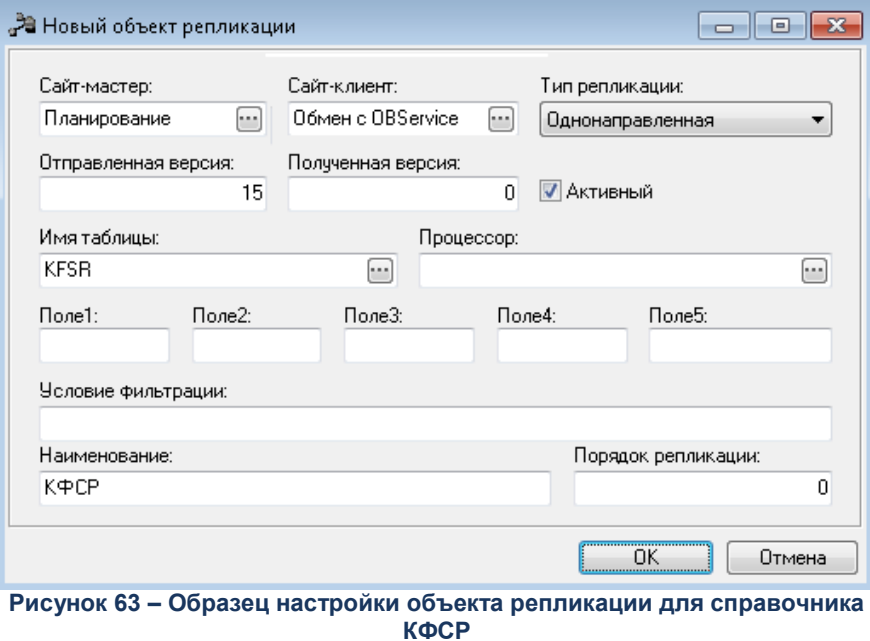

Задаются следующие параметры:

- **Сайт-мастер** выбирается сайт, из которого берутся данные (в нашем случае это сама АЦК).
- **Сайт-клиент** ссылка на созданный сайт «Обмен с OBService (реплики справочников)», см. пункт [«1. Настройка сайтов»](#page-105-1) настройки.
- **Тип репликации** однонаправленная.
- **Имя таблицы** таблица, данные которой выгружаем. Выбираем KFSR.

*Примечание. Таблица выбирается из предустановленного списка реплицируемых таблиц.*

- **Отправленная версия** если необходимо выгрузить объект полностью, устанавливается значение 0.
- Указать другие параметры объекта (при необходимости).

После создания объекта репликации необходимо нажать кнопку **Сохранить** в списочной форме «Объекты репликации»:

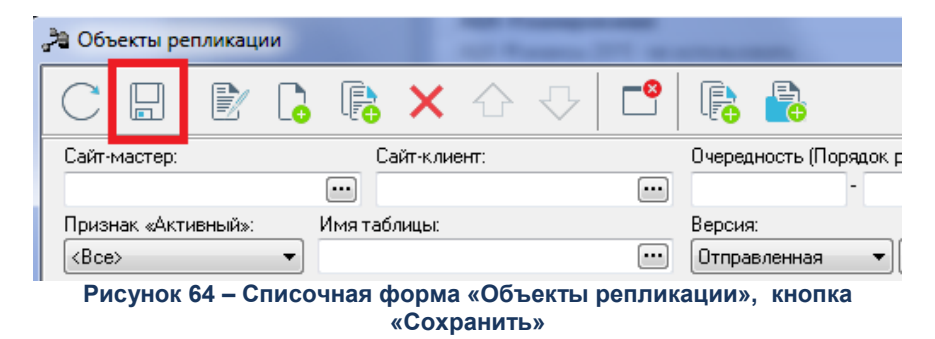

3. Настройка расписания передачи сформированных данных в *web-*сервис.

Для сформированных данных справочника КФСР (согласно настройке пункта [«2. Настройка объекта репликации»](#page-106-0)) необходимо создать расписание их передачи в *web-*сервис. Настройка расписания аналогична одноименному пункту «3» раздела [«Настройка выгрузки из АЦК в виде универсальных xml](#page-100-0)[файлов»](#page-100-0). При этом если настройка для раздела [«Настройка выгрузки из АЦК в](#page-100-0)  [виде универсальных xml](#page-100-0)-файлов» уже производилась, то можно использовать ее, т.е. то же самое расписание и для передачи в web сервис сформированных данных по репликам.

## <span id="page-107-0"></span>**3.3.3 Выполнение выгрузки данных из АЦК**

Выгрузка данных из АЦК и их размещение в каталогах импорта Системы может выполняться в двух режимах:

- [Автоматический режим](#page-107-1).
- [Ручной режим](#page-108-0).

## **3.3.3.1 Автоматический режим**

<span id="page-107-1"></span>Данный режим является штатным режимом для выполнения выгрузки данных из АЦК. Предполагает автоматическое формирование файлов с данными (согласно настройке выгрузки в АЦК, см. разделы [«Настройка выгрузки из АЦК в виде](#page-100-0)  [универсальных xml](#page-100-0)-файлов», [«Настройка выгрузки из АЦК в виде репликационных xml](#page-105-0)
[файлов»](#page-105-0)) и их размещение в каталогах импорта Системы, используя *web*-сервис **OBService** 

При использовании автоматического режима процесс подготовки данных АЦК является полностью автоматическим и не требует от администратора выполнения дополнительных действий.

*Примечание. При необходимости администратор может вручную запускать соответствующие расписания из АЦК. Для этого в пункте меню Справочники→Планировщик→Расписание необходимо выбрать расписание и нажать кнопку Выполнить. При этом нужно учитывать, что сначала производится формирование данных для выгрузки, а затем передача их в web-сервис.*

#### **3.3.3.2 Ручной режим**

Ручной режим может использоваться в случаях, когда в АЦК настроена выгрузка с помощью файлового обмена, а не *web*-сервиса OBService. При этом формирование данных для выгрузки происходит согласно настройке выгрузки в АЦК. После выгрузки из АЦК сформированные файлы с данными Администратор должен разместить в каталогах импорта Системы любым доступным способом (например, посредством файлового менеджера операционной системы).

Ручной режим может быть использован только для данных выгруженных из АЦК в виде универсальных *xml-*файлов. Для данных, выгруженных в виде репликационных *xml*файлов, ручной режим не применяется.

*Примечание. Выгрузка из АЦК в виде реплик формирует пакет данных – zip-архив с xml-файлами определенного формата. Для импорта в Систему его необходимо обработать. Обработка выполняется web-сервисом, см раздел [«Web сервис](#page-97-0)  [OBService](#page-97-0)».*

## **3.4 Подготовка данных специализированных систем**

Система поддерживает загрузку данных из специализированных систем для формирования бюджетной отчетности: СКИФ, Свод-СМАРТ, систем УФК. Поддерживается загрузка следующих отчетных форм:

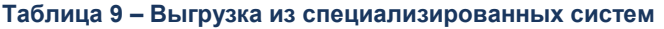

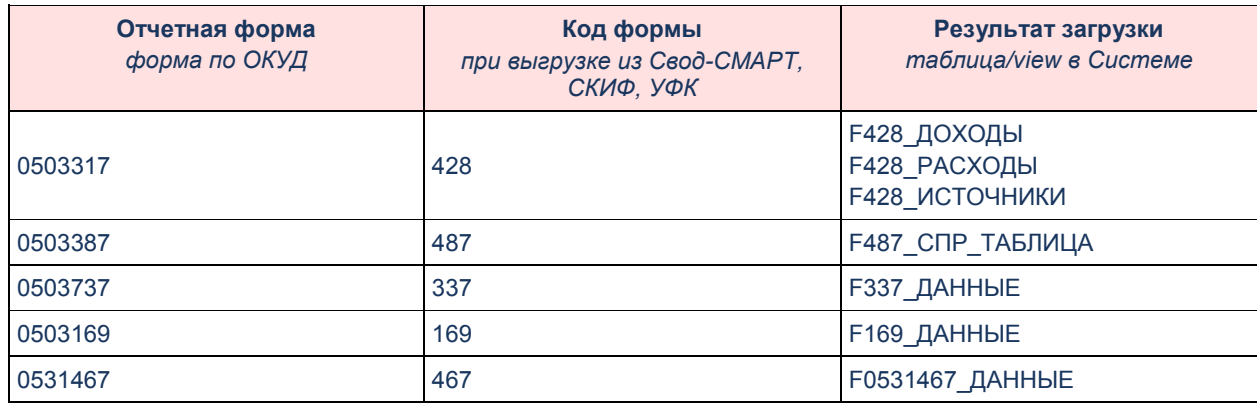

#### *Примечание.*

*• указаны основные отчетные формы, для которых в Системе существуют процедуры импорта их данных. • при необходимости импорта данных других отчетных форм требуется разработка новых или доработка существующих процедур импорта в Системе.*

Подготовка данных специализированных систем заключается в выгрузке данных из этих систем и их размещении в каталогах импорта Системы. Загрузка этих *xml*-файлов в Систему выполняется в АРМ Управления ХД, см. раздел «Запуск импорта и [преобразования данных»](#page-86-0) данного руководства.

### **3.4.1 Выгрузка данных**

Настройка и выгрузка данных из специализированных систем выполняется согласно документации на эти системы (в данном руководстве эти процессы не рассматриваются).

Результатом выгрузки являются:

файлы *zip*-архива.

Содержимое *zip-*архива это текстовые файлы (*\*.txt*), в которых и находятся данные.

текстовые файлы (*\*.txt*) с данными.

*Примечание. Для размещения в каталогах импорта Системы могут быть использованы как файлы zip-архива, так и текстовые файлы (\*.txt).*

#### **3.4.2 Размещение в каталогах импорта Системы**

Выгруженные из специализированных систем файлы (*zip*-архивы и/или текстовые файлы) должны быть размещены в каталоге импорта файлов отчетности ФК РФ Системы (см. раздел [«Настройка запуска импорта и преобразования данных»](#page-73-0)).

Размещение выгруженных файлов выполняется с использованием *web-*сервиса OBService (штатный режим размещения). Также разместить файлы можно посредством файлового менеджера операционной системы.

#### **3.4.2.1 Размещение с помощью web-сервиса OBService**

Штатный режим размещения выгруженных из специализированных систем файлов предполагает использование *web*-сервиса OBService (должен быть настроен, см. раздел «Настройка web-[сервиса OBService»](#page-97-1)) и скрипта *uploadskif.ps1*. (входит в комплект поставки Системы; реализован на *powershell*).

Запуск скрипта осуществляется из командной строки на компьютере, где расположены выгруженные файлы (при необходимости запуск можно настроить, используя планировщик заданий операционной системы).

Параметры запуска скрипта:

*powershell –file "PATH\uploadskif.ps1" "SOURCEDIR" "ARCHIVEDIR"* где:

- *PATH* путь к каталогу, где расположен скрипт uploadskif.ps1.
- *SOURCEDIR* путь к каталогу, где расположены выгруженные файлы.
- *ARCHIVEDIR* путь к архивному каталогу (на компьютере, с которого отправляют), в который надо переместить успешно переданные файлы. Необязательный параметр.
- *\$uri* url, для передачи данных. Параметр в теле скрипта, в начале:

*\$uri = "http://IP:PORT/OBService/UploadDT?skif";*

где:

- o *IP:PORT* адрес и порт *web*-сервиса OBService.
- o *OBService*/*UploadDT* постоянное значение (имя сервиса и функции для передачи данных).
- o *skif* подкаталог импорта файлов отчетности ФК РФ Системы (см. раздел [«Настройка](#page-73-0)  [запуска импорта и преобразования данных»](#page-73-0)). Указывается после знака «?» относительно начального каталога импорта.

*Примечание. Начальный каталог импорта определяется настройкой web-сервиса (см. раздел «Настройка web-[сервиса OBService»](#page-97-1)).*

Дополнительные сведения о скрипте *uploadskif*.*ps1*:

- Для запуска скрипта на компьютере должны быть права на запуск локальных скриптов.
- при передаче файлов в консоли выводятся имя переданного файла и результат передачи.

# Перечень сокращений

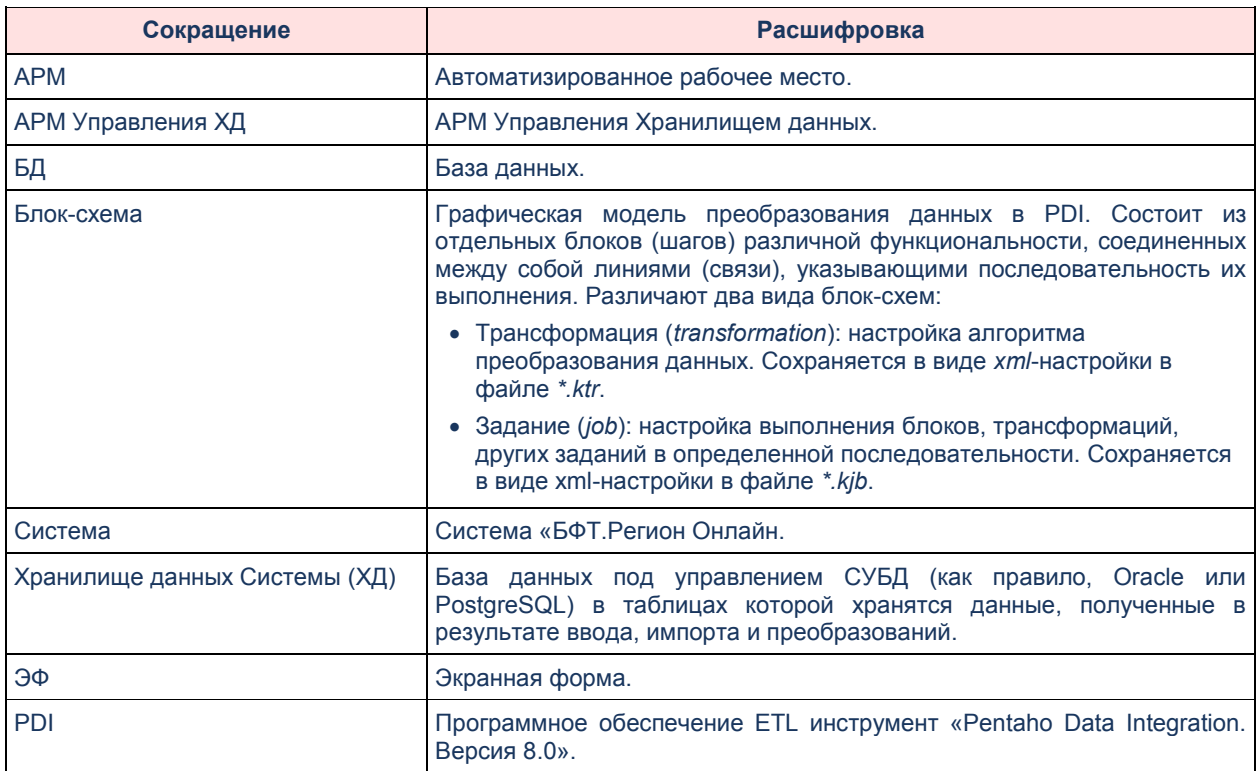

# НАШИ КОНТАКТЫ

Звоните: (495) 784-70-00

Пишите: bft@bftcom.com

Будьте с нами online: www.bftcom.com

Приезжайте: 127018, Москва, ул. Складочная, д.3, стр.1

# Дружите с нами в социальных сетях:

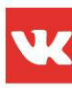

vk.com/bftcom

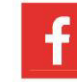

facebook.com/companybft

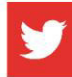

twitter.com/bftcom

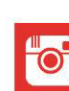

instagram.com/bftcom